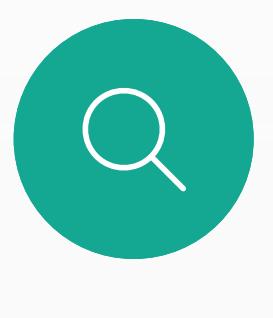

 $\sum_{i=1}^{n}$ 

 $\widehat{O}$ 

 $\overline{\phantom{a}}$ 

 $\Delta$ 

 $\begin{picture}(20,20) \put(0,0){\line(1,0){10}} \put(15,0){\line(1,0){10}} \put(15,0){\line(1,0){10}} \put(15,0){\line(1,0){10}} \put(15,0){\line(1,0){10}} \put(15,0){\line(1,0){10}} \put(15,0){\line(1,0){10}} \put(15,0){\line(1,0){10}} \put(15,0){\line(1,0){10}} \put(15,0){\line(1,0){10}} \put(15,0){\line(1,0){10}} \put(15,0){\line(1$ 

 $\begin{picture}(120,10) \put(0,0){\vector(1,0){10}} \put(15,0){\vector(1,0){10}} \put(15,0){\vector(1,0){10}} \put(15,0){\vector(1,0){10}} \put(15,0){\vector(1,0){10}} \put(15,0){\vector(1,0){10}} \put(15,0){\vector(1,0){10}} \put(15,0){\vector(1,0){10}} \put(15,0){\vector(1,0){10}} \put(15,0){\vector(1,0){10}} \put(15,0){\vector(1,0){10}} \put(15,0){\vector($ 

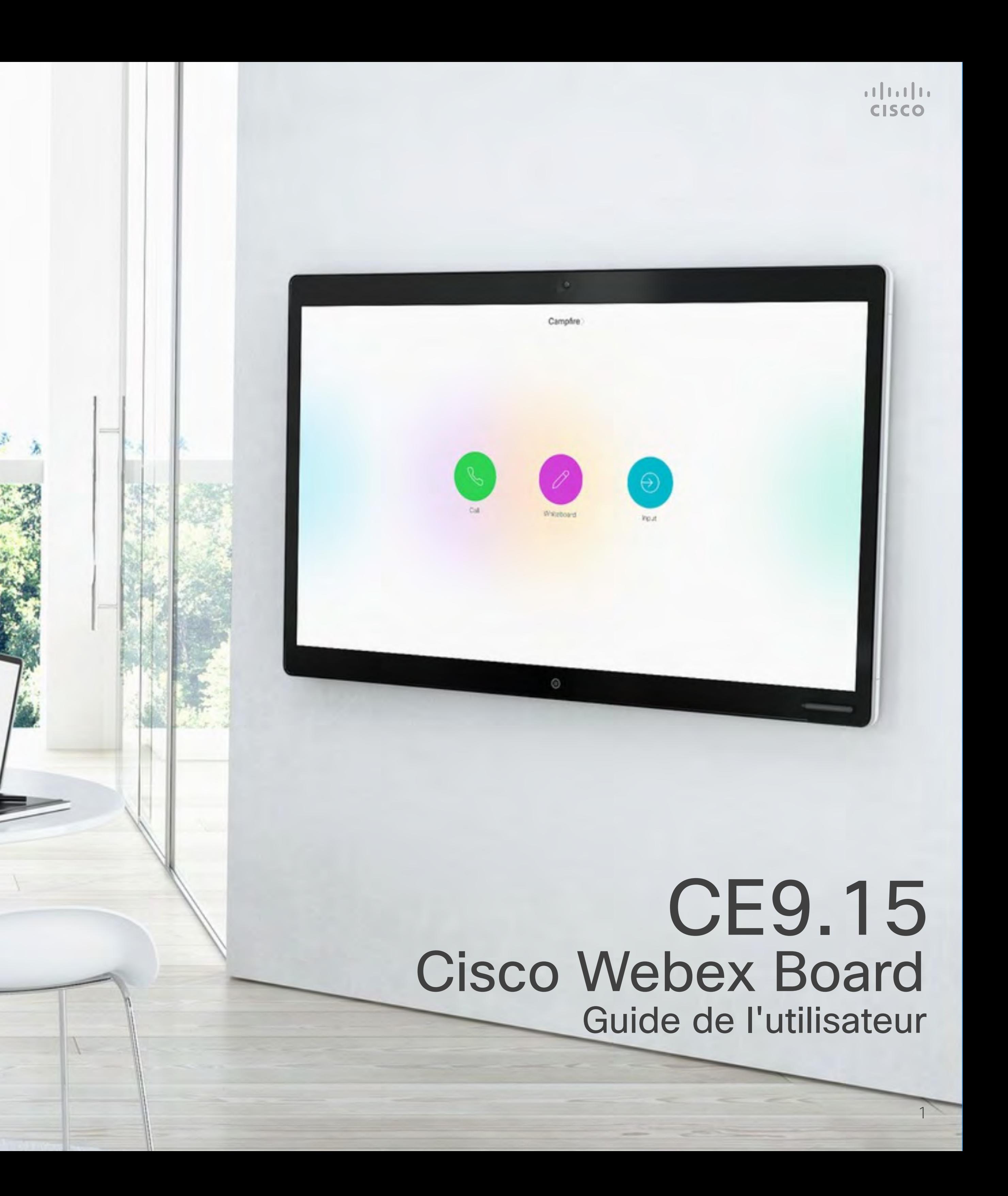

Le Cisco Webex Board peut être utilisé en tant que périphérique autonome et être contrôlé à partir de Touch 10 ou du navigateur de salle.

L'utilisation du Webex Board avec le Touch 10 ou du navigateur de salle vous donne plus de possibilités de contrôle que lorsque vous l'utilisez en mode autonome.

Les deux méthodes de fonctionnement du périphérique sont présentées dans ce guide de l'utilisateur.

SEC. AN

D15430.09 Guide de l'utilisateur du Cisco Webex Board FEVRIER 2021 Tout le contenu est sous copyright © 2021 Cisco Systems, Inc. Tous droits réservés

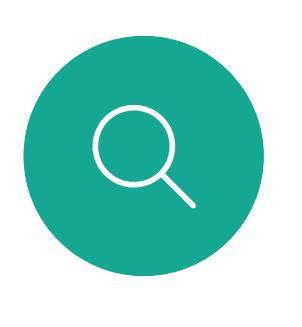

 $\mathbb{R}$ 

 $\bigcirc$ 

 $\sqcup$ 

 $\Box$ 

Tout le contenu est sous copyright © 2021 Cisco Systems, Inc. Tous droits réservés 2 à un Webex Board exécutant la classe de logiciels CE. Dans ce guide de l'utilisateur, le terme Webex Board fait référence

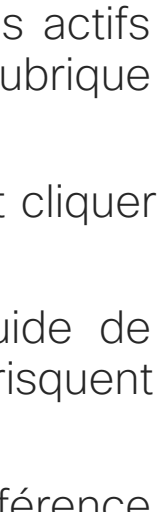

**CISCO** 

### Contenu de ce guide **Sommaire**

Toutes les entrées du sommaire sont des liens hypertextes actifs sur lesquels vous pouvez cliquer pour accéder à la rubrique correspondante.

Pour passer d'un chapitre à l'autre, vous pouvez également cliquer sur les icônes de la barre latérale.

Remarque: certaines fonctionnalités décrites dans ce guide de l'utilisateur peuvent être en option sur certains marchés et risquent par conséquent de ne pas s'appliquer à votre appareil.

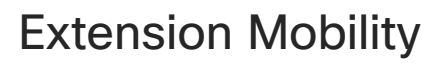

[Se connecter avec ses propres informations d'authentification.........4](#page-3-0)

#### [Appels vidéo à l'aide d'un contrôleur tactile](#page-4-0)

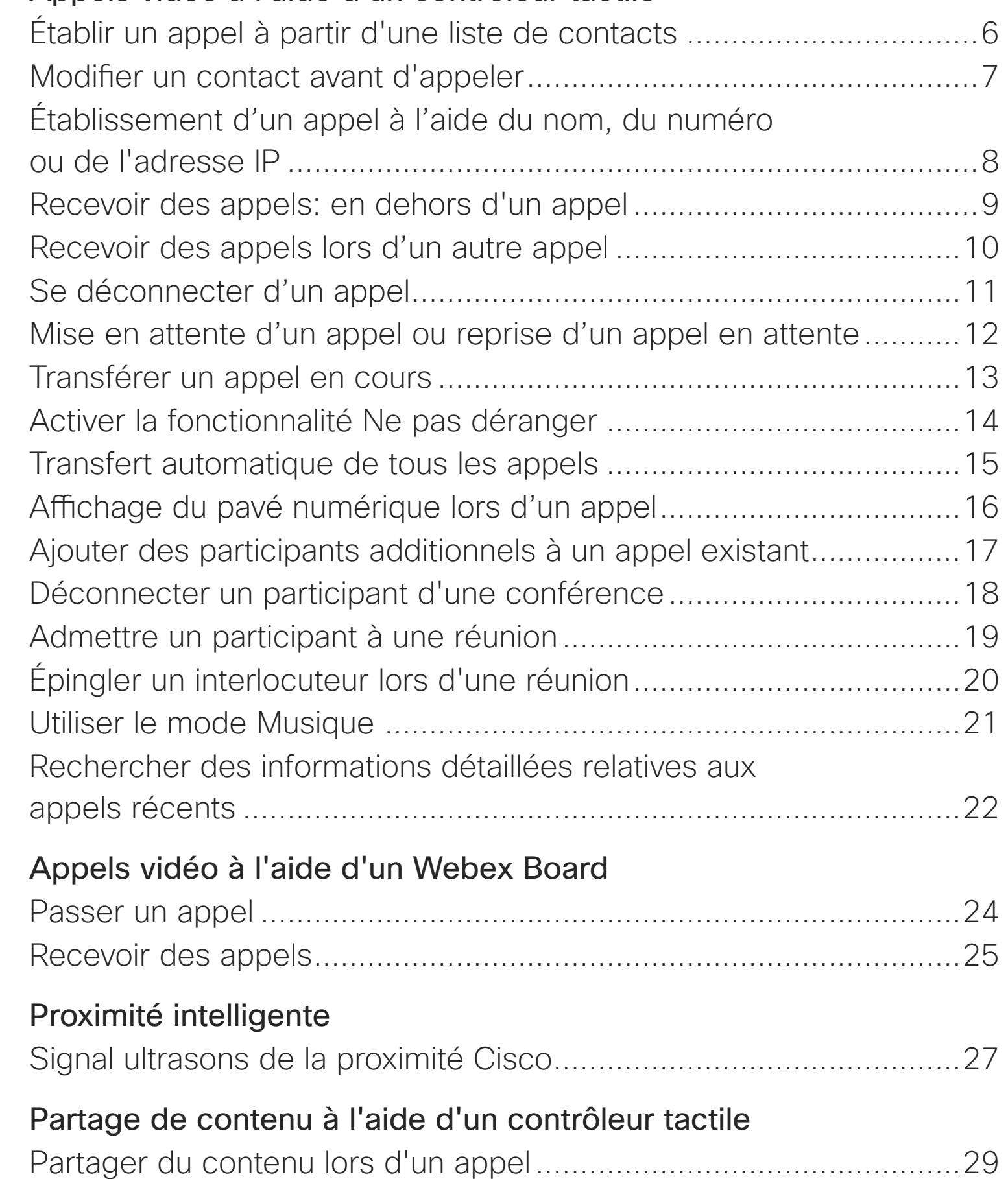

[Partager du contenu en dehors des appels](#page-29-0) .....................................30

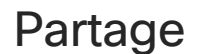

Webex Bo Mettre fin Partager Partager Annoter d Envoyer d

#### [Partage de contenu sur un Webex Board](#page-30-0)

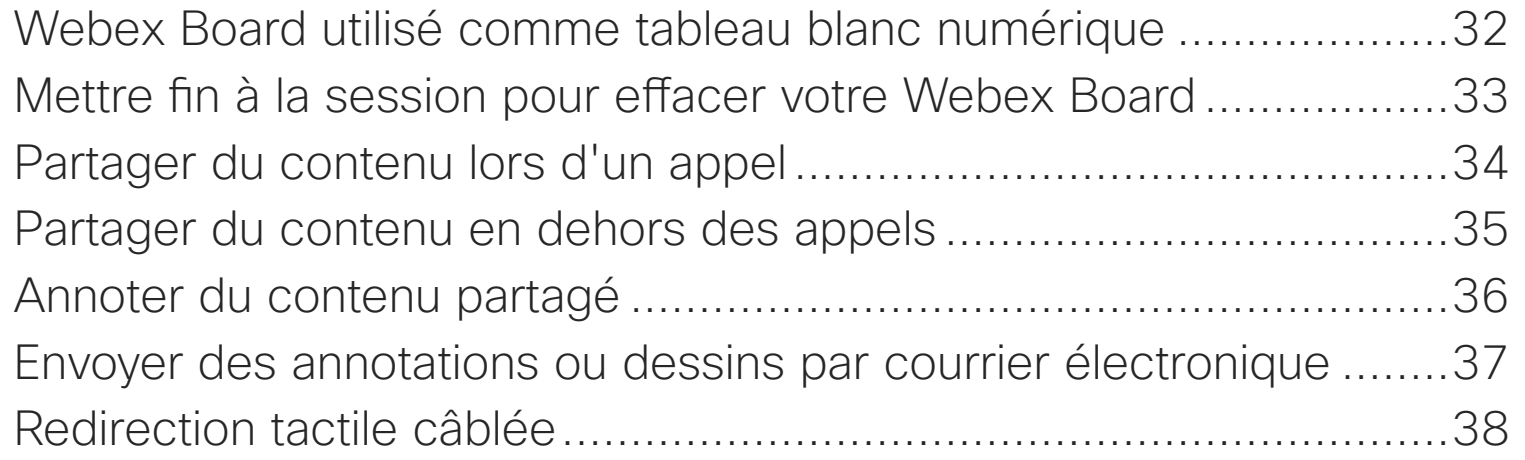

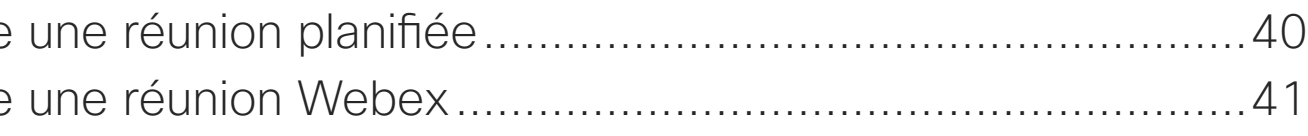

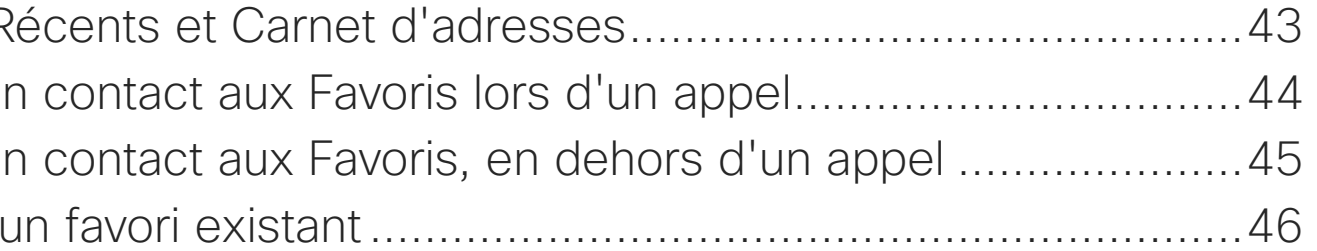

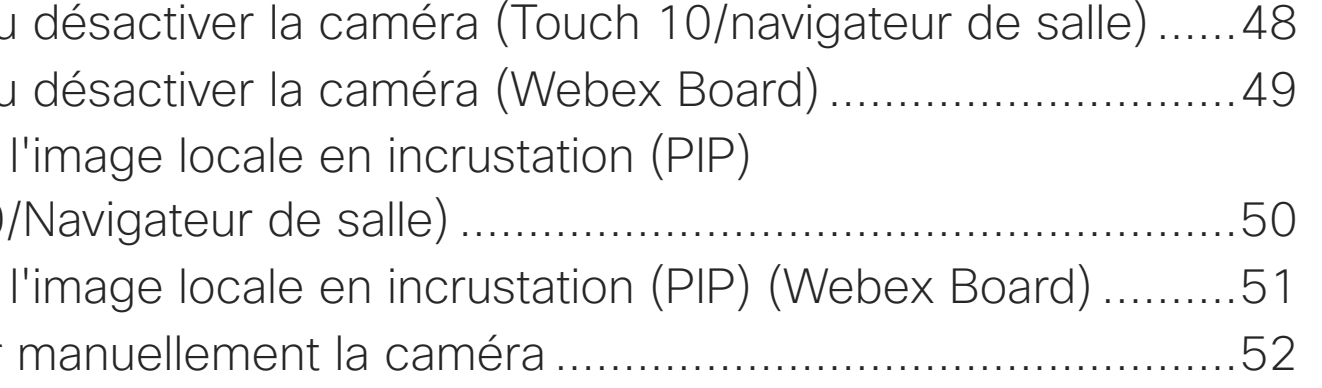

#### [Réunions planifiées](#page-38-0)

Rejoindre Rejoindre

#### [Contacts sur le contrôleur tactile](#page-41-0)

Favoris, F Ajouter un Ajouter un Modifier

#### [Caméra](#page-46-0)

Activer ou Activer ou Déplacer (Touch10, Déplacer Contrôler

#### [Paramètres](#page-52-0)

Accéder

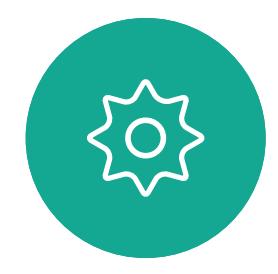

 $\Xi$ 

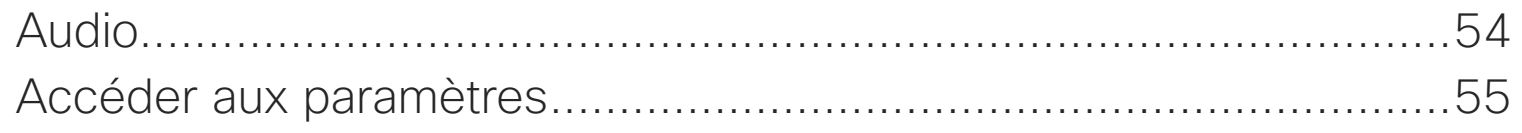

<span id="page-2-0"></span>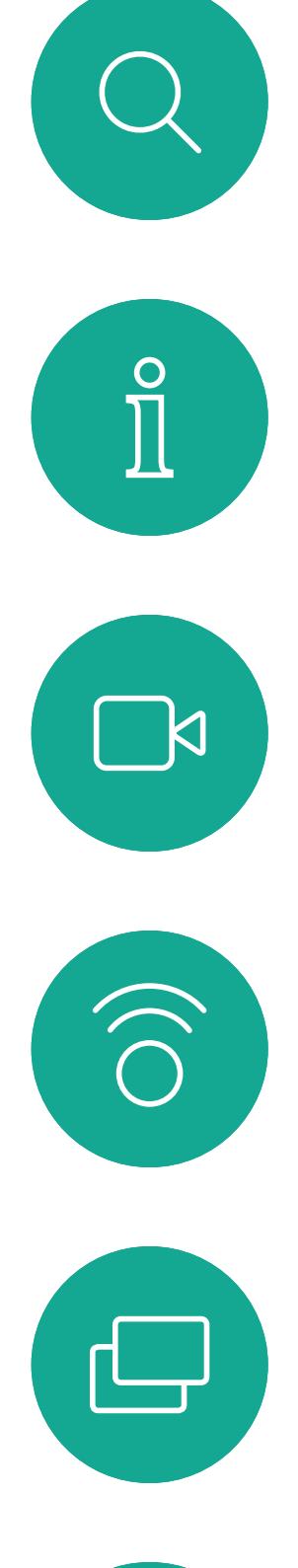

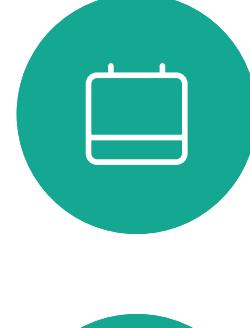

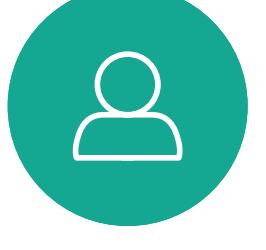

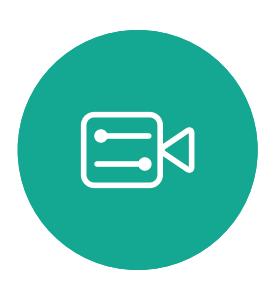

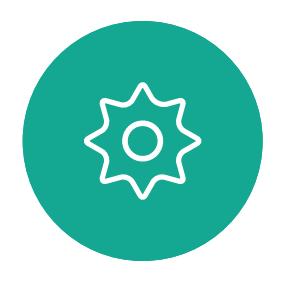

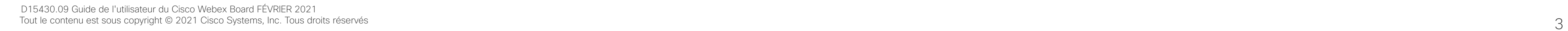

## Extension Mobility

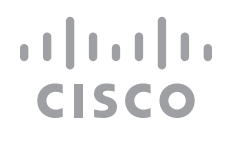

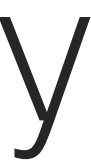

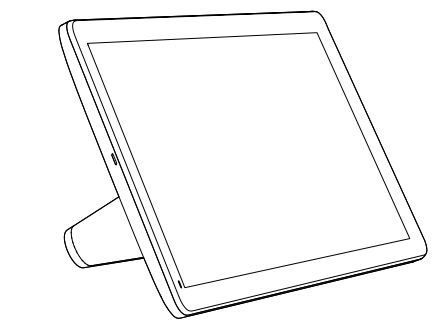

Navigateur de salle Webex Board Touch 10

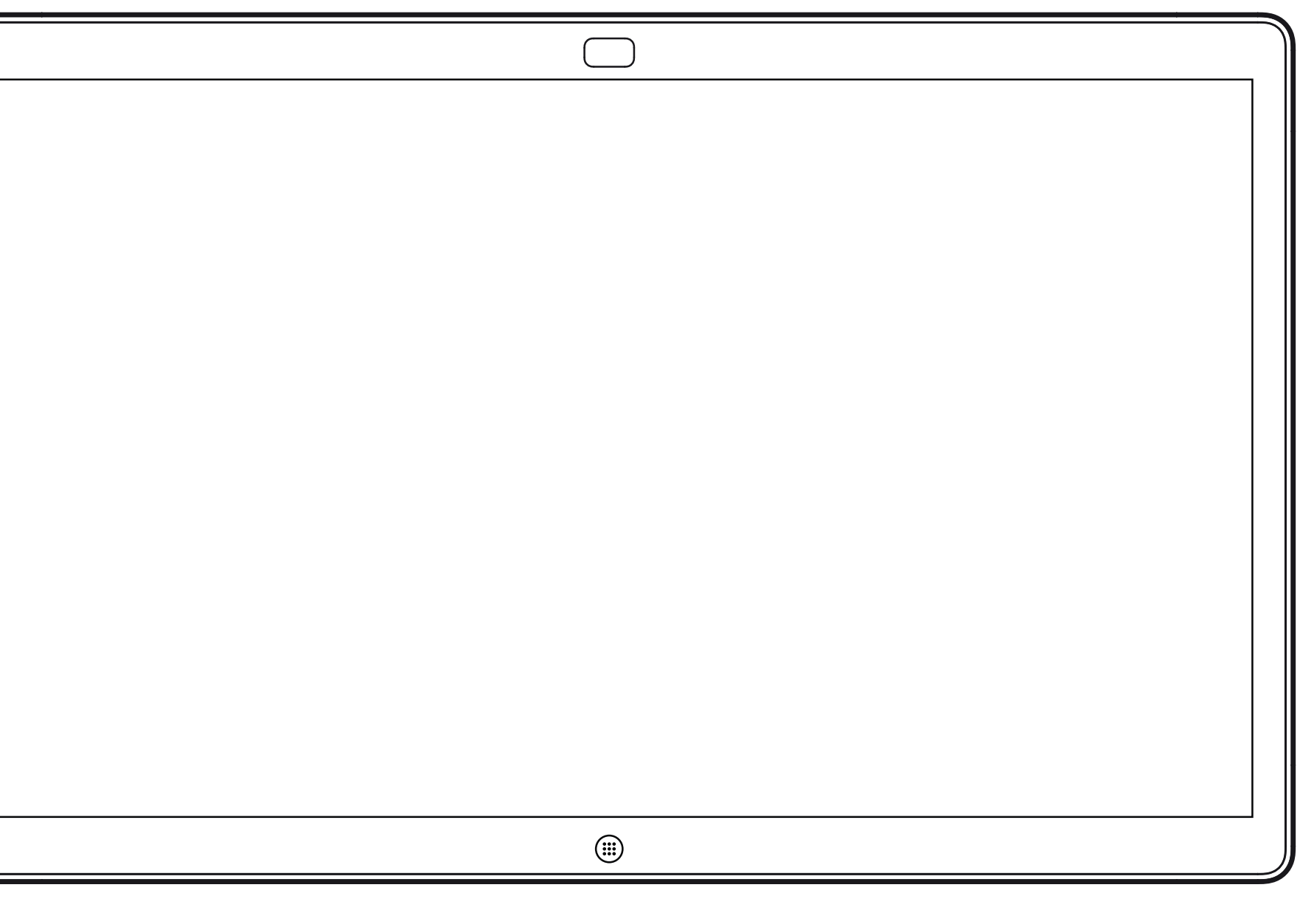

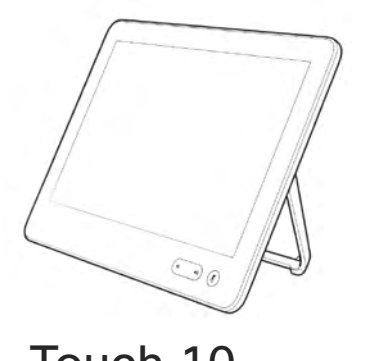

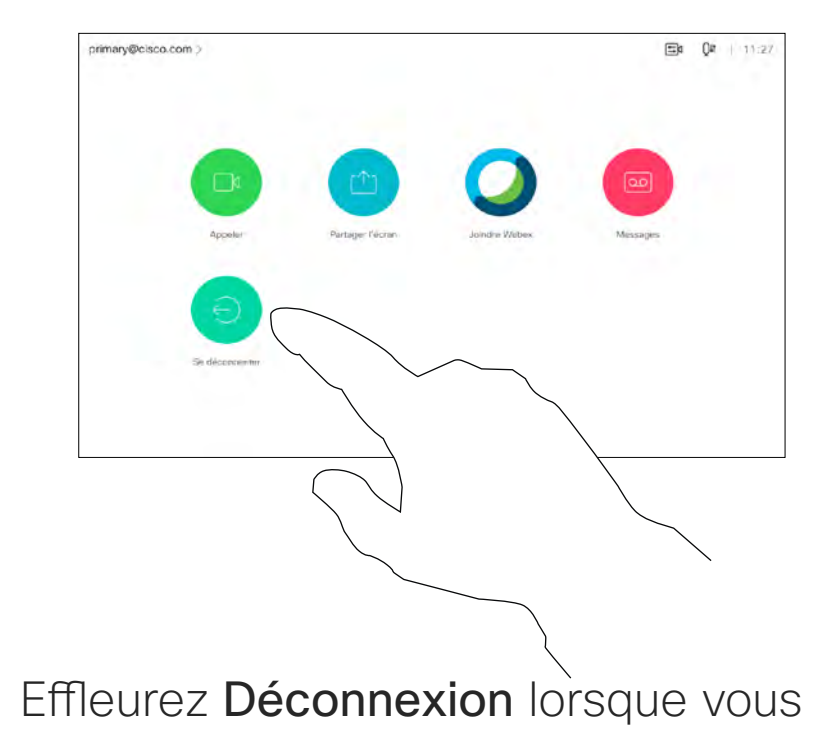

quittez la session.

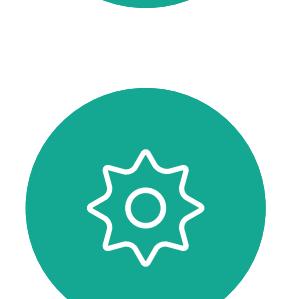

 $\Xi$ 

**N** 

 $\widehat{\bigcirc}$ 

ட

 $\overline{\phantom{0}}$ 

et code PIN.

<span id="page-3-0"></span>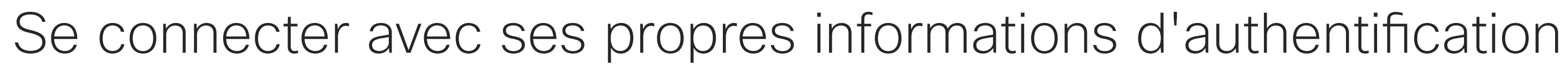

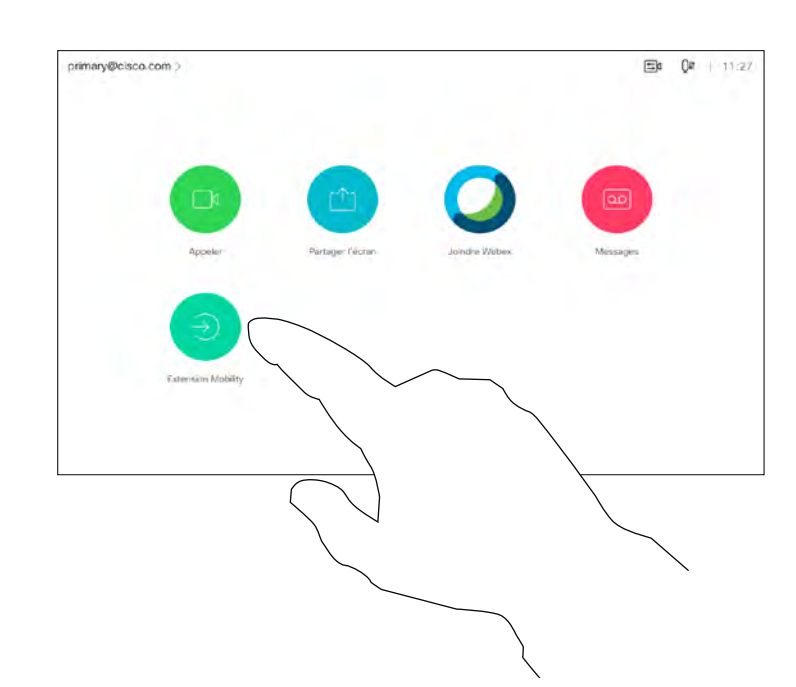

4

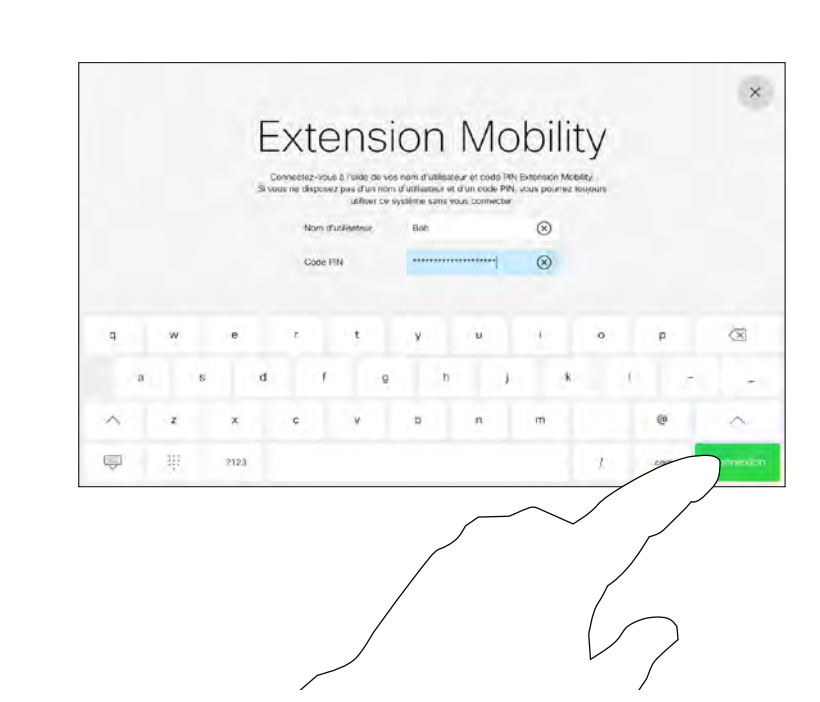

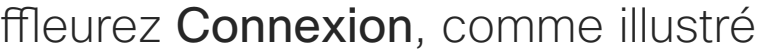

**Remarque:** cette fonctionnalité nécessite un Touch 10 connecté au Webex Board.

Vous pourrez peut-être vous connecter à des Webex Boards situés dans des salles de conférence ou des salles silencieuses et équipées de CUCM (Cisco Unified Communications Manager) en utilisant vos propres informations d'authentification.

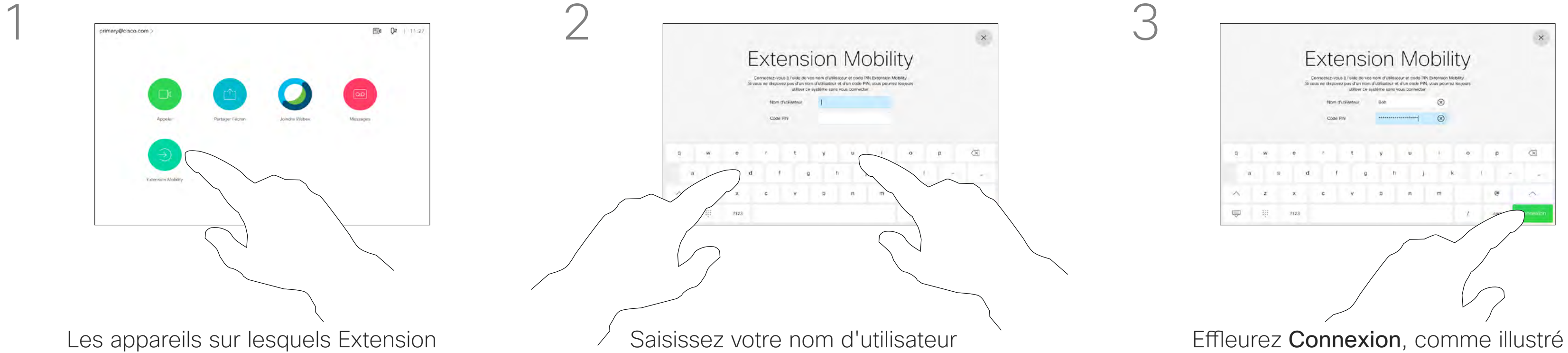

CUCM acheminera ensuite tous les appels entrants qui vous sont destinés vers cet appareil vidéo.

Lorsque vous vous déconnectez d'Extension Mobility, votre liste d'appels récents est supprimée de l'appareil.

Extension Mobility est également appelé le partage de bureau à chaud.

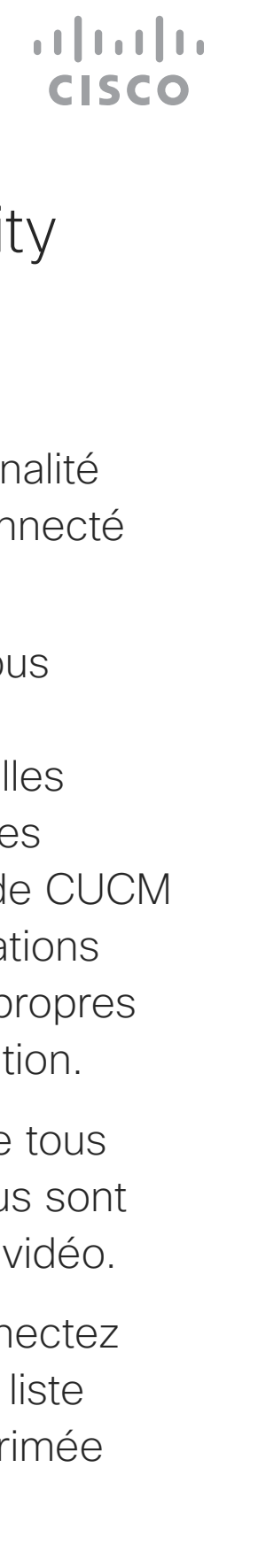

#### À propos d'Extension Mobility

Mobility est activé comportent un bouton supplémentaire pour vous permettre de vous connecter à l'appareil avec vos propres informations d'authentification.

Effleurez le bouton Extension Mobility.

<span id="page-4-0"></span>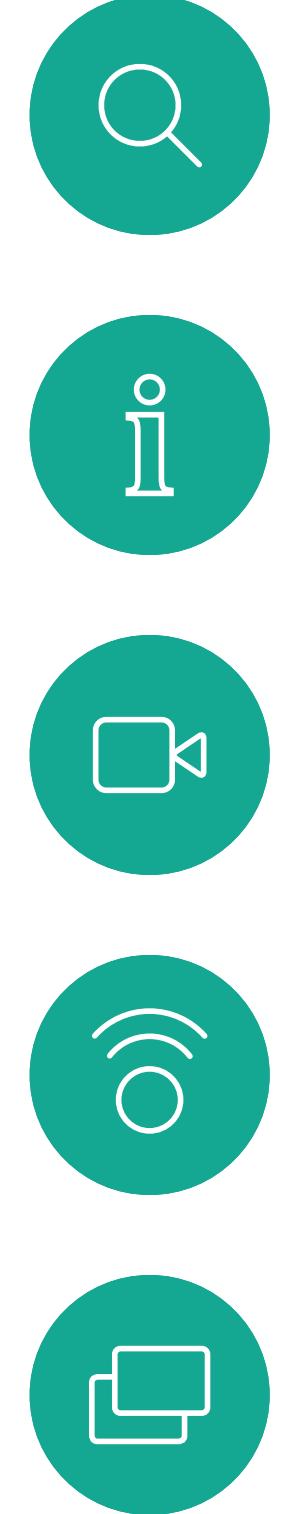

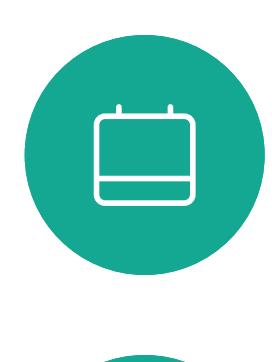

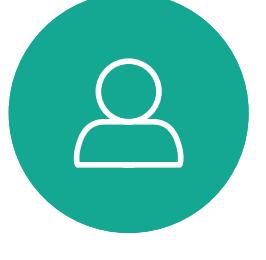

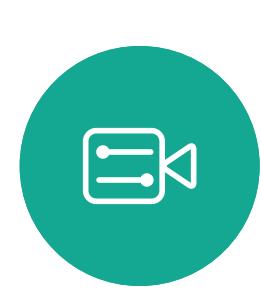

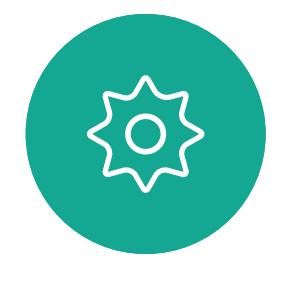

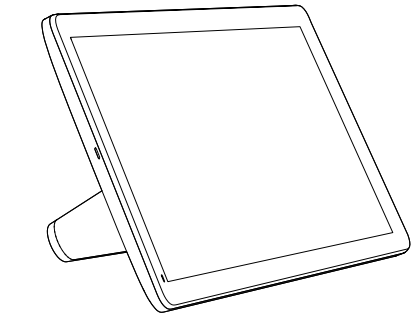

Navigateur de salle Touch 10

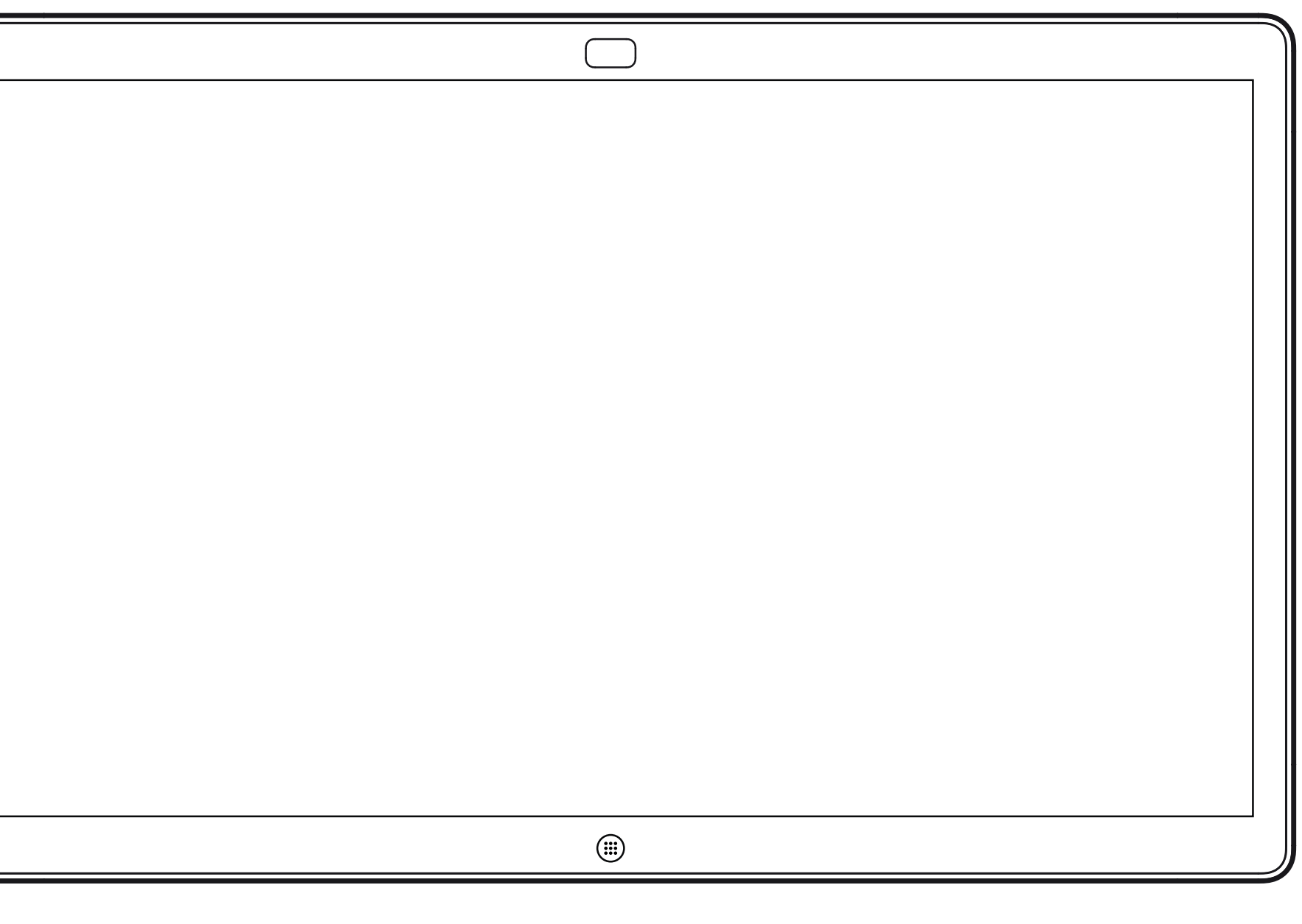

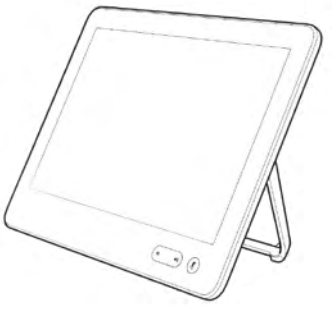

## Appels vidéo à l'aide d'un contrôleur tactile

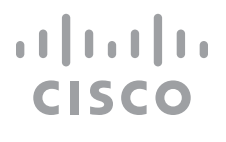

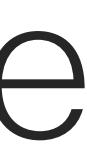

**R** 

 $\widehat{\bigcirc}$ 

ப்

 $\left\{\begin{matrix} 0 \\ 0 \end{matrix}\right\}$ 

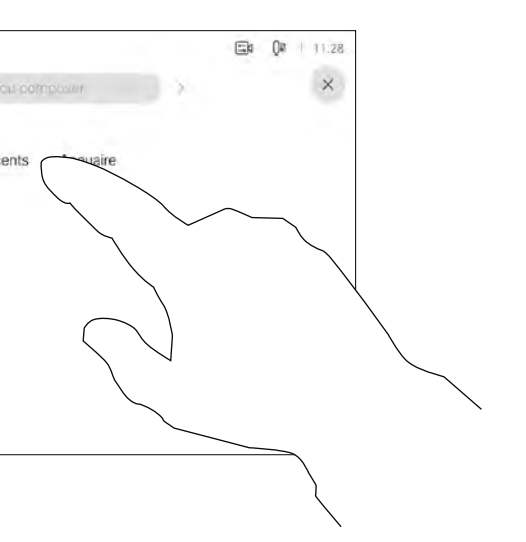

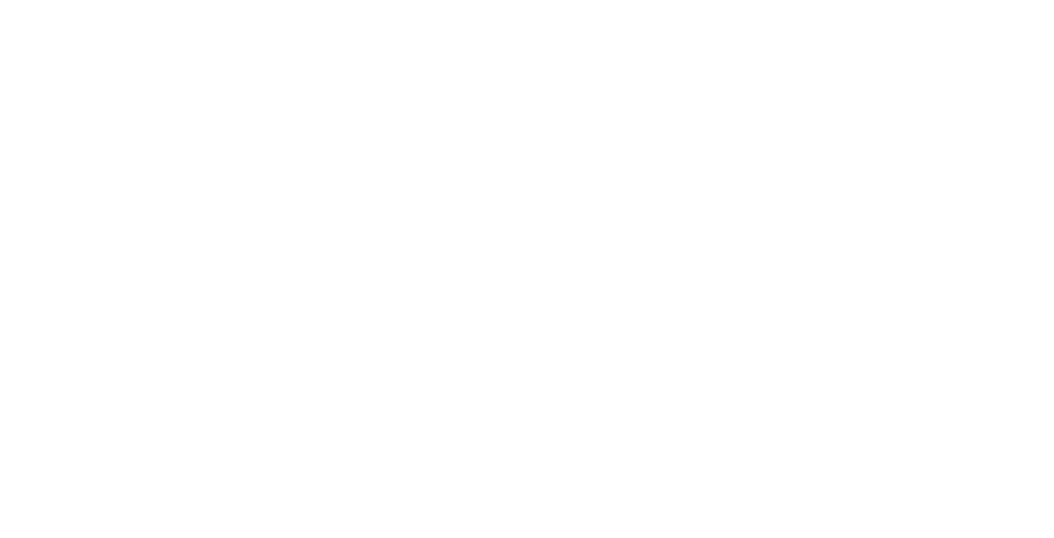

La liste de contacts comprend trois éléments:

Favoris. Ces contacts sont ajoutés à cette liste par vous-même. Ces entrées correspondent aux personnes que vous appelez fréquemment ou que vous devez parfois joindre rapidement.

Les appels Récents correspondent aux appels que vous avez passés, reçus ou manqués.

Le Carnet d'adresses est généralement un répertoire d'entreprise installé sur votre appareil par votre service d'assistance vidé.

#### Les options suivantes s'appliquent:

Effleurez le bouton Appeler. The extending pour trouver une personne dans une liste spécifique (Favoris, Carnet d'adresses ou Récents), effleurez la liste, puis faites-la défiler vers le bas pour trouver l'entrée recherchée.

- Si vous saisissez un nom, un numéro ou une adresse IP, l'appareil les recherchera dans toutes les listes.
- Vous pouvez ajouter l'entrée à la liste des *Favoris*, modifier l'entrée avant de passer l'appel, changer le débit d'appel et supprimer l'entrée de la liste *Récents*.

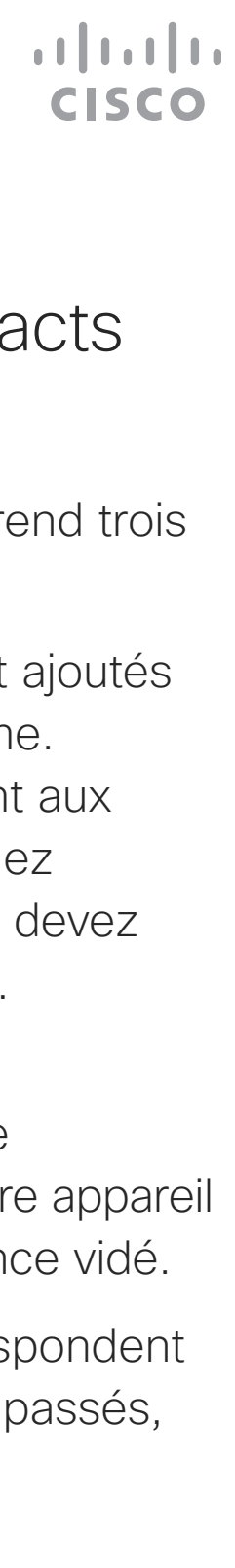

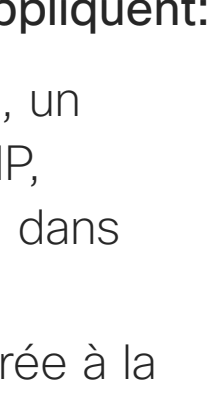

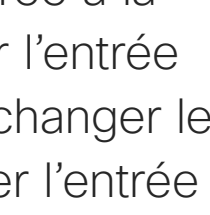

### <span id="page-5-0"></span>Établir un appel à partir d'une liste de contacts Appels vidéo: contrôleur tactile

#### À propos des listes de contacts

Les résultats s'affichent pendant la saisie.

Dave Brow Don Drape

Vous pouvez également effleurer le champ Rechercher ou Composer. Un clavier virtuel s'affiche. Votre entrée est recherchée dans toutes les listes.

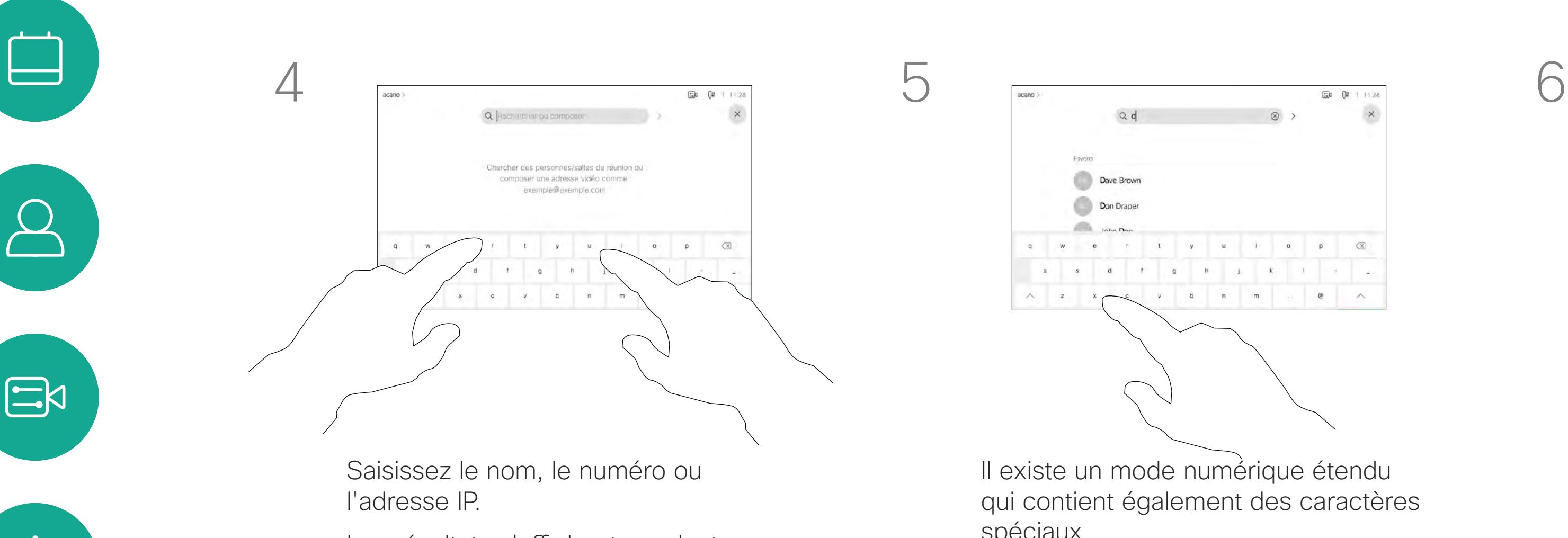

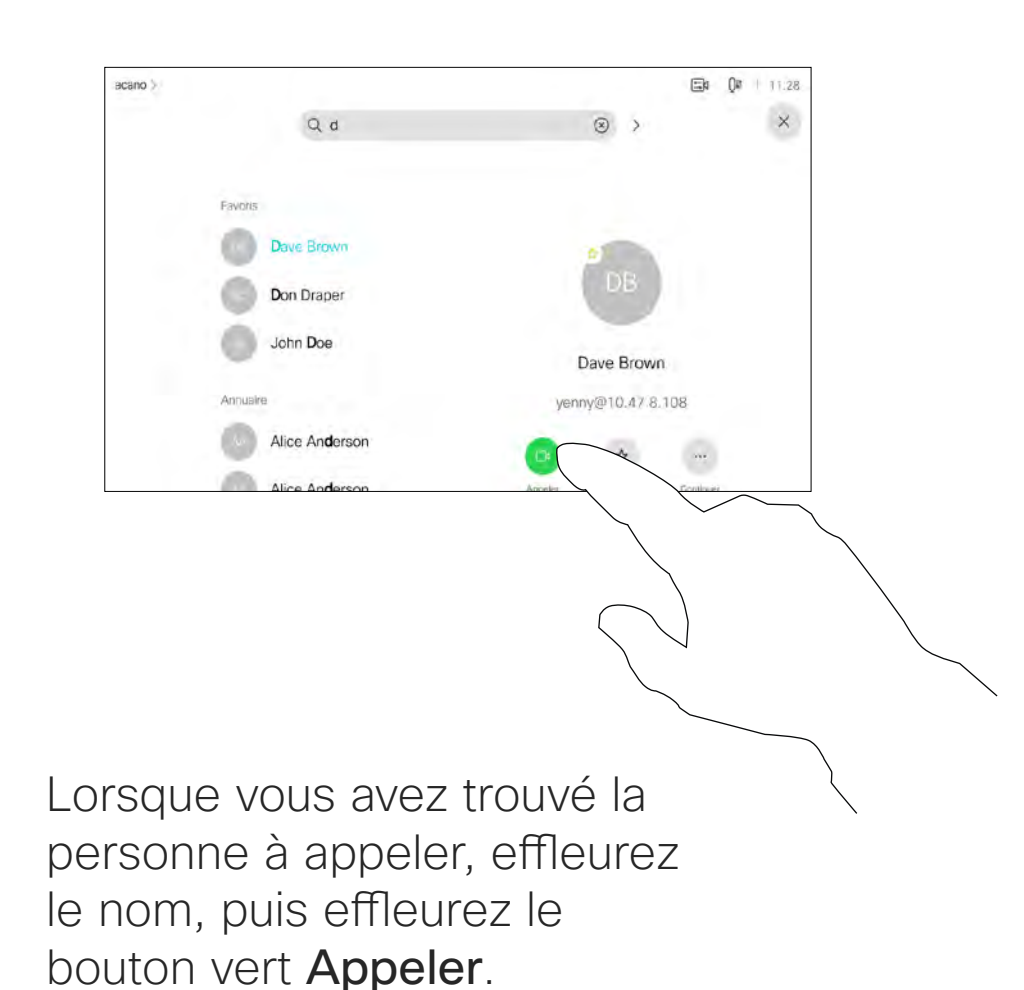

Il existe un mode numérique étendu spéciaux.

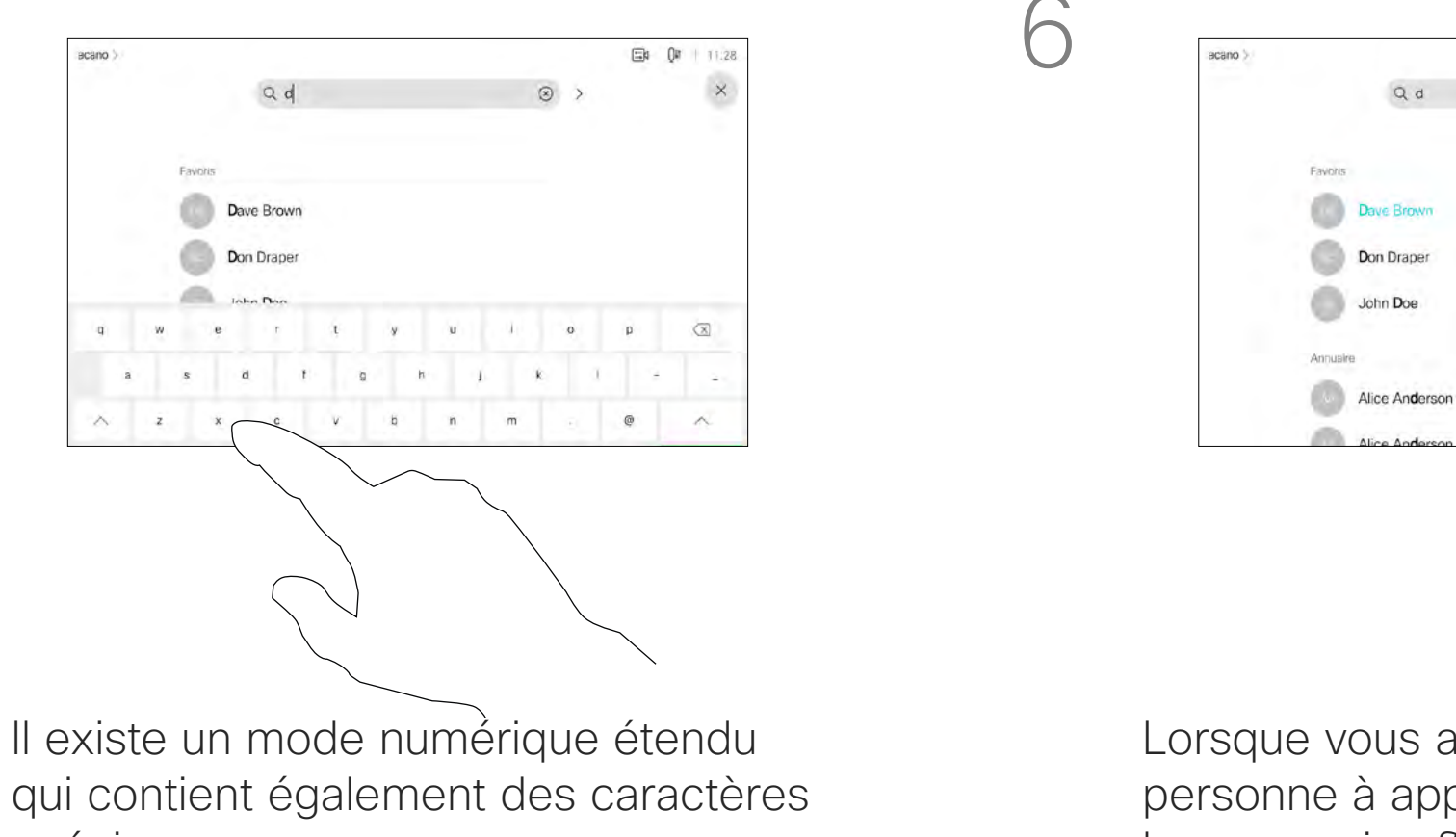

Pour passer du mode alphanumérique au mode numérique étendu, effleurez la touche située dans l'angle inférieur gauche du clavier.

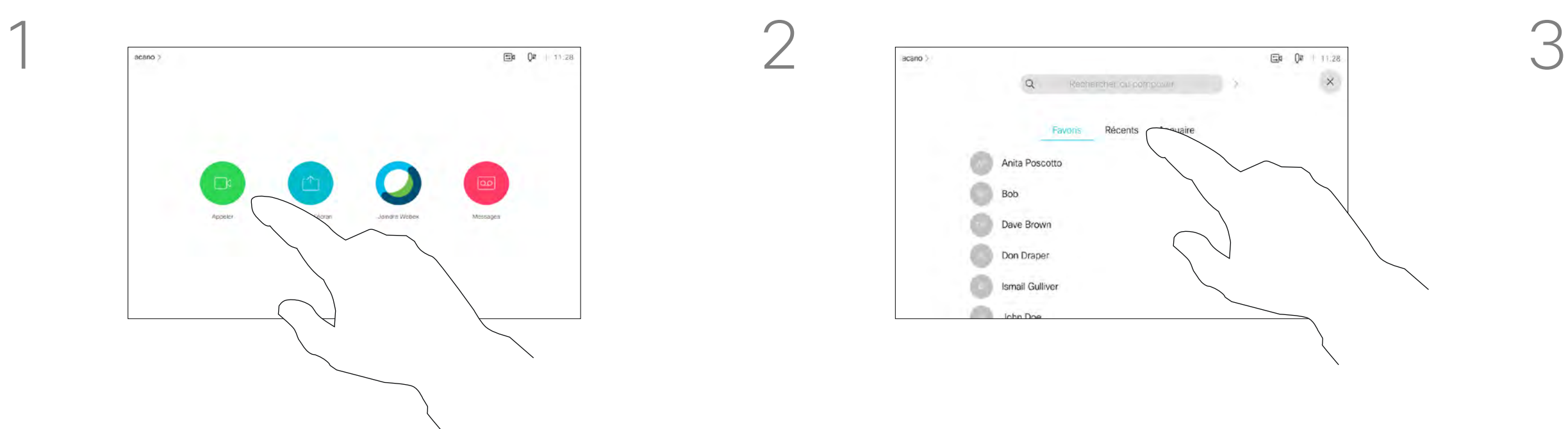

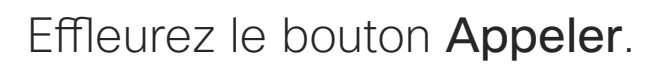

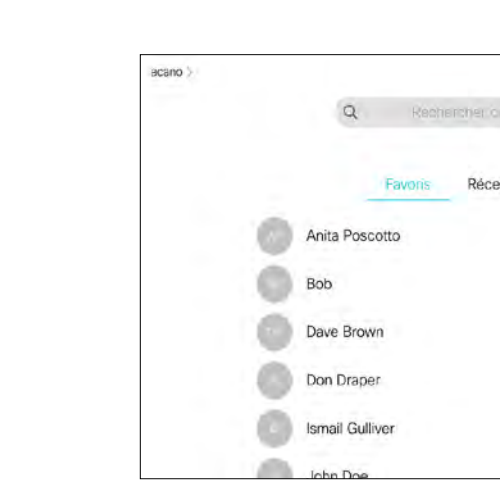

<span id="page-6-0"></span>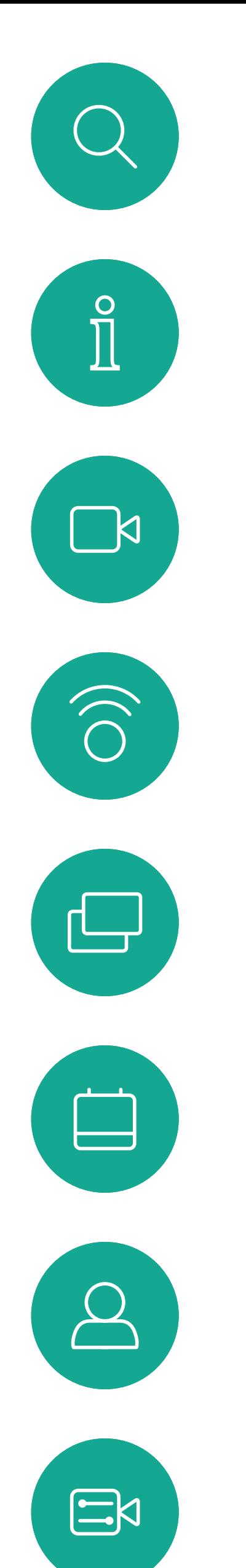

 $\{0\}$ 

La page précédente décrit l'accès à la liste des contacts.

Vous devrez peut-être modifier une entrée d'une des listes de contacts avant de passer un appel. Il sera peut-être nécessaire d'ajouter un préfixe ou un suffixe ou d'apporter une autre modification à l'entrée.

Effleurez le bouton Appeler. The extension of the effleurez le champ Rechercher ou Composer, ou naviguez dans les listes, comme illustré à la page précédente.

### Modifier un contact avant d'appeler Appels vidéo: contrôleur tactile À propos de la

### modification d'entrées

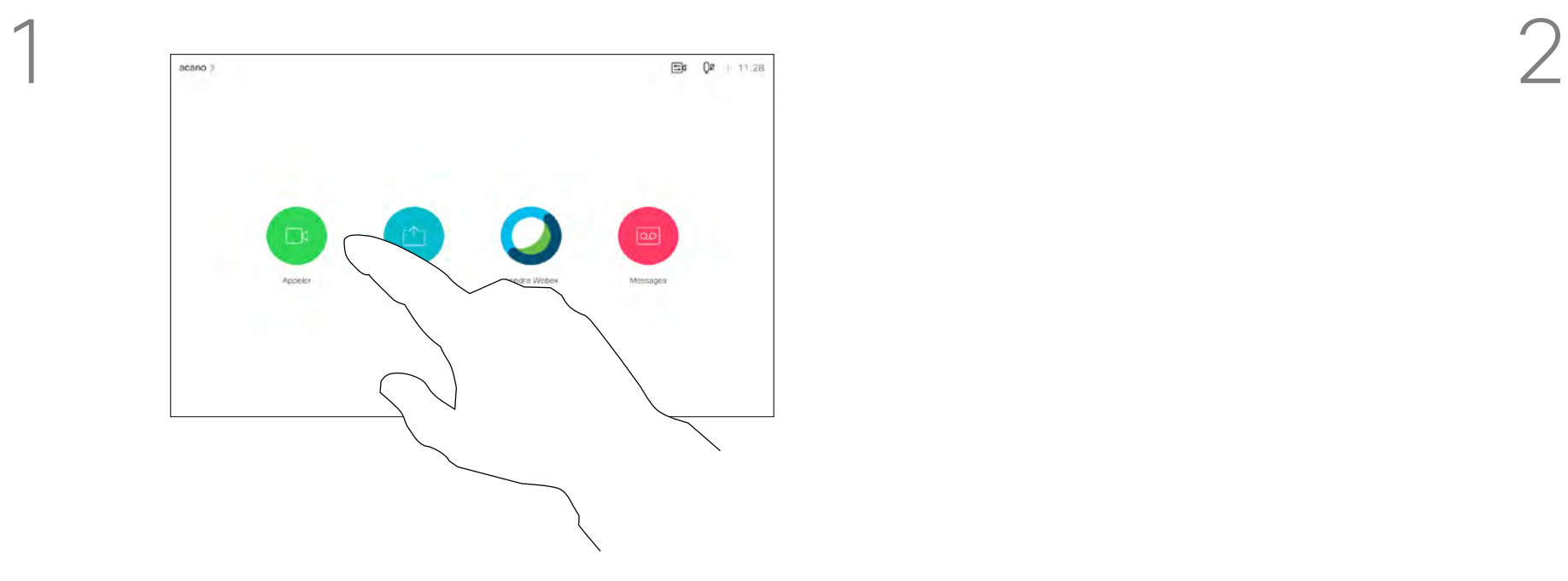

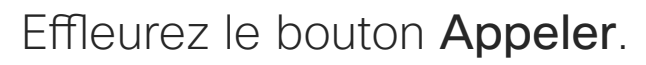

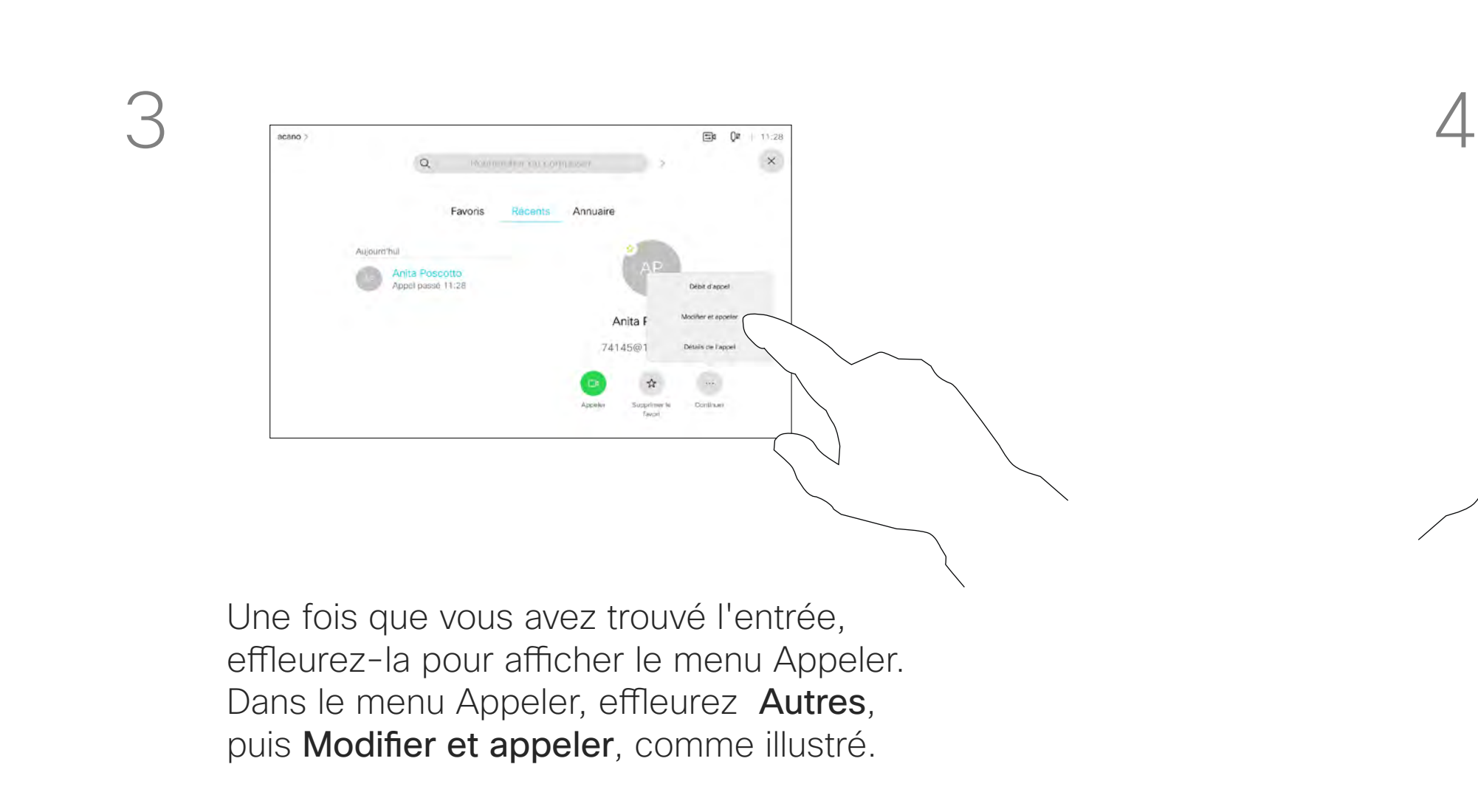

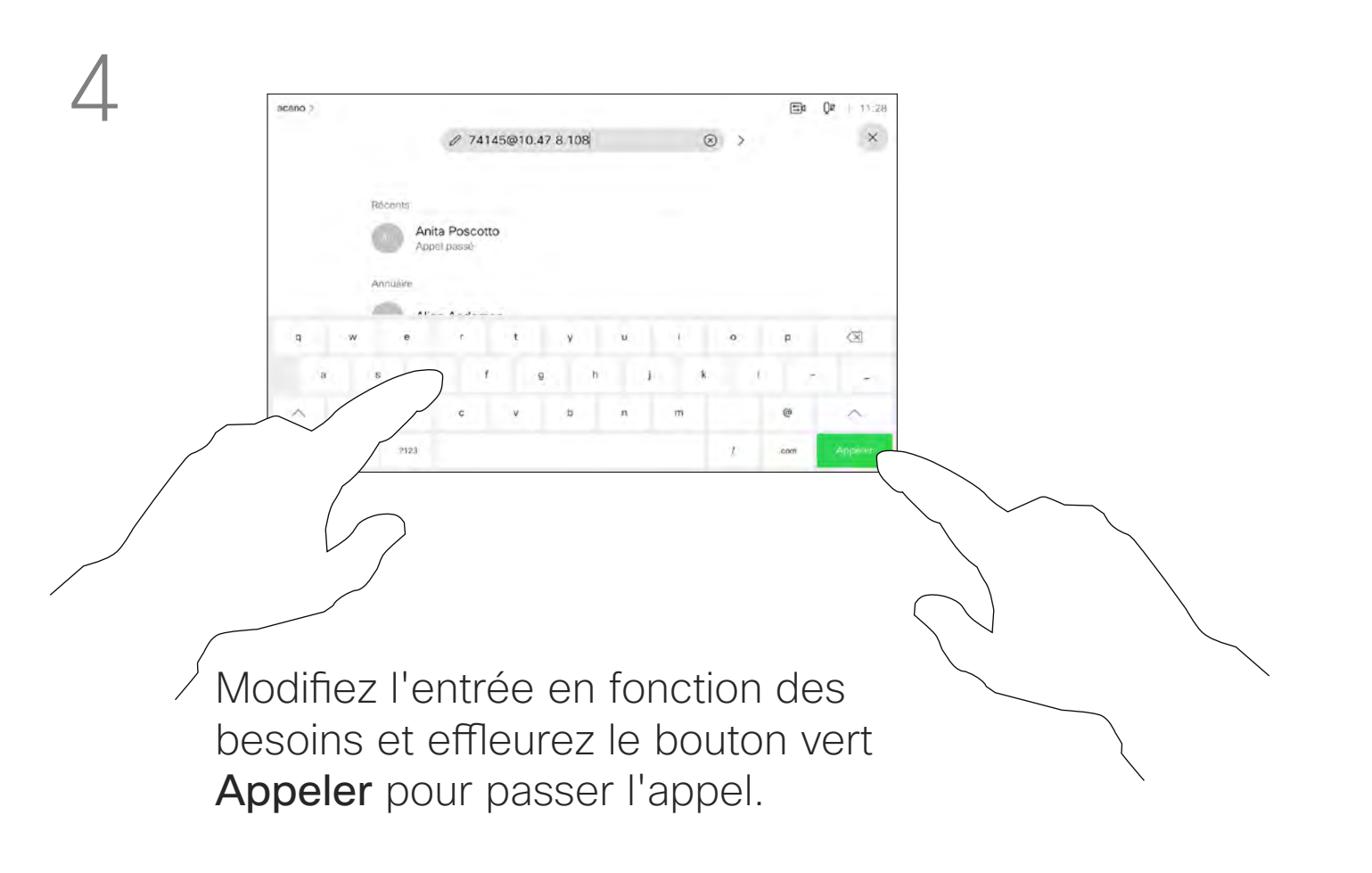

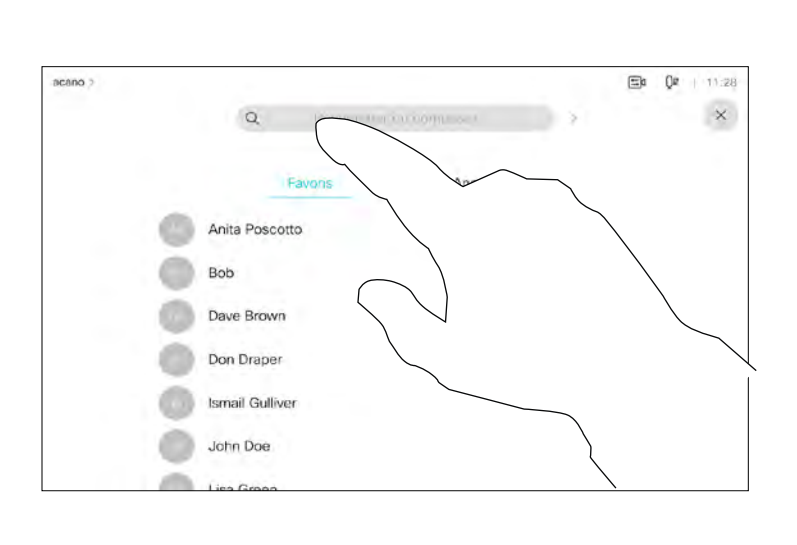

#### CISCO

 $\Box$ k

 $\widehat{\bigcirc}$ 

 $\Box$ 

 $\overline{\phantom{0}}$ 

 $\Xi$ 

 $\left\{\begin{matrix} 0 \\ 0 \end{matrix}\right\}$ 

Pour appeler une personne qui ne figure pas dans votre liste de contacts, saisissez son nom, son adresse ou son numéro à l'aide du clavier virtuel du pavé tactile.

Les personnes qui vous ont déjà appelées ou que vous avez appelées sont visibles dans la liste des appels *Récents* et vous pouvez alors transférer les entrées correspondantes vers votre liste de *Favoris*. Cette procédure est décrite à la section *Contacts*.

Effleurez le bouton Appeler. The extension of the effleurez le champ Rechercher ou Composer. Le clavier s'ouvre.

> Vous devrez parfois saisir des numéros lors d'un appel, généralement pour joindre des numéros de poste ou pour entrer un code PIN.

Appuyez sur Tonalités tactiles (ce bouton est visible dès que l'appel est passé) pour ouvrir le clavier afin d'effectuer cette action.

Remarquez que la suppression d'entrées des appels Récents ne peut être effectuée qu'à partir de l'interface Web.

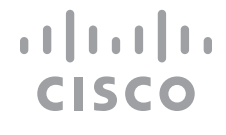

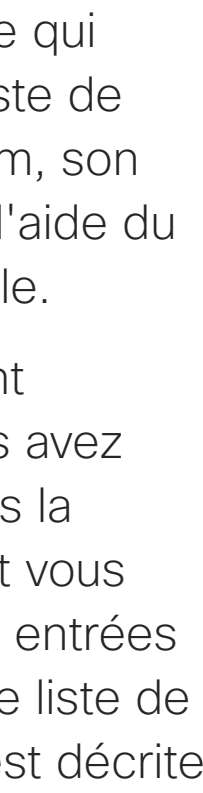

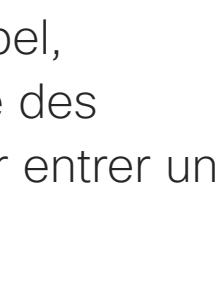

#### Établissement d'un appel à l'aide du nom, du numéro ou de l'adresse IP l'émission des appels

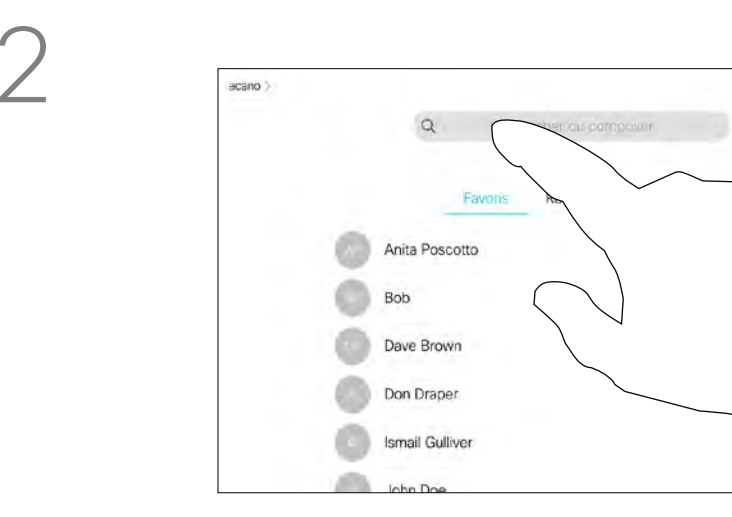

 $\begin{picture}(120,140)(-30,140) \put(0,0){\vector(1,0){180}} \put(15,0){\vector(1,0){180}} \put(15,0){\vector(1,0){180}} \put(15,0){\vector(1,0){180}} \put(15,0){\vector(1,0){180}} \put(15,0){\vector(1,0){180}} \put(15,0){\vector(1,0){180}} \put(15,0){\vector(1,0){180}} \put(15,0){\vector(1,0){180}} \put(15,0){\vector(1,0){180}} \put(15,0){\vector$ 

 $E = 0 + 11$ 

<span id="page-7-0"></span>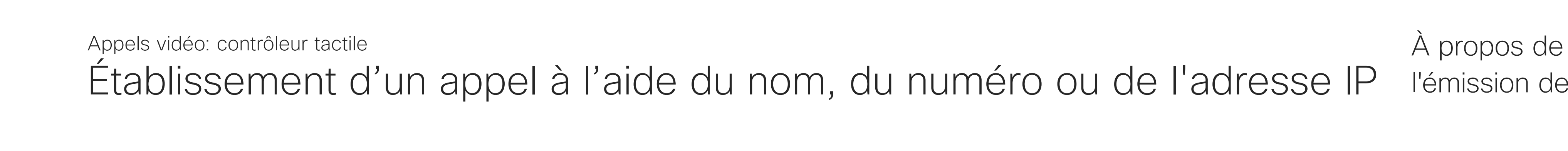

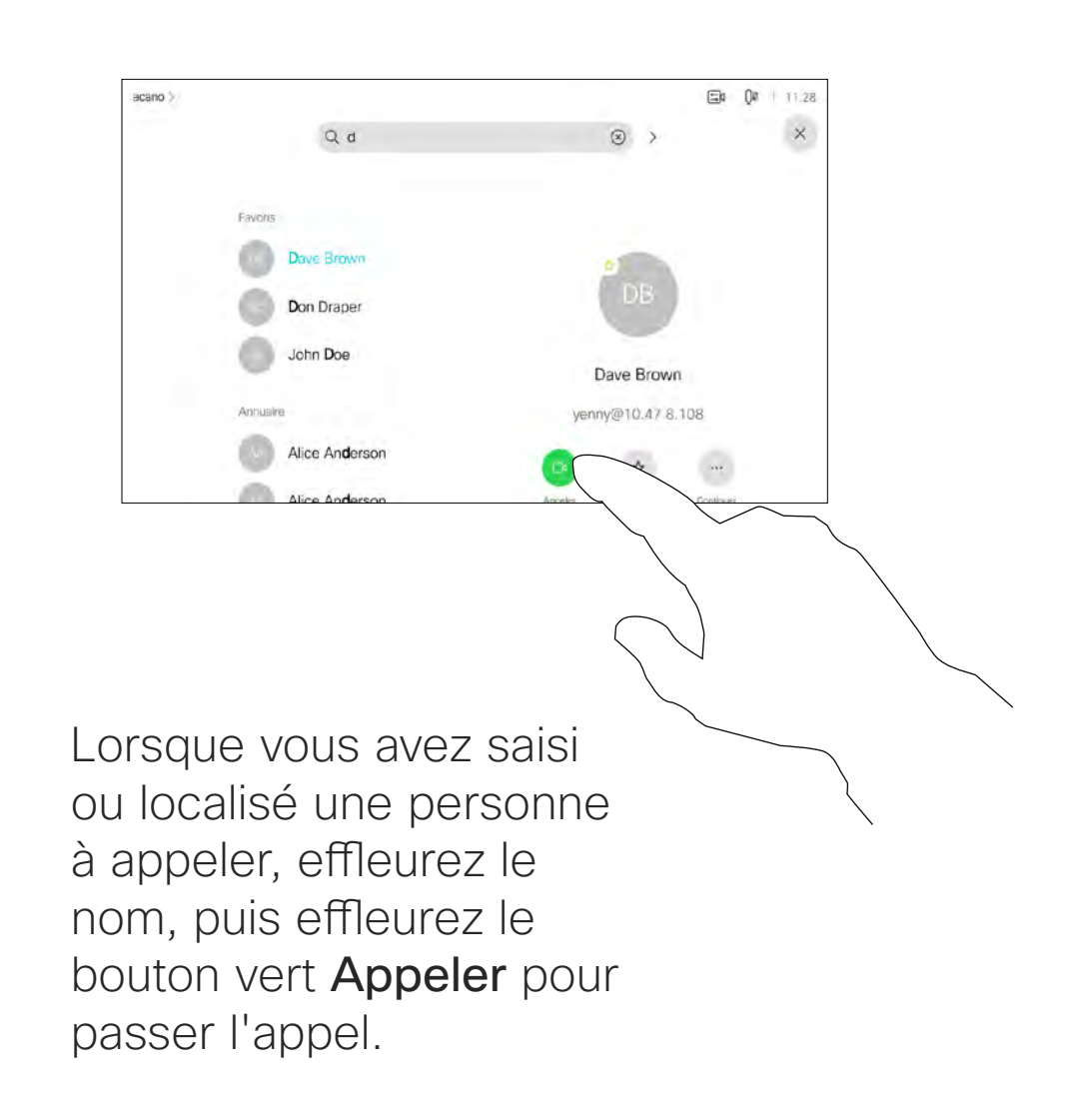

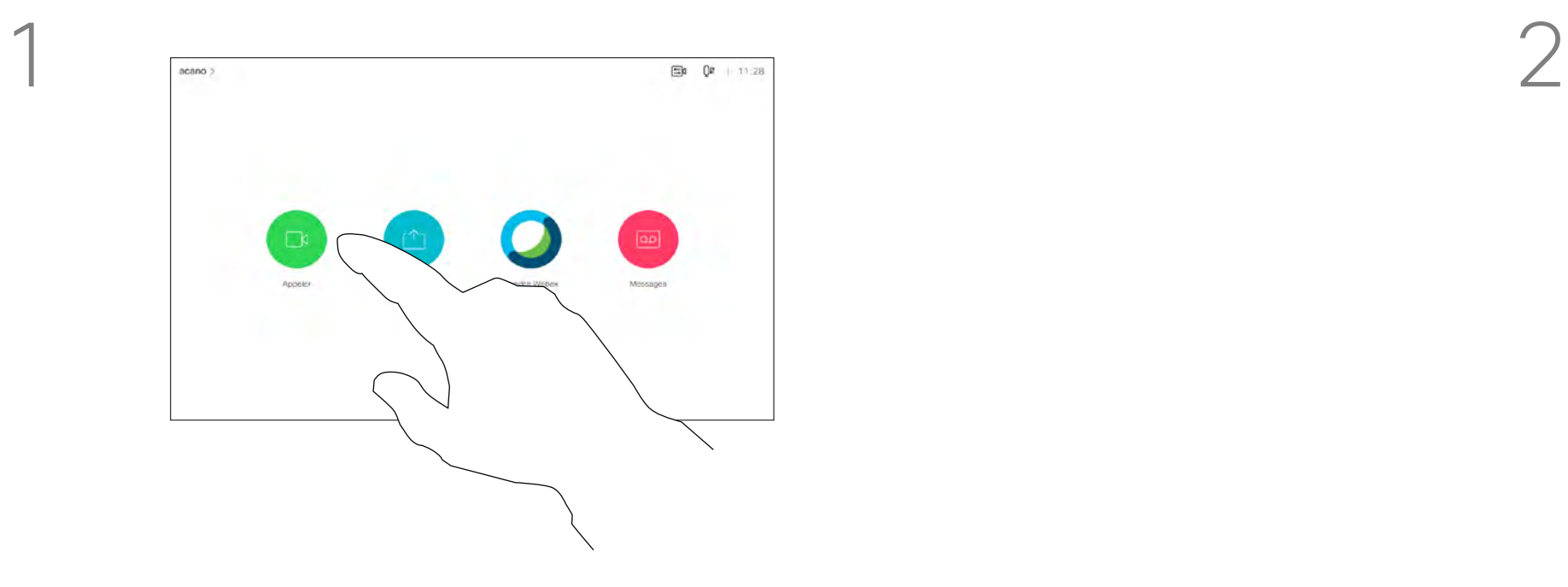

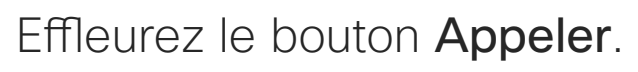

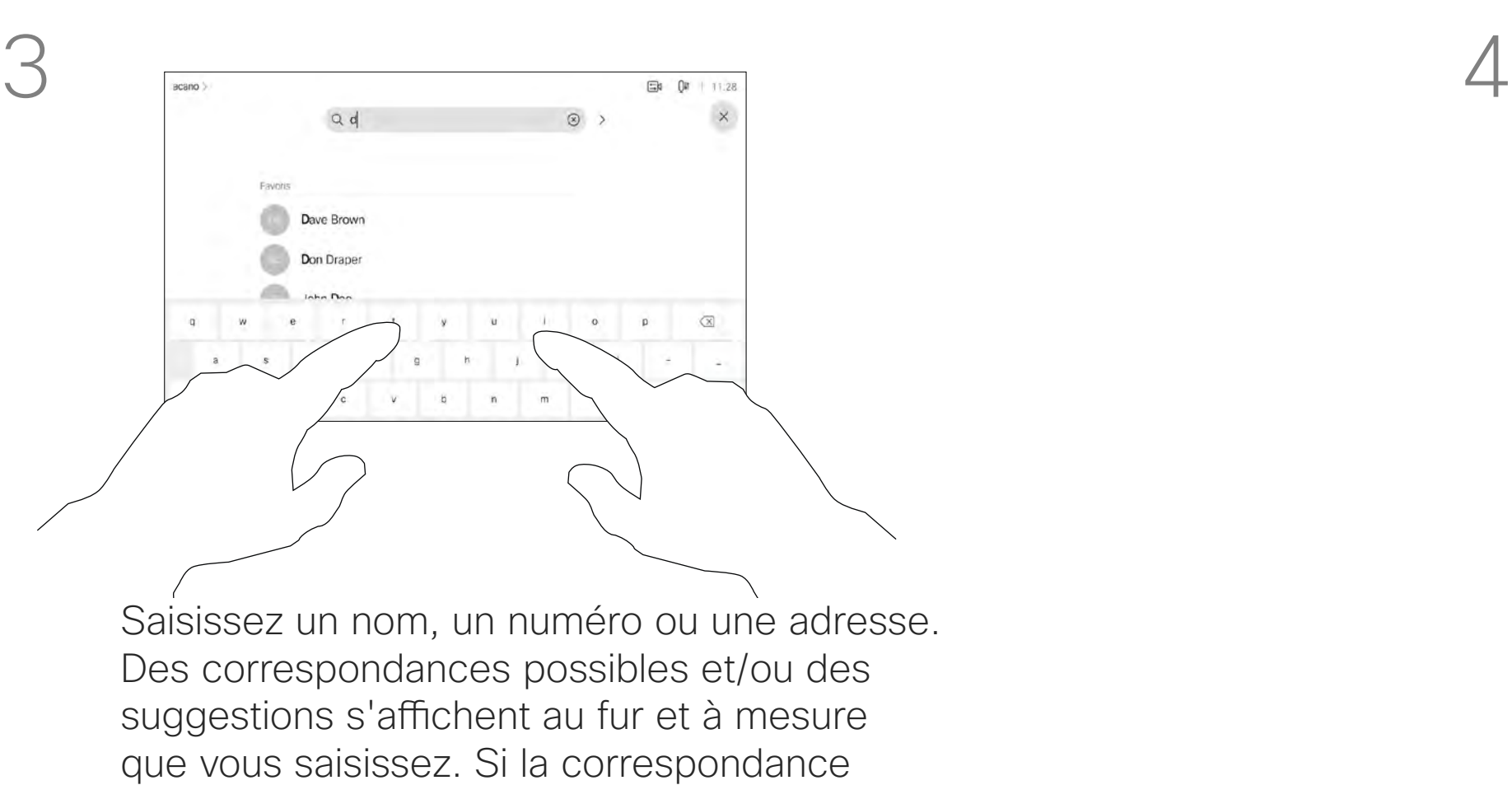

correcte apparaît dans la liste effleurez-la, sinon poursuivez la saisie.

- Lorsqu'une personne vous appelle, vous pouvez accepter, refuser ou ignorer l'appel.
- Si vous refusez l'appel, l'appelant entend le signal occupé.
- Si vous ignorez l'appel, l'appelant pense que vous êtes absent (vous ne prenez pas l'appel).
- Il se peut que votre infrastructure vidéo vous permette de recevoir plusieurs appels entrants. Consultez votre équipe d'assistance vidéo si nécessaire.

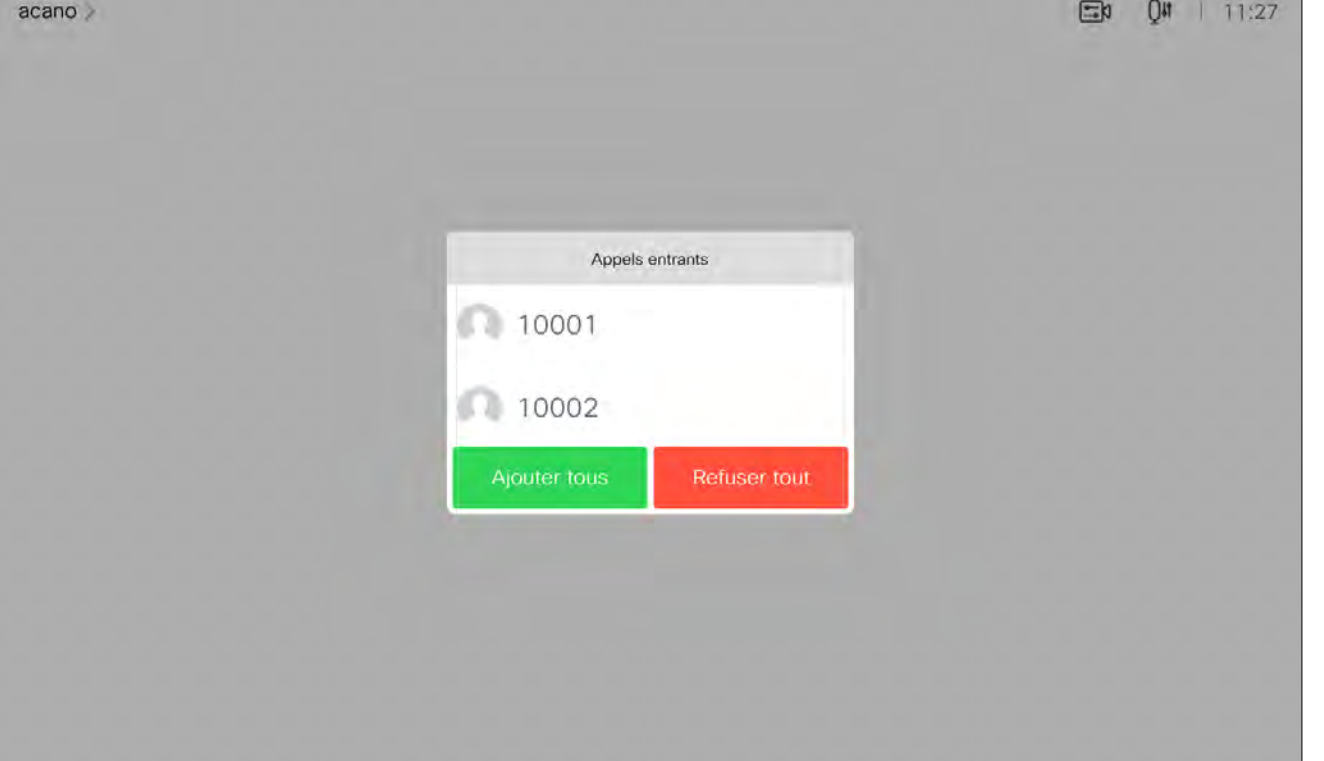

Un appel entrant peut obtenir une réponse ou être refusé. Si votre appareil vous permet de recevoir plusieurs appels entrants, vous pouvez choisir de les ajouter tous ou de les refuser tous.

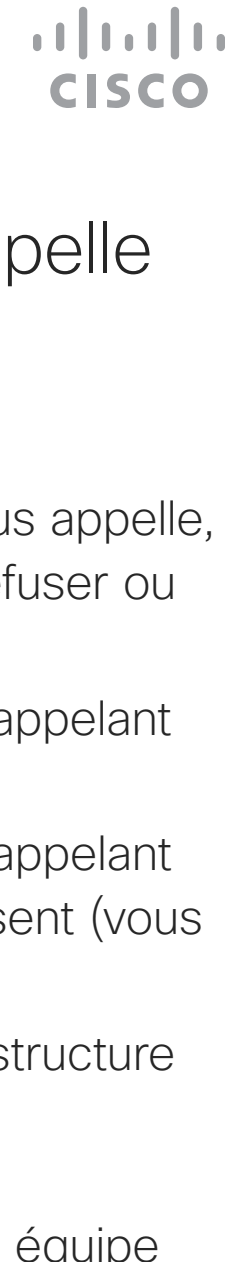

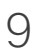

<span id="page-8-0"></span>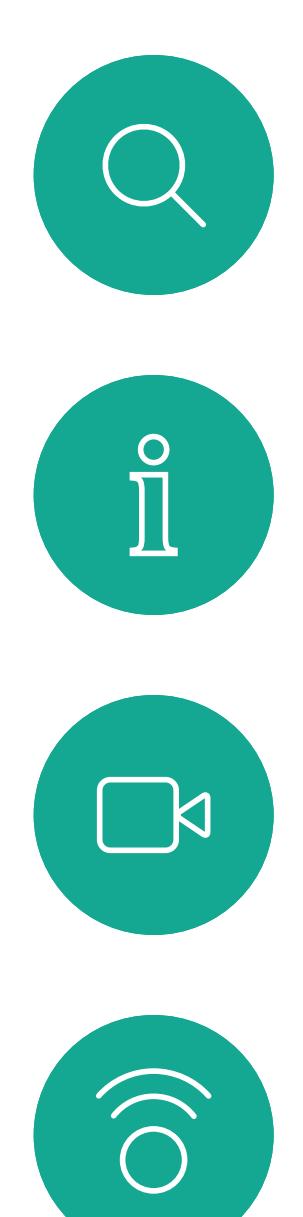

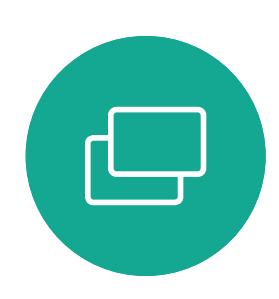

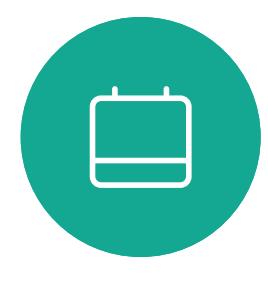

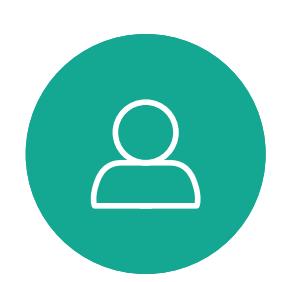

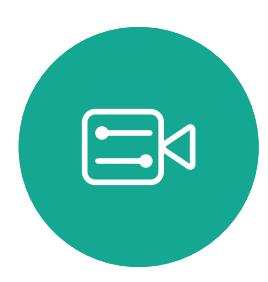

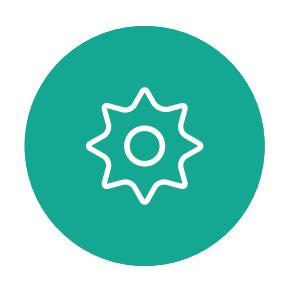

Recevoir des appels: en dehors d'un appel Appels vidéo: contrôleur tactile Lorsqu'une

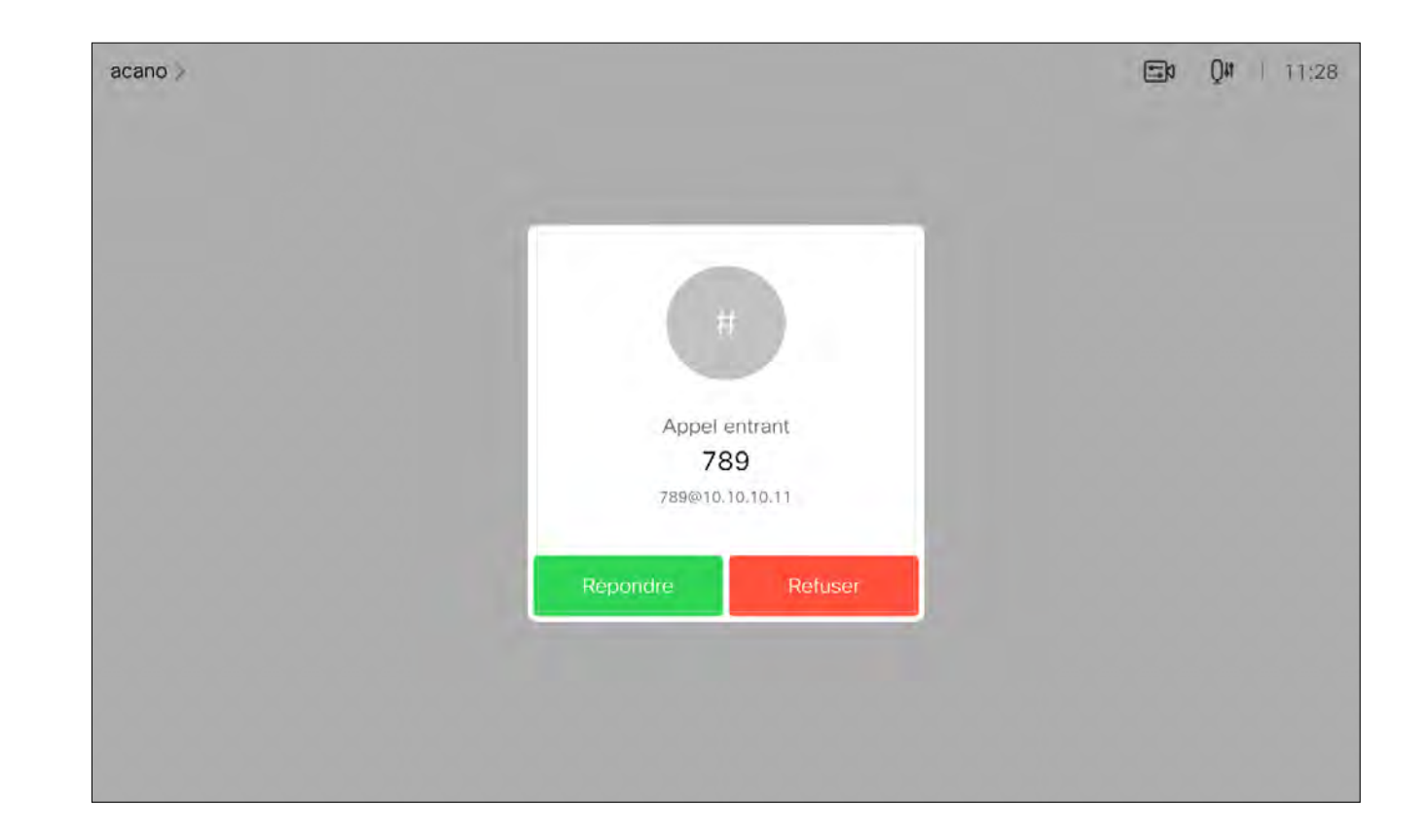

### personne vous appelle

<span id="page-9-0"></span>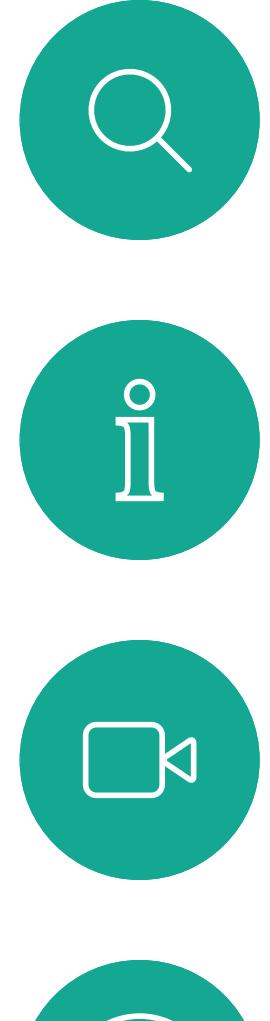

# $\begin{pmatrix} 1 \\ 0 \\ 0 \\ 0 \end{pmatrix}$

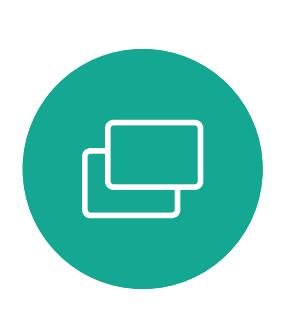

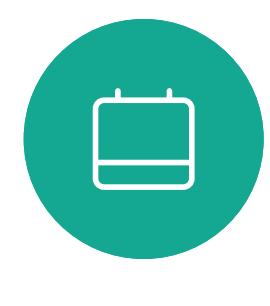

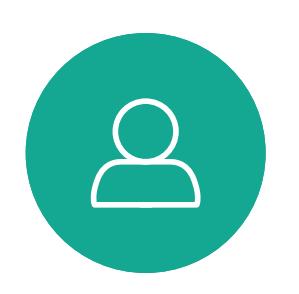

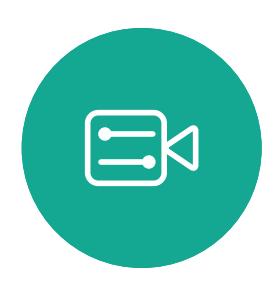

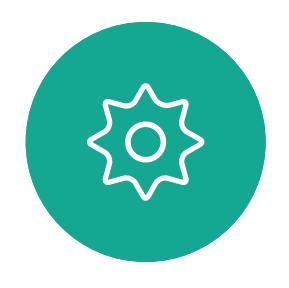

Si vous avez déjà un appel en cours, vous pouvez accepter un autre appel dans certaines circonstances.

## CISCO

### Recevoir des appels lors d'un autre appel

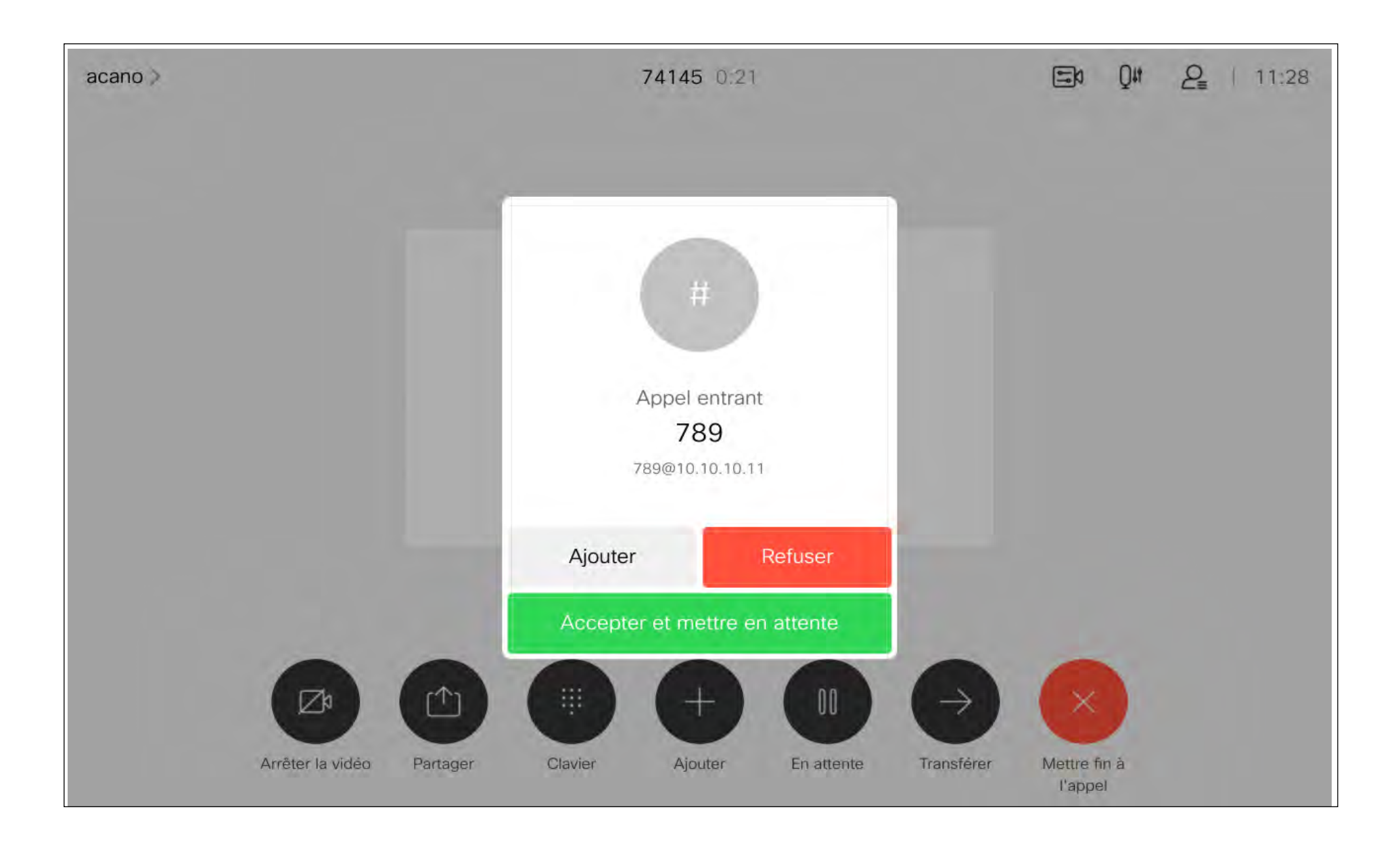

#### Appels vidéo: contrôleur tactile Lorsqu'une personne vous appelle

Appuyez sur Mettre fin à l'appel au cours d'un appel déconnecte votre périphérique d'un appel. Au cours d'un appel avec deux participants, cette opération met fin à l'appel.

Au cours d'une conférence téléphonique impliquant plus de deux participants, le fait d'appuyer sur Mettre fin à l'appel met seulement fin à votre participation (si vous êtes un participant standard).

<span id="page-10-0"></span>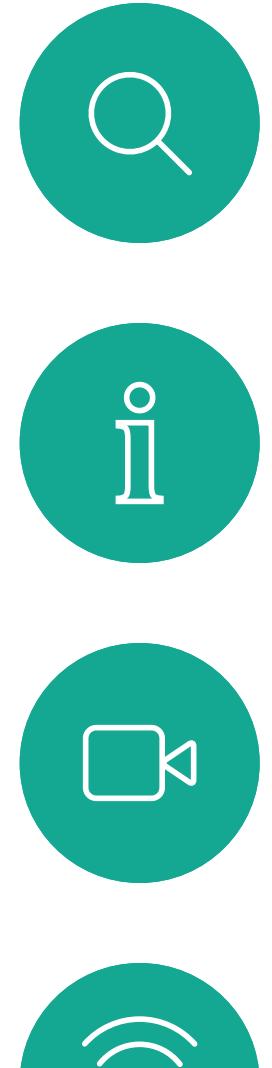

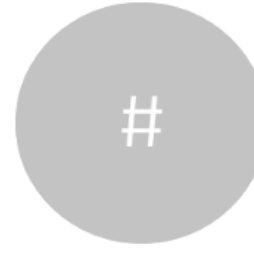

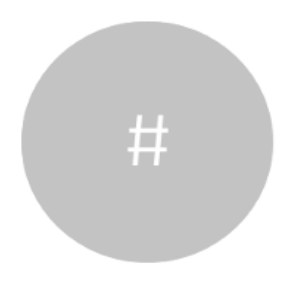

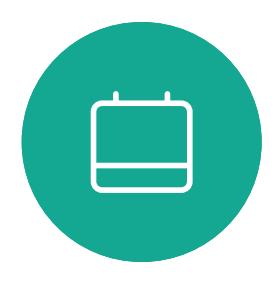

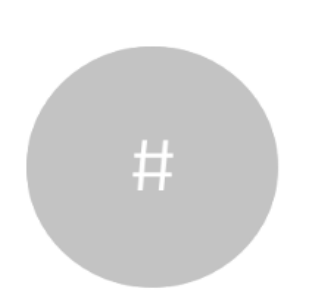

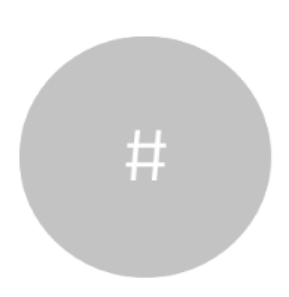

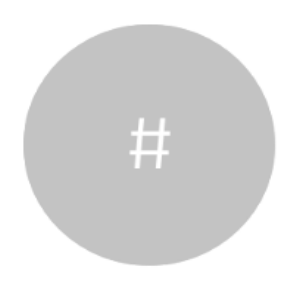

Se déconnecter d'un appel  $\overrightarrow{A}$  propos de Appels vidéo: contrôleur tactile

> Toutefois, si vous êtes l'hôte de la conférence, c'est-à-dire son organisateur, le fait d'effleurer Mettre fin à l'appel met fin à l'ensemble de la conférence, pour certains types de conférences.

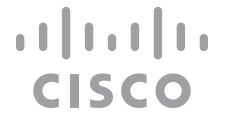

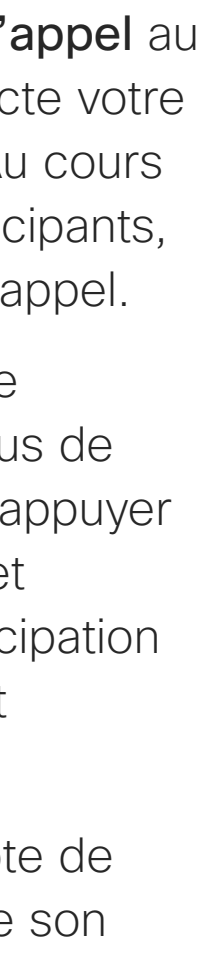

## la déconnexion

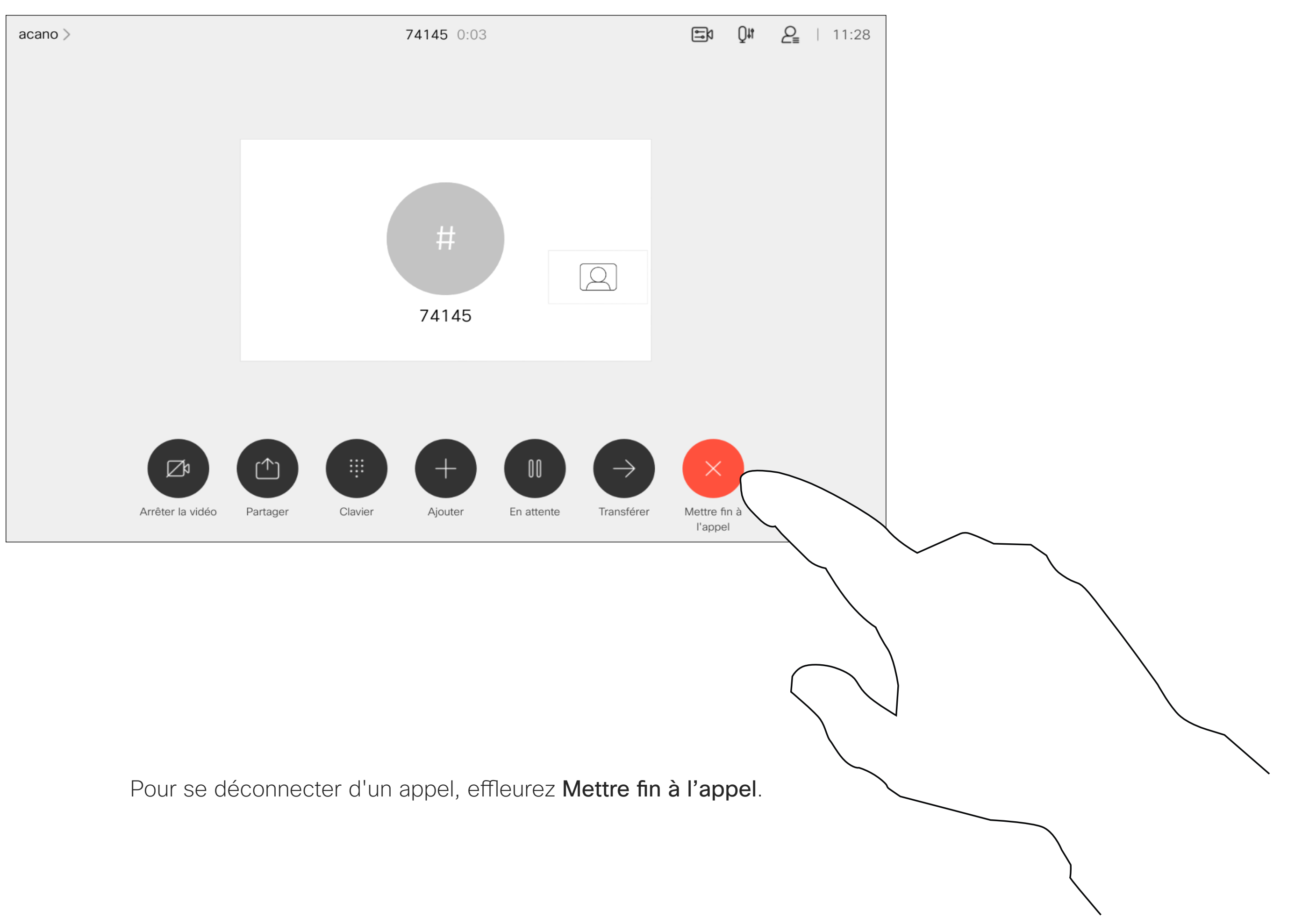

La mise en attente d'une personne est généralement la première étape à suivre lors du transfert d'une personne à une autre. Vous pouvez également l'utiliser si vous avez besoin de vous entretenir avec une autre personne ou pour couper le son si vous souhaitez également désactiver la transmission vidéo.

Effleurez Reprendre pour revenir au premier appel (pour annuler votre action).

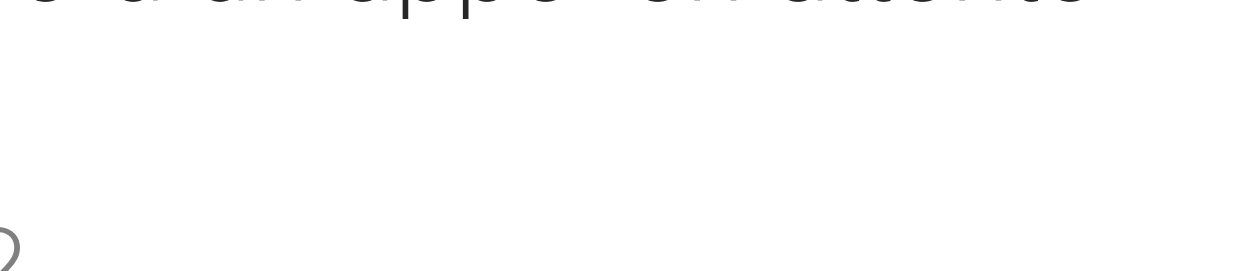

789 0:11

 $\Box 0$  0  $\angle 2$  11:28

CISCO

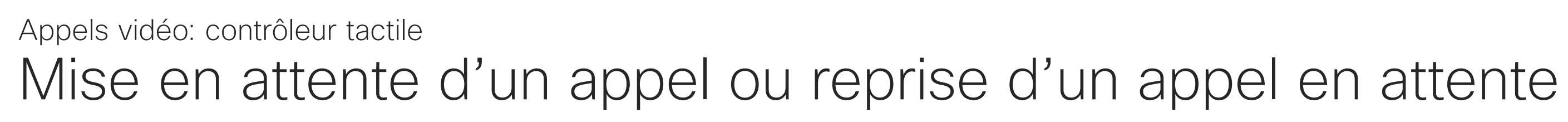

### À propos de la mise en attente

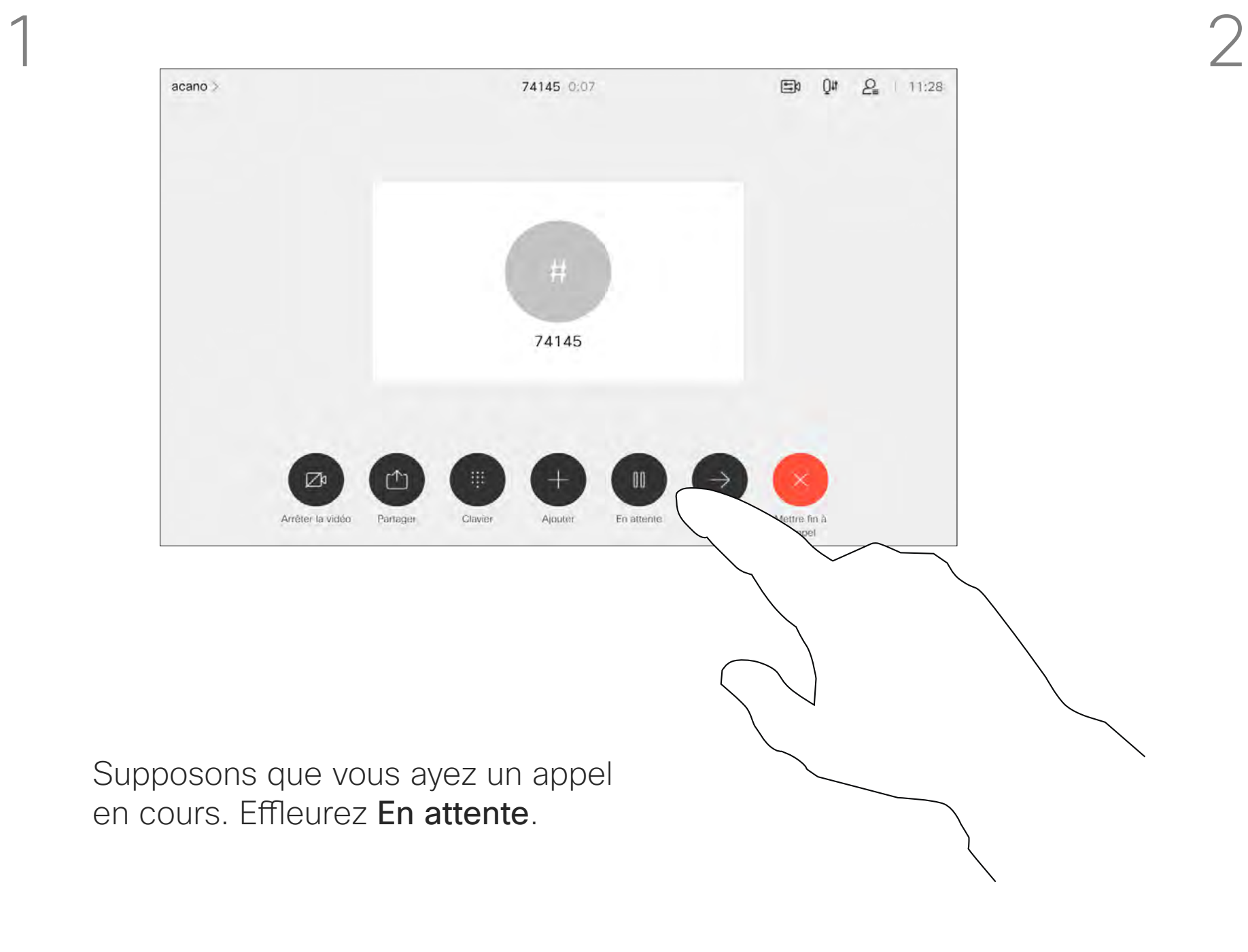

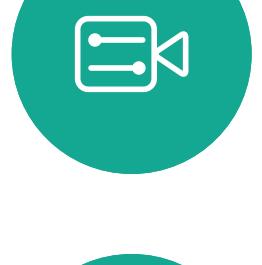

<span id="page-11-0"></span> $\int_{0}^{1}$ 

 $\Box$ 

 $\widehat{O}$ 

 $\bigoplus$ 

 $\Box$ 

 $\Delta$ 

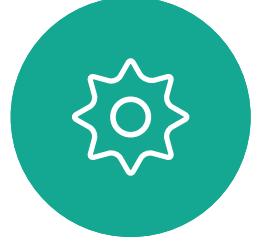

 $acano$ 

Recherchez la personne à appeler de la manière habituelle.

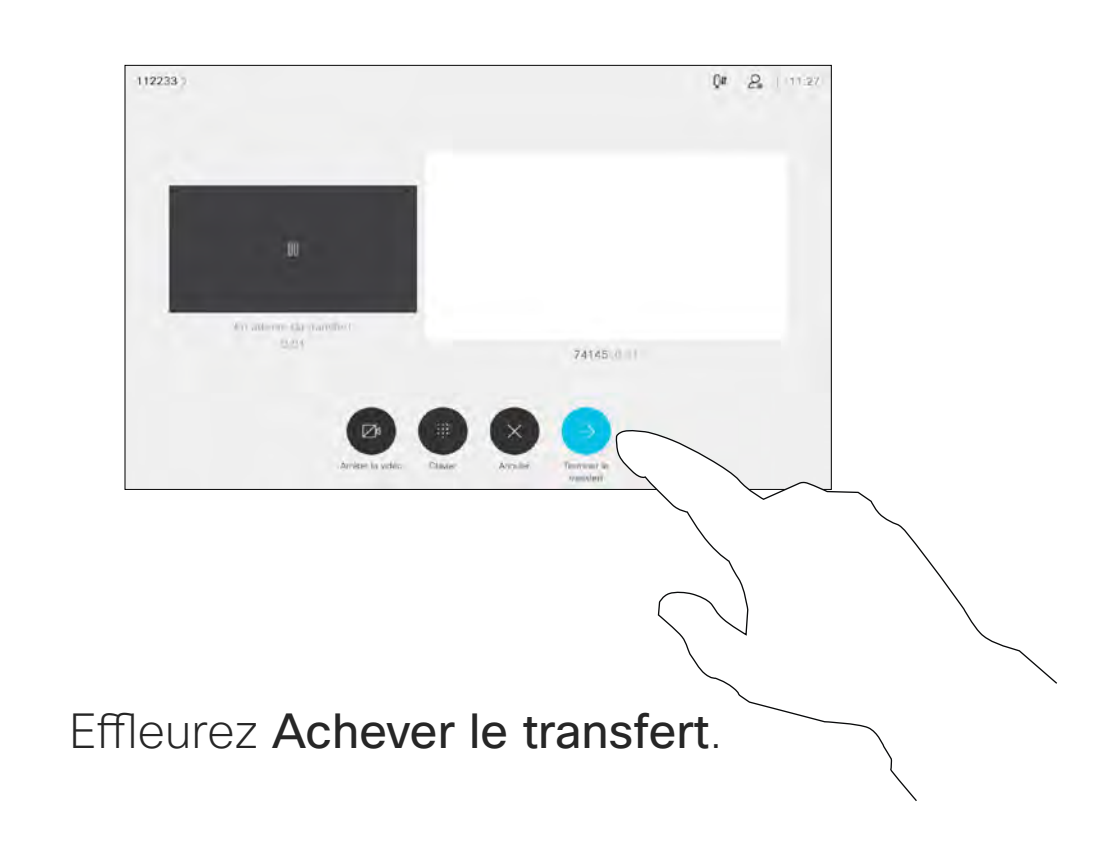

# $\begin{tabular}{c} \bf -1 & \bf -1 & \bf 1 \\ \bf -1 & \bf 1 \\ \bf -2 & \bf 1 \\ \bf -3 & \bf 1 \\ \bf -4 & \bf 1 \\ \bf -1 & \bf 1 \\ \bf -2 & \bf 1 \\ \bf -1 & \bf 1 \\ \bf -2 & \bf 1 \\ \bf -3 & \bf 1 \\ \bf -1 & \bf 1 \\ \bf -1 & \bf 1 \\ \bf -2 & \bf 1 \\ \bf -3 & \bf 1 \\ \bf -1 & \bf 1 \\ \bf -2 & \bf 1 \\ \bf -3 & \bf 1 \\ \bf -1 & \bf 1 \\ \bf -1 & \bf 1 \\ \bf -2 & \bf 1 \\ \bf -3 & \bf$ CISCO

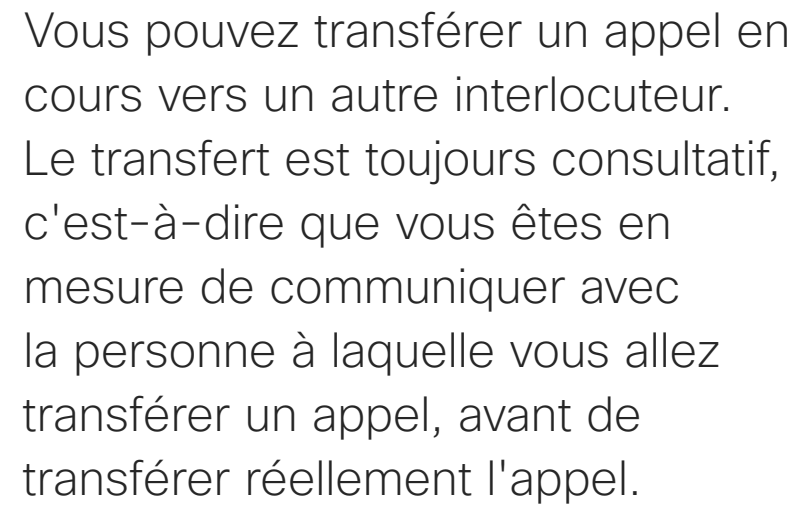

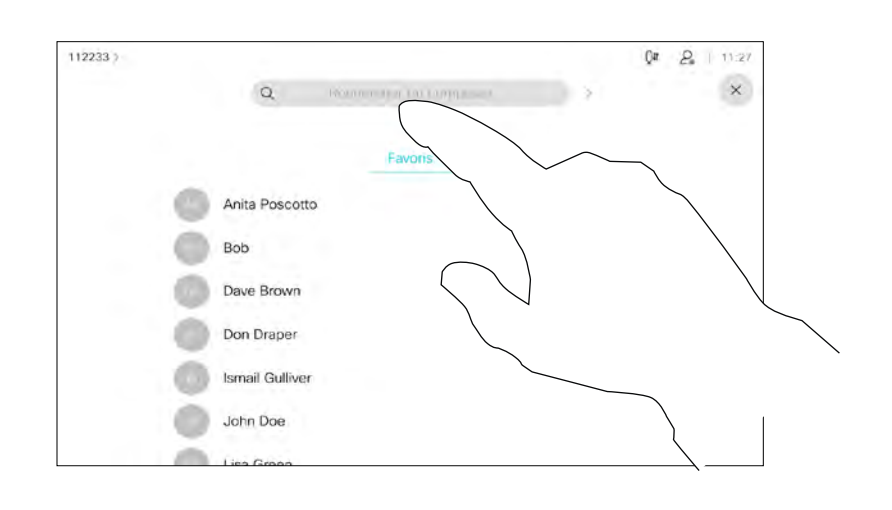

<span id="page-12-0"></span>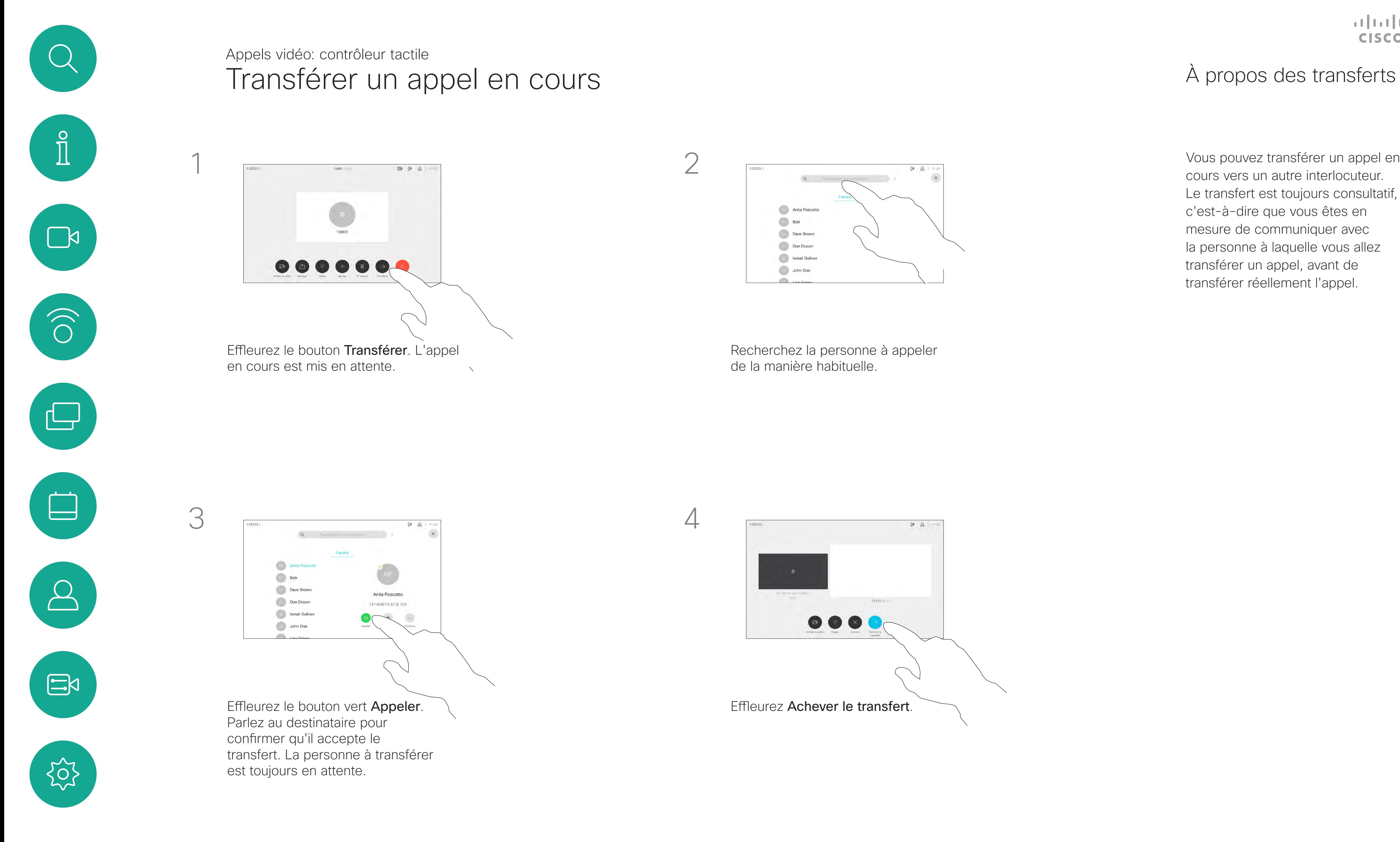

Votre périphérique peut être configuré de manière à ne pas répondre aux appels entrants. Vous pouvez toujours l'utiliser pour appeler d'autres personnes.

Votre service d'assistance vidéo a défini pour cette fonctionnalité, un délai après lequel l'appareil recommence à prendre les appels entrants de manière habituelle. La valeur par défaut de ce délai est de 60 minutes.

Notez que votre équipe d'assistance vidéo a peut-être désactivé l'accès à l'ensemble des menus et options affichés.

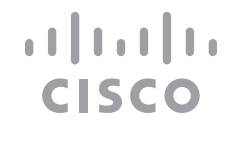

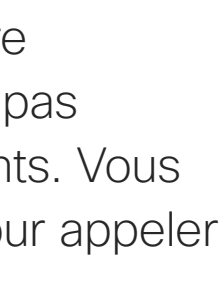

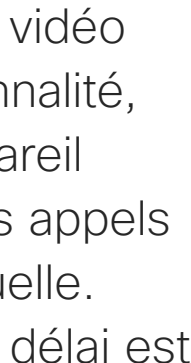

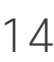

### À propos de la fonctionnalité Ne pas

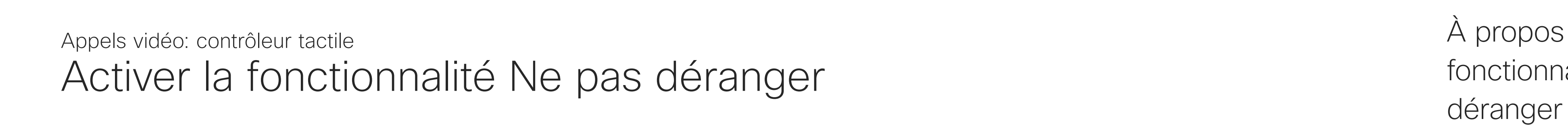

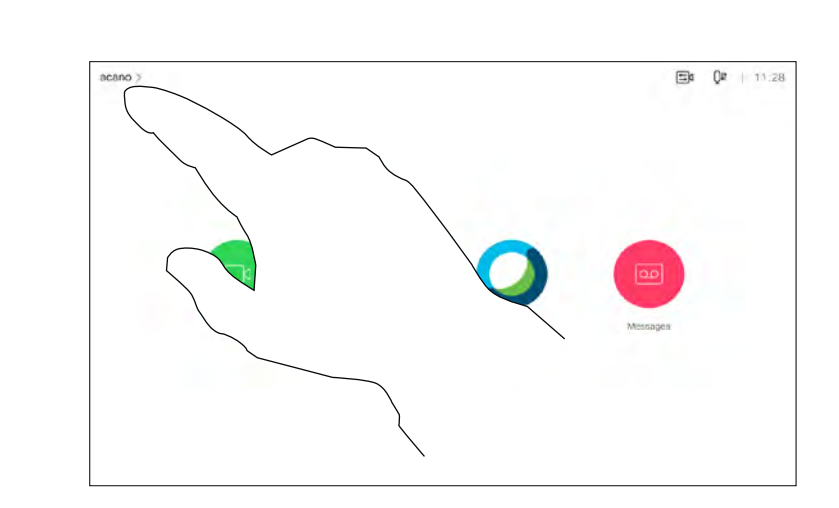

Effleurez l'icône située dans l'angle supérieur gauche de l'écran, comme illustré.

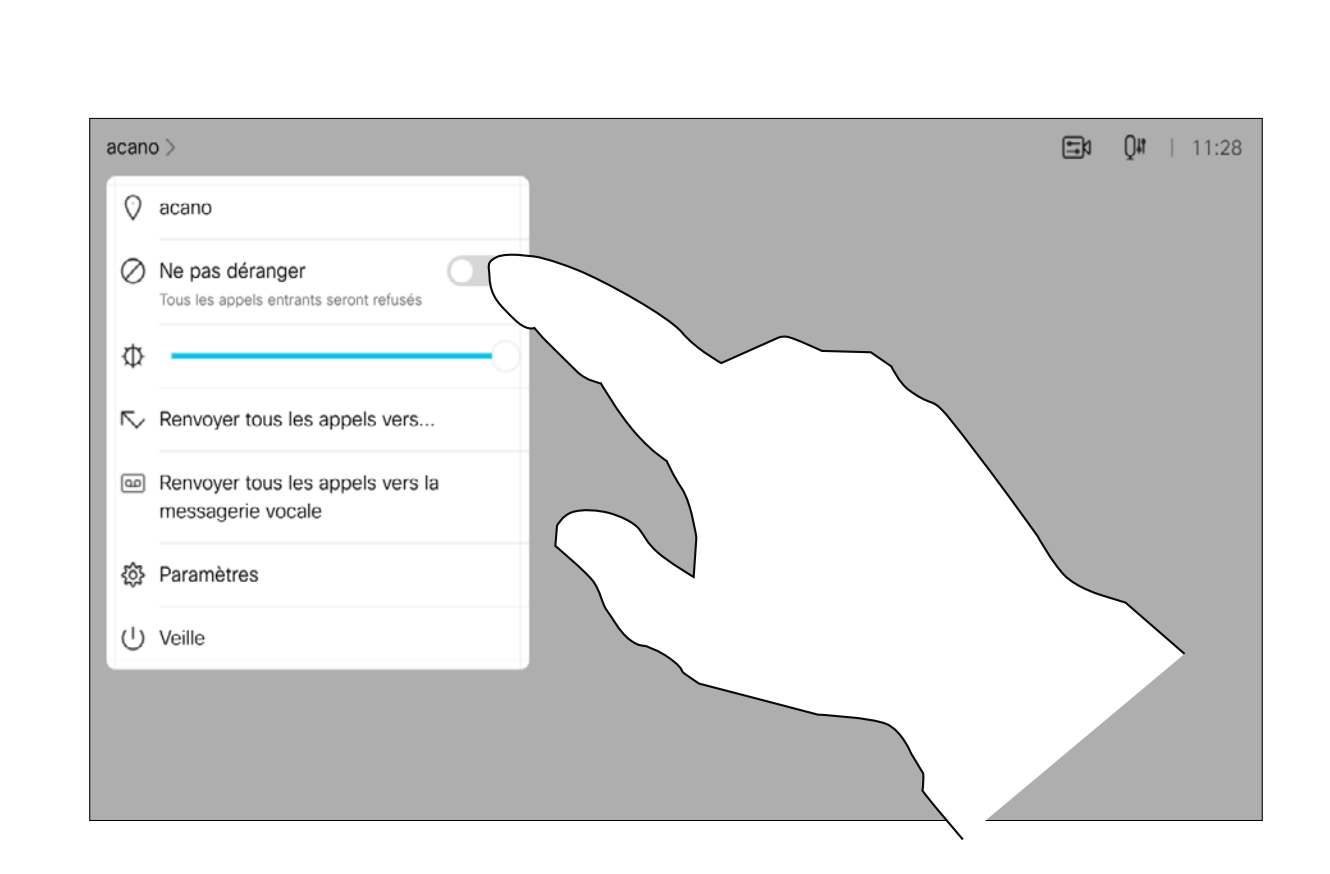

Effleurez Ne pas déranger, comme illustré. Pour désactiver la fonctionnalité, recommencez la procédure.

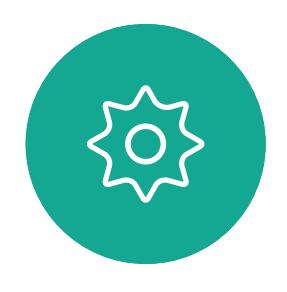

 $\Xi$ 

<span id="page-13-0"></span> $\prod^{\circ}$ 

 $\Box$ 

 $\widehat{O}$ 

 $\Box$ 

 $\Box$ 

 $\Delta$ 

1

2

Si vous appuyez sur Transférer tous les appels, le menu familier Appeler s'affiche et vous permet d'indiquer qui recevra vos appels.

Votre service d'assistance vidéo a peut-être activé l'option de renvoi de tous les appels reçus. Vous avez alors le choix entre la messagerie vocale et un destinataire désigné par vous-même.

<span id="page-14-0"></span>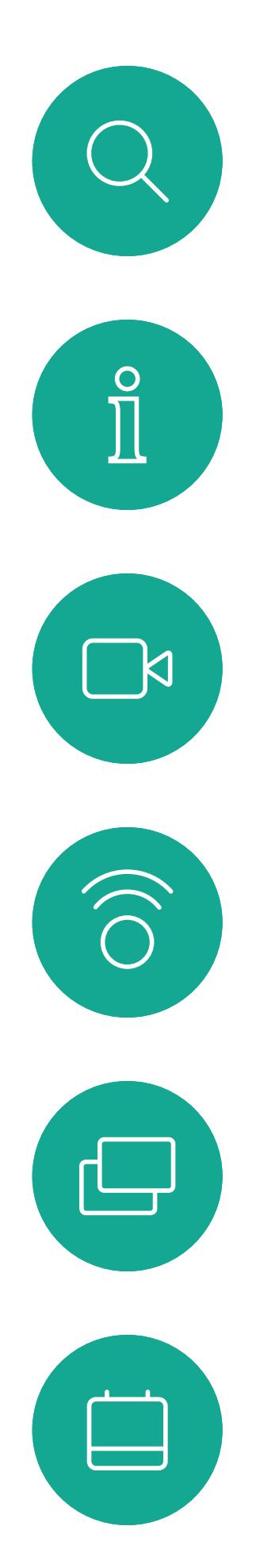

### Transfert automatique de tous les appels transfert d'appels transfert d'appels Appels vidéo: contrôleur tactile

Notez que votre équipe d'assistance vidéo a peut-être désactivé l'accès à l'ensemble des menus et options affichés.

#### **CISCO**

## À propos du

Effleurez l'icône située dans l'angle supérieur gauche de l'écran, comme illustré.

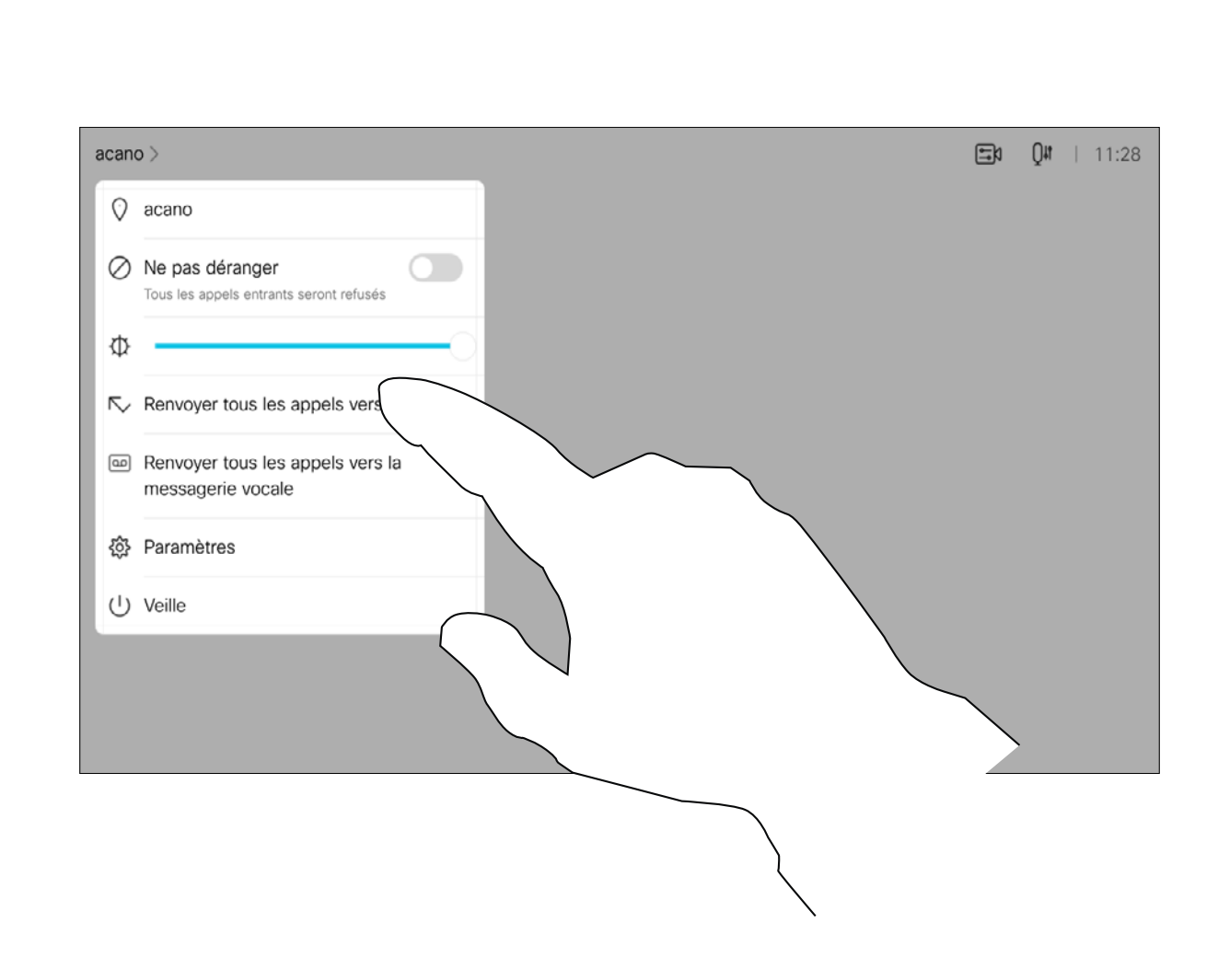

Vous pouvez maintenant choisir de transférer tous les appels au destinataire spécifié par vous ou à votre messagerie vocale.

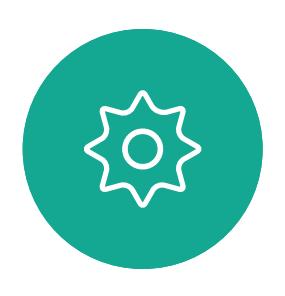

 $\Xi$ 

 $\Delta$ 

1

2

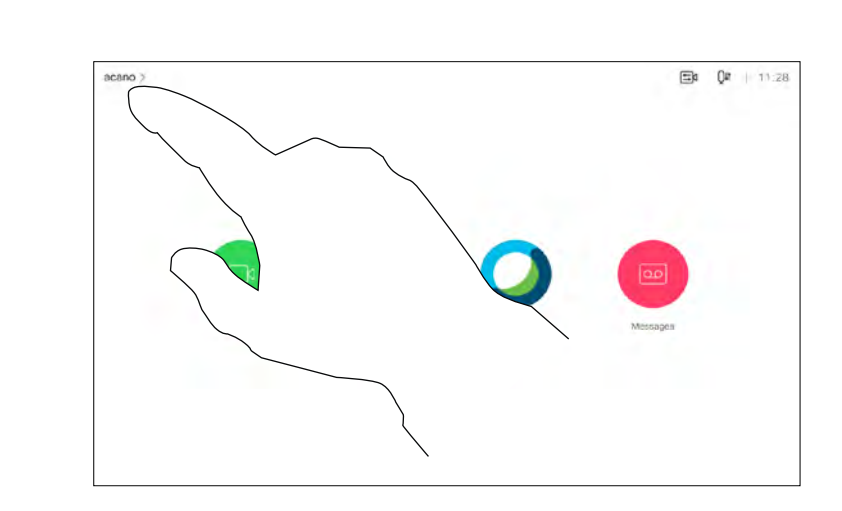

Lors d'un appel, vous pouvez être invité à saisir des chiffres pour joindre un numéro de poste ou pour accéder à d'autres éléments (par exemple à l'aide d'un code PIN).

Afin d'effectuer une saisie, vous devez ouvrir le pavé numérique situé sur l'écran tactile.

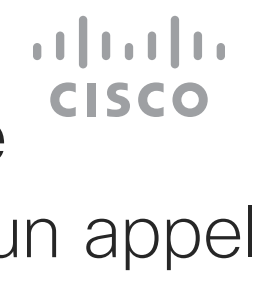

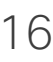

<span id="page-15-0"></span>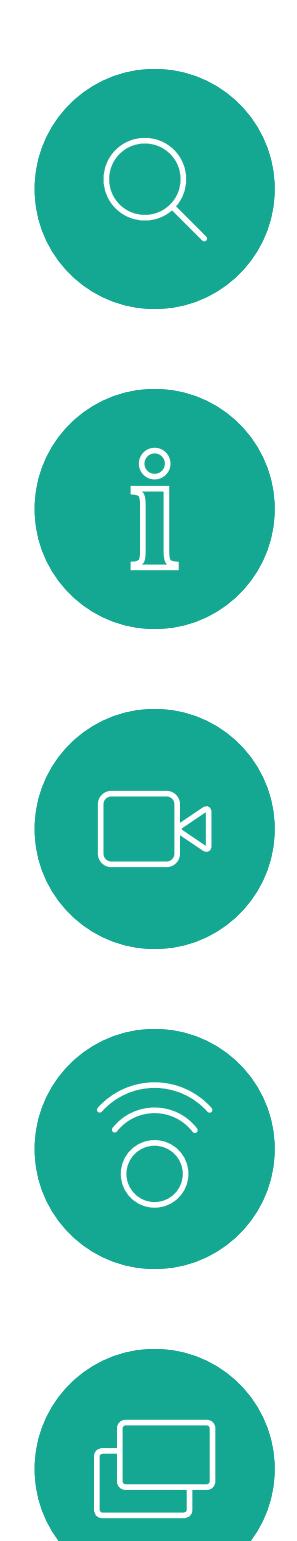

### Affichage du pavé numérique lors d'un appel Appels vidéo: contrôleur tactile Utilisation du pavé

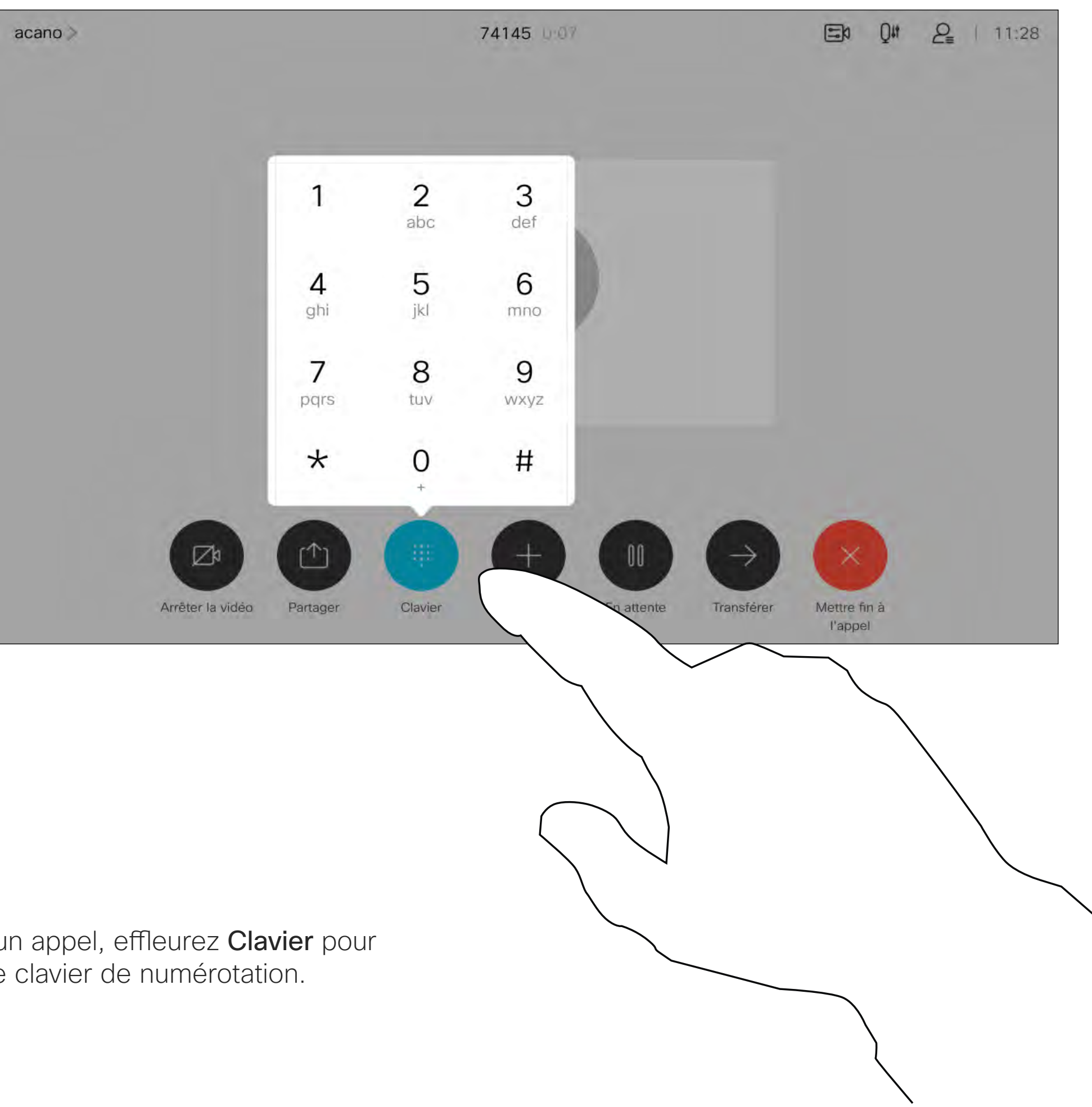

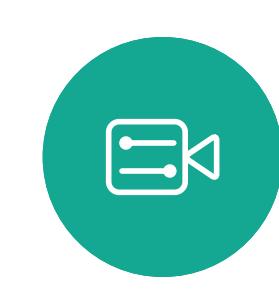

 $\begin{picture}(40,40) \put(0,0){\line(1,0){10}} \put(15,0){\line(1,0){10}} \put(15,0){\line(1,0){10}} \put(15,0){\line(1,0){10}} \put(15,0){\line(1,0){10}} \put(15,0){\line(1,0){10}} \put(15,0){\line(1,0){10}} \put(15,0){\line(1,0){10}} \put(15,0){\line(1,0){10}} \put(15,0){\line(1,0){10}} \put(15,0){\line(1,0){10}} \put(15,0){\line(1$ 

 $\sum$ 

### numérique lors d'un appel

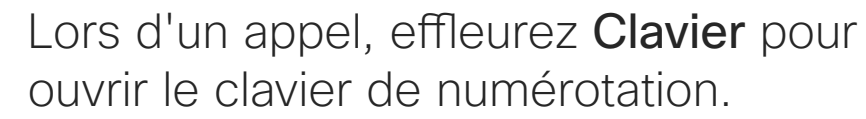

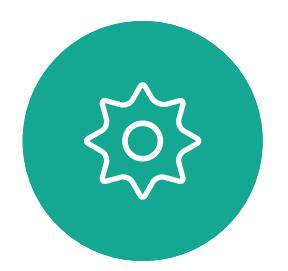

Recherchez la personne à appeler, de manière habituelle.

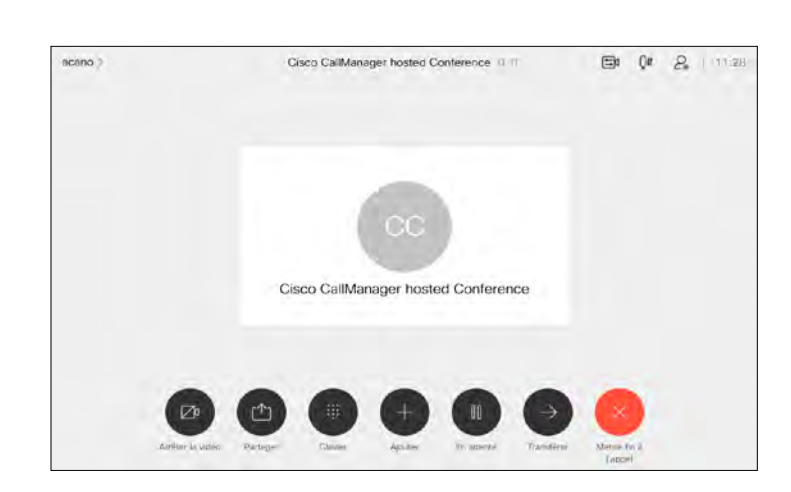

Il est possible que votre réseau soit équipé d'une fonctionnalité permettant d'initier une vidéoconférence avec plusieurs participants.

Supposons que vous ayez déjà un appel en cours. Cet appel peut avoir été passé par vous-même ou par quelqu'un d'autre (la personne qui vous appelle). Effleurez Ajouter. Le nombre maximum de participants pris en charge par votre appareil dépend de la configuration du système et de l'infrastructure vidéo. En cas de doute, contactez votre équipe de support vidéo.

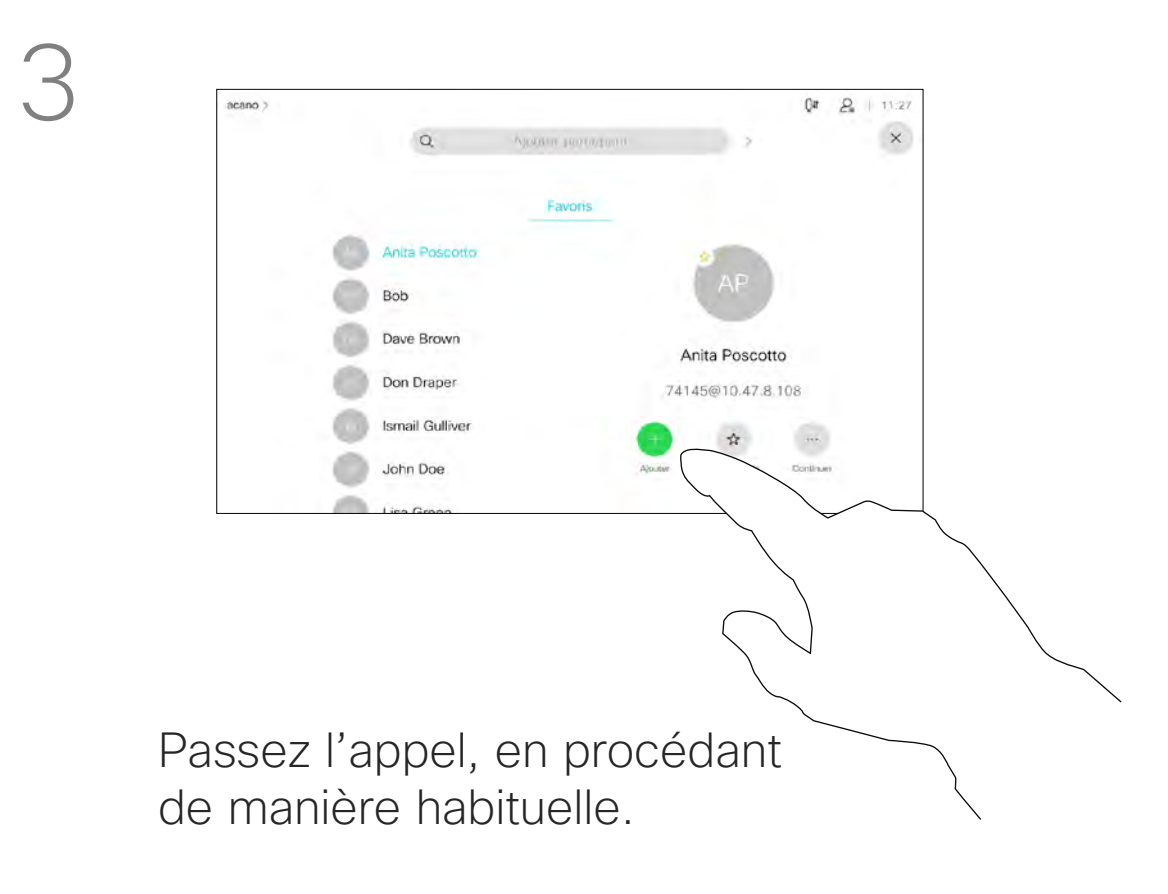

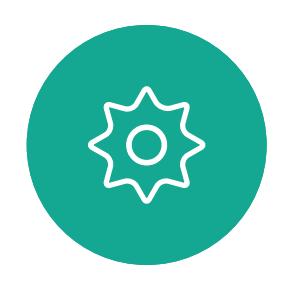

 $\Xi$ 

<span id="page-16-0"></span> $\prod^{\circ}$ 

 $\Box$ d

 $\widehat{\bigcirc}$ 

 $\Box$ 

 $\Box$ 

 $\Delta$ 

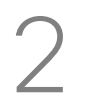

Pour initier une vidéoconférence, vous devez appeler chacun des participants, l'un après l'autre.

**CISCO** 

### Ajouter des participants additionnels à un appel existant Appels vidéo: contrôleur tactile À propos

### des vidéoconférences

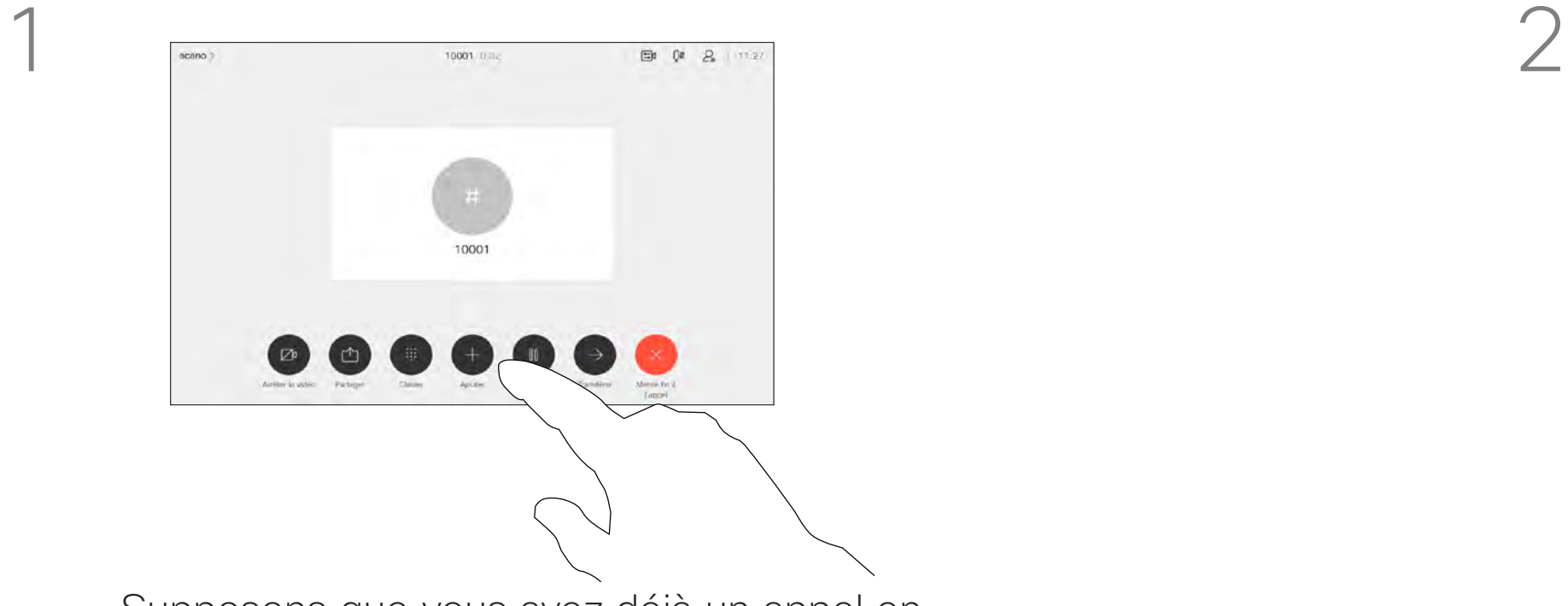

4

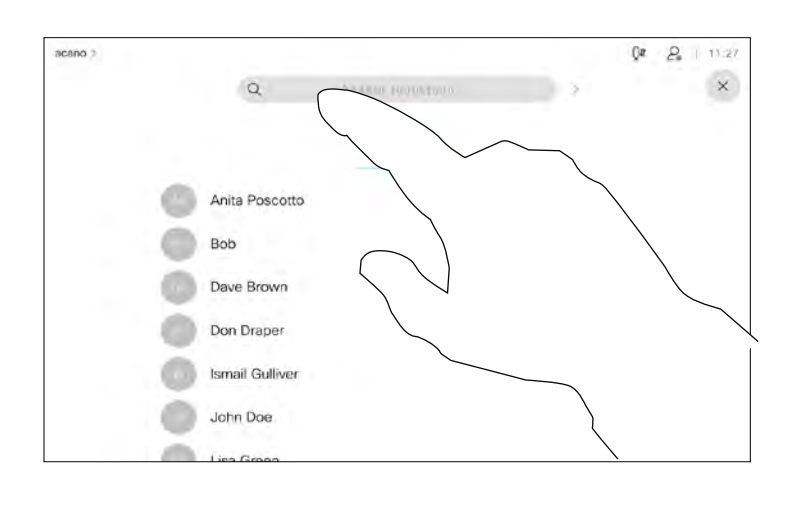

Ce nouvel appel est ajouté à l'appel existant. Et vous avez désormais créé une conférence.

Recommencez cette procédure autant de fois que votre infrastructure vidéo le permet pour ajouter d'autres participants.

La possibilité d'effectuer une vidéoconférence à partir de votre appareil est une fonction facultative qui peut, ou non, être disponible pour votre appareil.

Remarquez que vous devez être l'hôte de la conférence pour être en mesure de déconnecter des participants à une conférence.

#### $\begin{array}{c|c|c|c|c|c} \hline \rule{0pt}{2.5ex} & & & & & & \\ \hline \rule{0pt}{2.5ex} & & & & & & \\ \hline \rule{0pt}{2.5ex} & & & & & & \\ \hline \rule{0pt}{2.5ex} & & & & & & \\ \hline \rule{0pt}{2.5ex} & & & & & & \\ \hline \rule{0pt}{2.5ex} & & & & & & \\ \hline \rule{0pt}{2.5ex} & & & & & & \\ \hline \rule{0pt}{2.5ex} & & & & & & \\ \hline \rule{0pt}{2.5ex} & & & & & & \\ \hline \rule{0pt}{2.5ex}$ CISCO

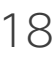

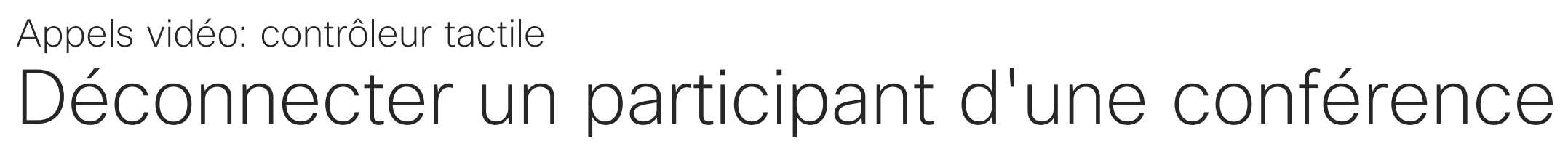

### À propos des vidéoconférences

Effleurez Supprimer de l'appel.

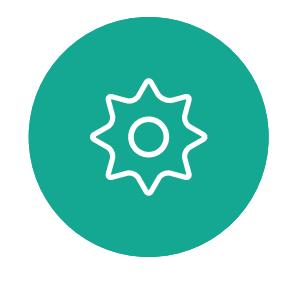

<span id="page-17-0"></span> $\int_{0}^{0}$ 

 $\Box$ 

 $\widehat{O}$ 

 $\Box$ 

 $\qquad \qquad \Box$ 

 $\Delta$ 

 $\Xi$ 

Effleurez celui/celle que vous souhaitez déconnecter de la conférence.

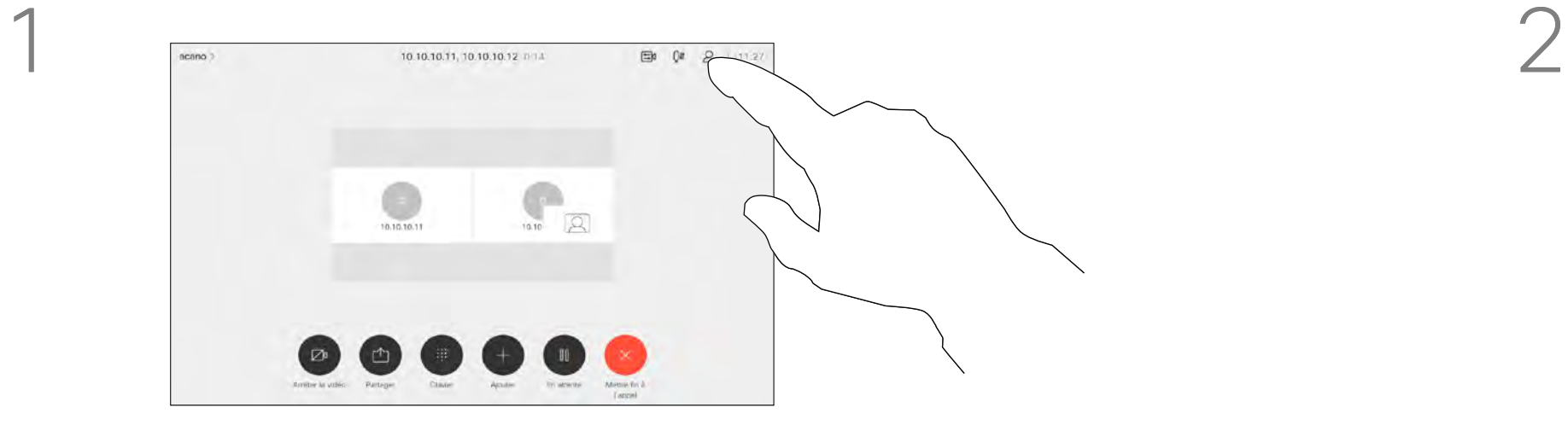

3

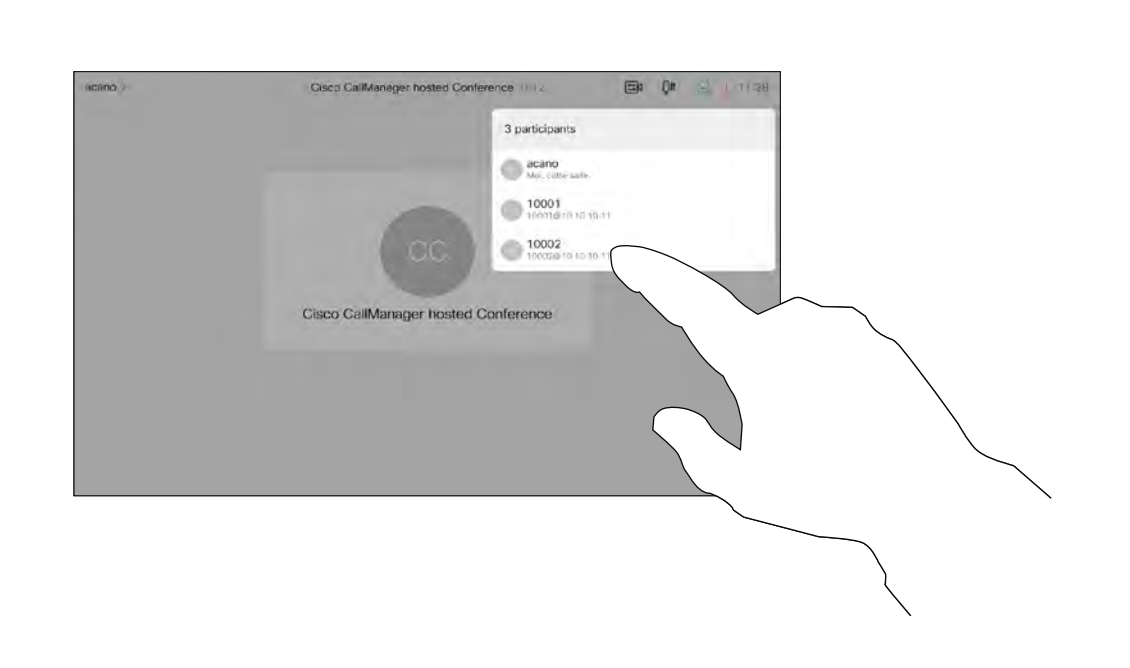

Lors d'un appel, effleurez l'icône Participants dans le coin supérieur droit, comme illustré, pour afficher la liste des participants.

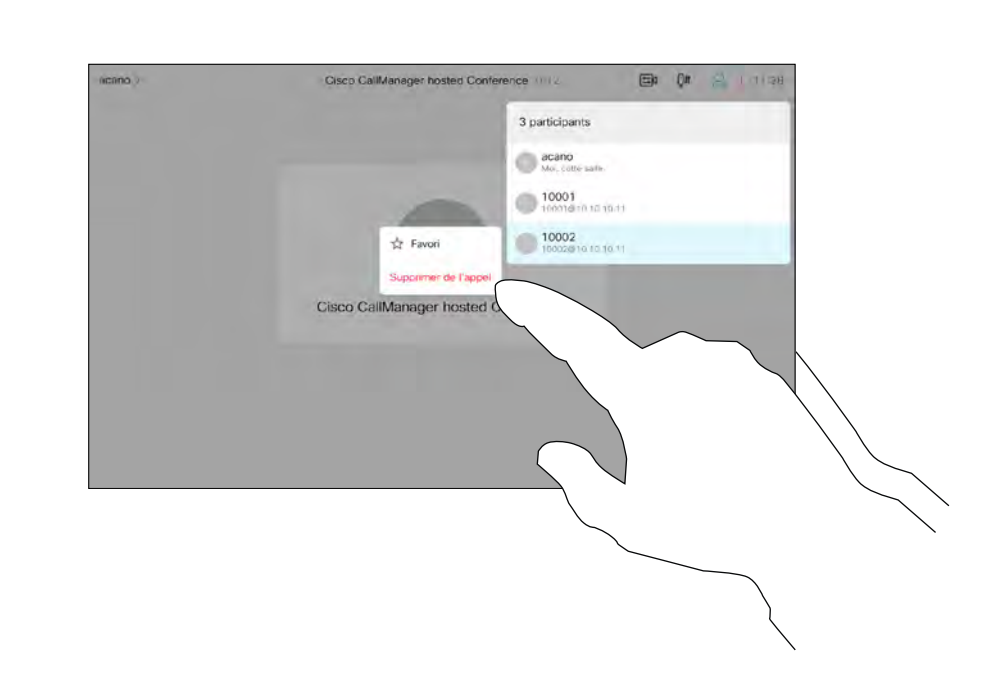

Dans une réunion CMS qui est restreinte, vous pouvez permettre à un participant de rejoindre la réunion à partir de la liste des participants.

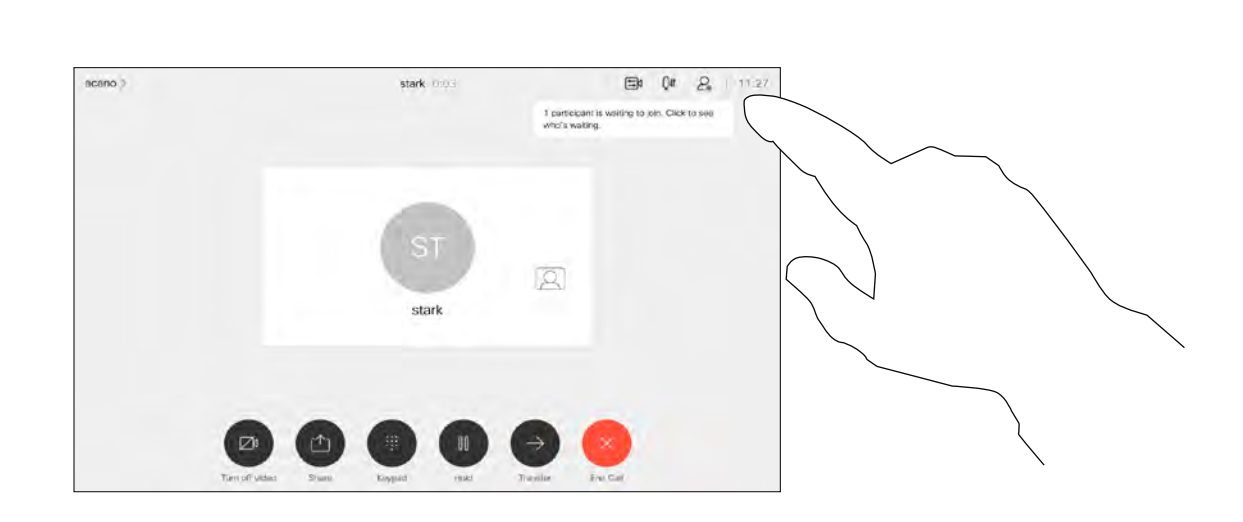

Effleurez **Autoriser** pour autoriser le participant à participer à la réunion.

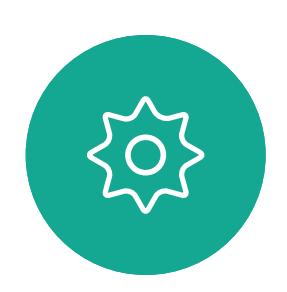

 $\Xi$ 

 $\Delta$ 

<span id="page-18-0"></span>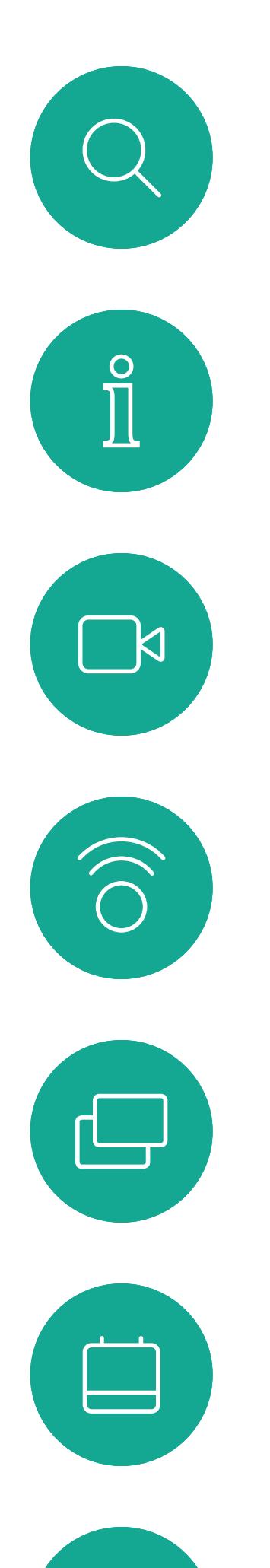

### Admettre un participant à une réunion Appels vidéo: contrôleur tactile À propos de

## l'admission du participant

Lorsqu'une personne est en salle d'attente, un message s'affiche à l'écran.

Effleurez l'icône Liste des participants pour l'ouvrir.

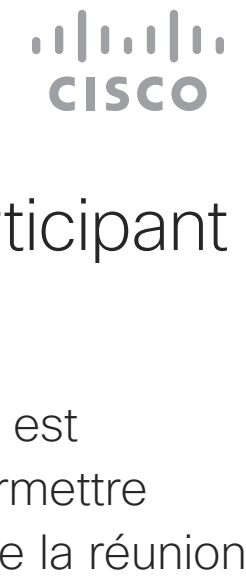

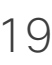

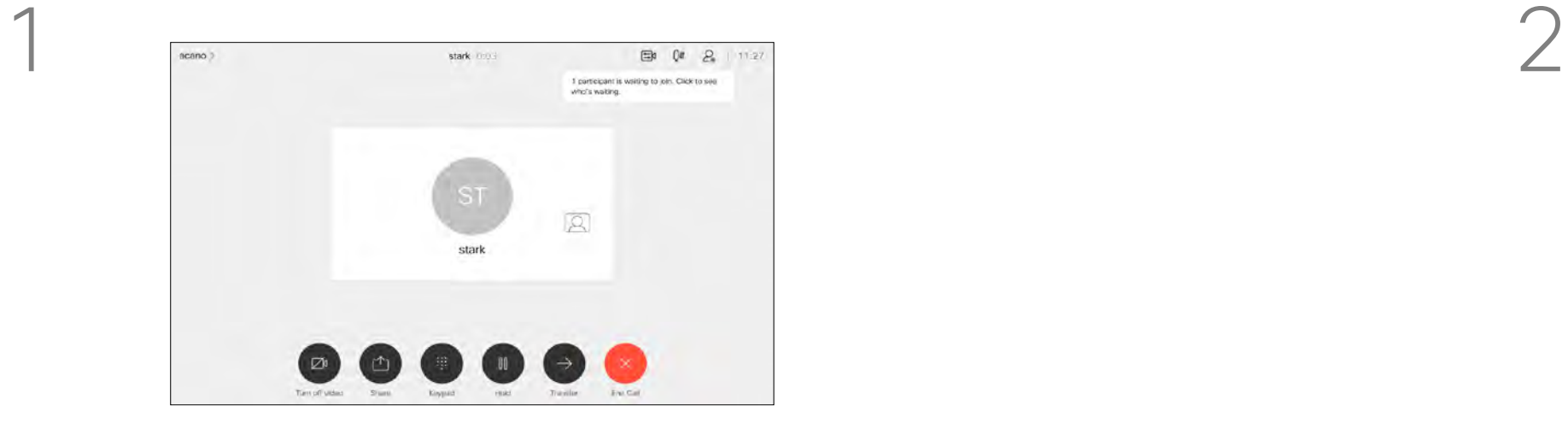

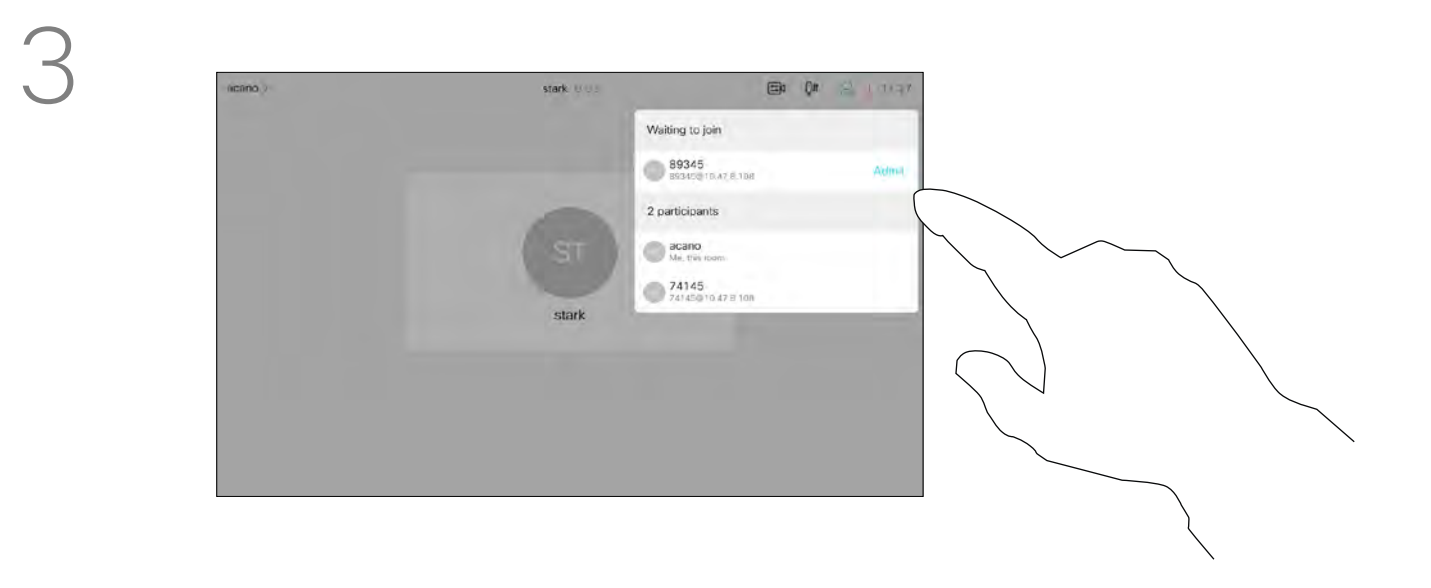

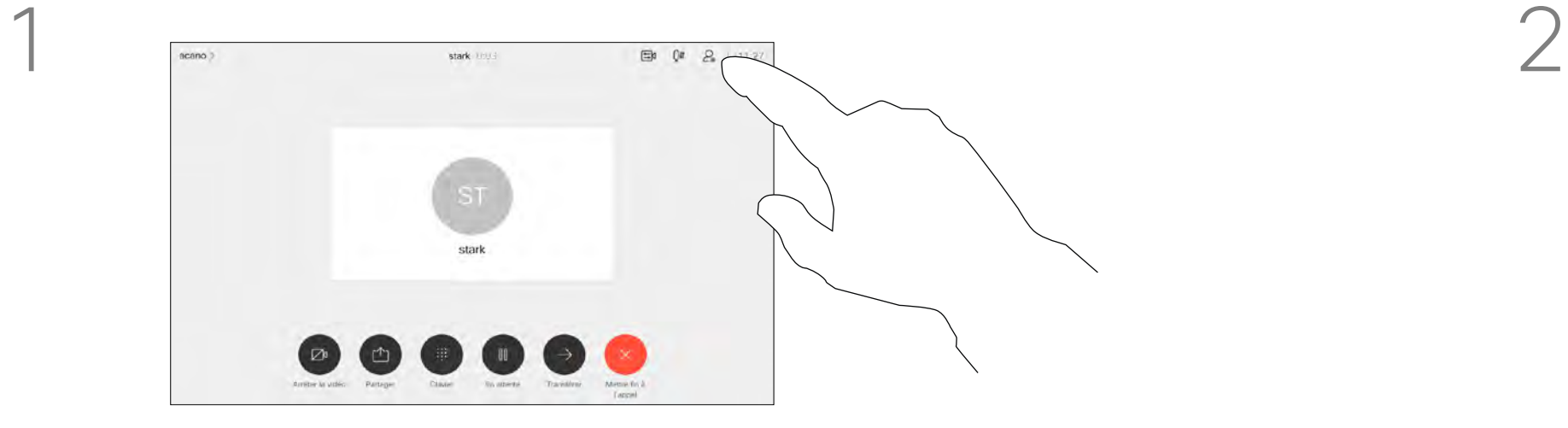

3

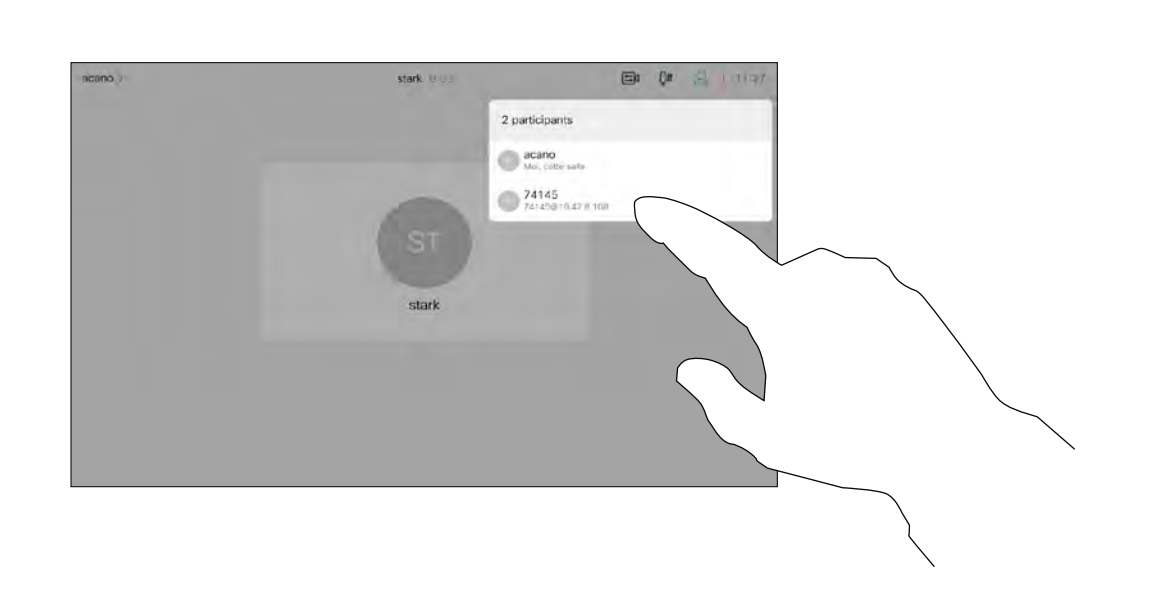

Dans une réunion CMS, vous pouvez épingler un participant à la réunion pour qu'il s'affiche comme étant important pour tous les participants à la réunion. De cette façon, le participant ou la salle de réunion apparaît sur l'écran de chacun, même s'il n'est pas l'interlocuteur actif.

Lorsque vous épinglez un interlocuteur, une notification indiquant qu'il a été épinglé s'affiche à l'écran. De même, lorsque vous le dépinglez, les participants verront une notification indiquant qu'il a été dépinglé.

Si vous épinglez un participant uniquement à l'audio, cela

n'affectera pas la mise en page. Par défaut, seul l'hôte peut épingler pour l'ensemble des participants, mais l'organisateur de la réunion peut modifier ceci dans les paramètres de la réunion.

Vous ne pouvez épingler un interlocuteur que pour l'ensemble de la réunion dans des réunions CMS.

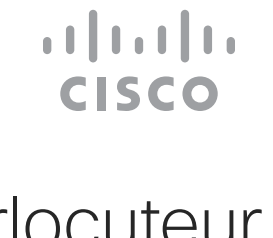

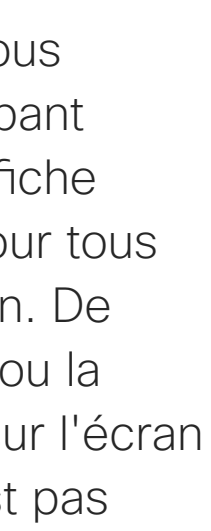

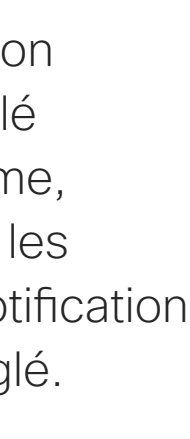

### Épingler un interlocuteur lors d'une réunion Appels vidéo: contrôleur tactile À propos

## d'épingler un interlocuteur

Effleurez Épingler pour tous.

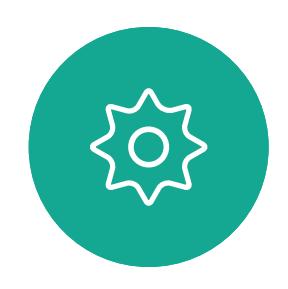

 $\Xi$ 

<span id="page-19-0"></span> $\prod^{\mathsf{O}}$ 

 $\Box$ 

 $\widehat{O}$ 

 $\bigoplus$ 

 $\Box$ 

 $\Delta$ 

Lors d'un appel, effleurez l'icône Participants dans le coin supérieur droit, comme illustré, pour afficher la liste des participants.

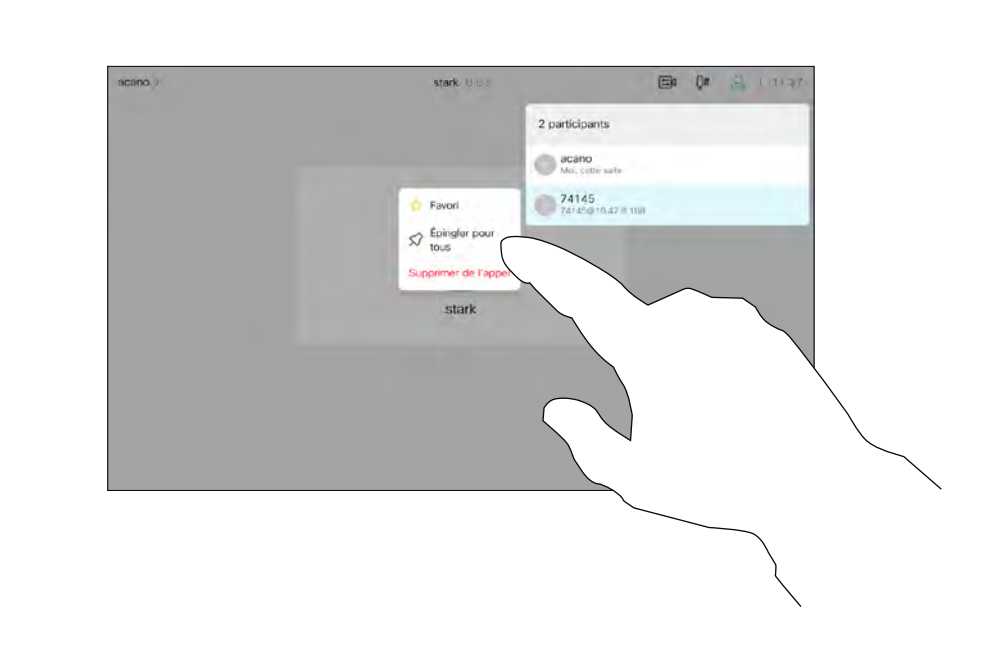

Effleurez le participant que vous souhaitez épingler.

<span id="page-20-0"></span>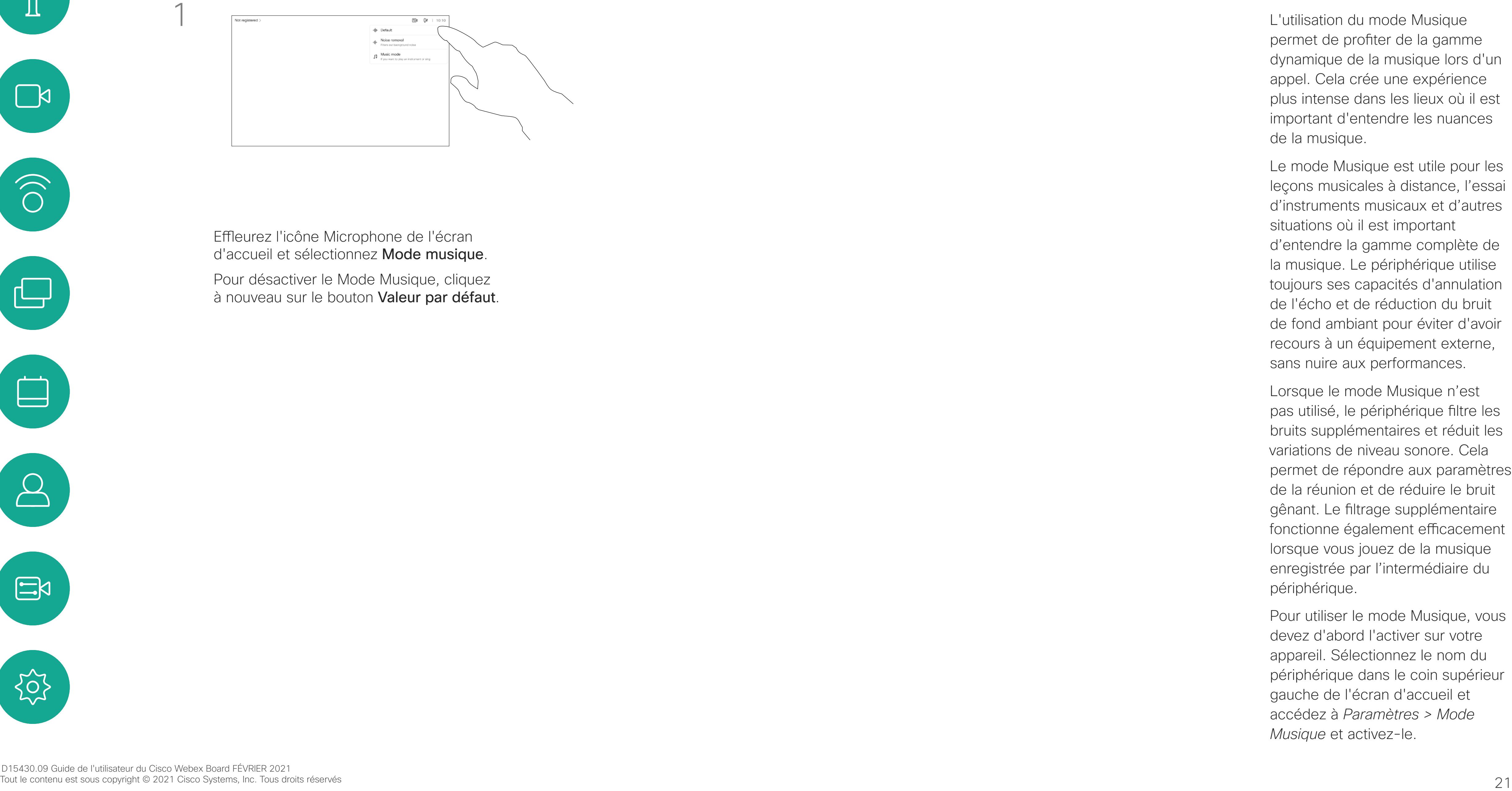

permet de profiter de la gamme dynamique de la musique lors d'un appel. Cela crée une expérience plus intense dans les lieux où il est important d'entendre les nuances de la musique.

Le mode Musique est utile pour les leçons musicales à distance, l'essai d'instruments musicaux et d'autres situations où il est important d'entendre la gamme complète de la musique. Le périphérique utilise toujours ses capacités d'annulation de l'écho et de réduction du bruit de fond ambiant pour éviter d'avoir recours à un équipement externe, sans nuire aux performances.

Effleurez l'icône Microphone de l'écran d'accueil et sélectionnez Mode musique.

Pour désactiver le Mode Musique, cliquez à nouveau sur le bouton Valeur par défaut.

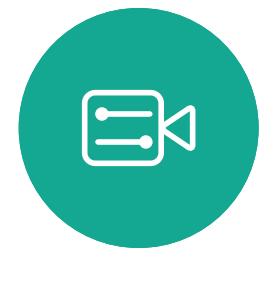

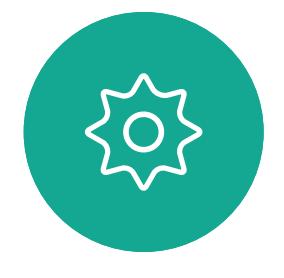

Lorsque le mode Musique n'est pas utilisé, le périphérique filtre les bruits supplémentaires et réduit les variations de niveau sonore. Cela permet de répondre aux paramètres de la réunion et de réduire le bruit gênant. Le filtrage supplémentaire fonctionne également efficacement lorsque vous jouez de la musique enregistrée par l'intermédiaire du périphérique.

Pour utiliser le mode Musique, vous devez d'abord l'activer sur votre appareil. Sélectionnez le nom du périphérique dans le coin supérieur gauche de l'écran d'accueil et accédez à *Paramètres > Mode Musique* et activez-le.

#### **CISCO**

### Utiliser le mode Musique Appels vidéo: contrôleur tactile

#### À propos du mode Musique

Si vous avez besoin de résoudre un problème concernant un appel récent, vous pouvez trouver les détails de l'appel dans la liste des appels récents.

Effleurez le bouton Appeler. **Effleurez Récents** et parcourez l'écran pour rechercher l'appel sur lequel vous souhaitez obtenir des informations.

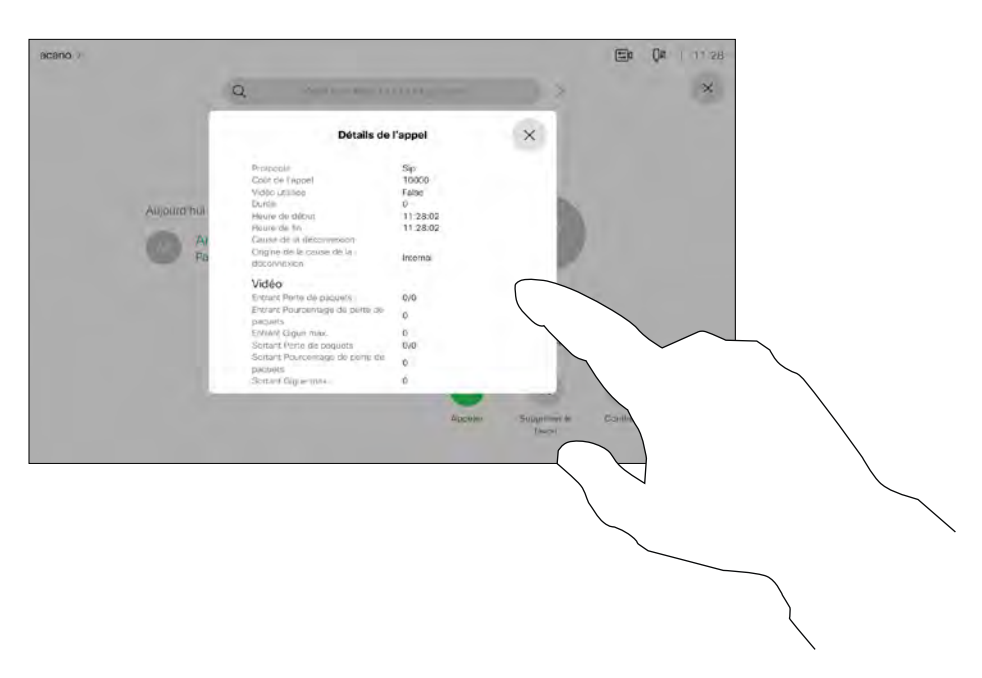

### Rechercher des informations détaillées relatives aux appels récents

## détails d'un appel

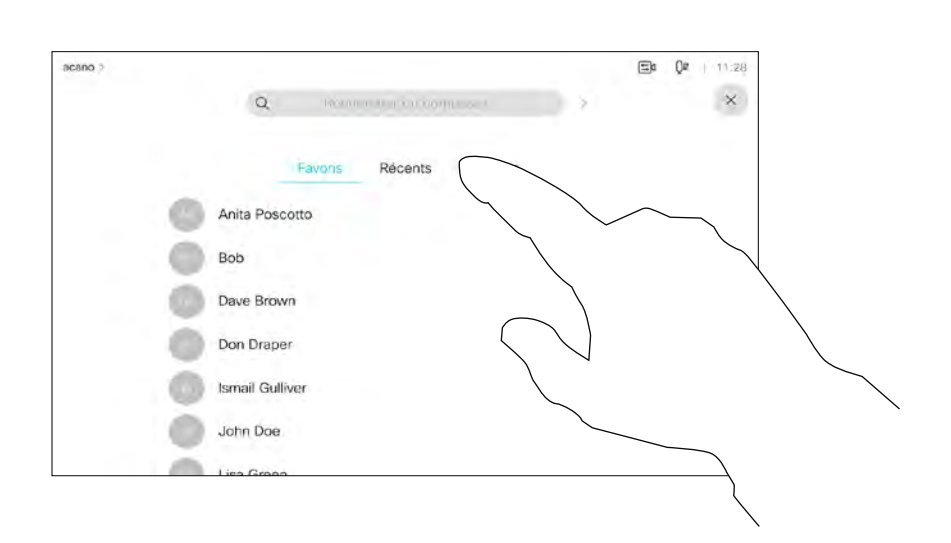

<span id="page-21-0"></span>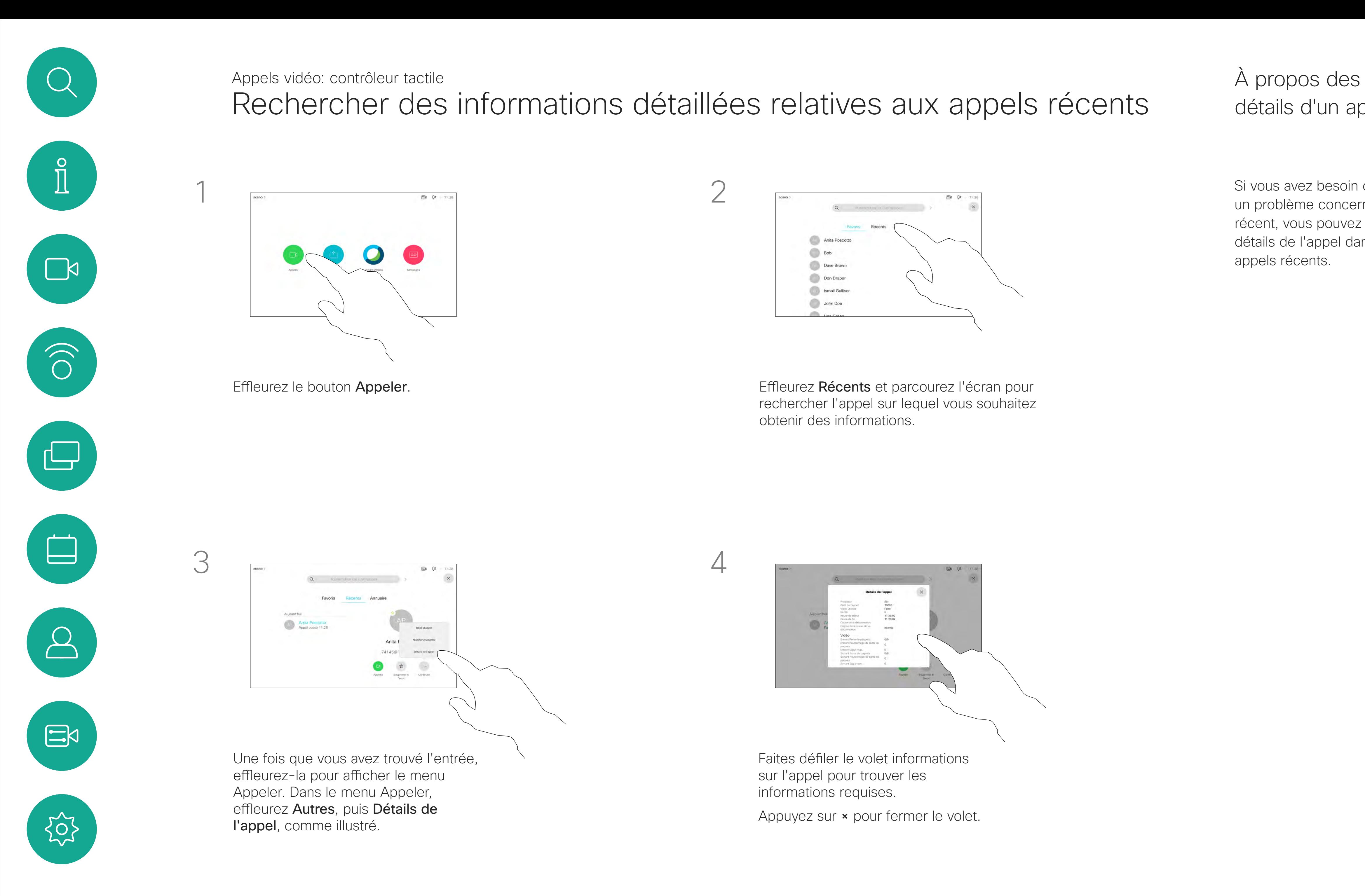

Faites défiler le volet informations sur l'appel pour trouver les informations requises.

Appuyez sur × pour fermer le volet.

![](_page_21_Figure_11.jpeg)

![](_page_21_Figure_12.jpeg)

D15430.09 Guide de l'utilisateur du Cisco Webex Board FÉVRIER 2021 Tout le contenu est sous copyright © 2021 Cisco Systems, Inc. Tous droits réservés 23

![](_page_22_Picture_37.jpeg)

<span id="page-22-0"></span>![](_page_22_Figure_0.jpeg)

![](_page_22_Figure_1.jpeg)

![](_page_22_Picture_2.jpeg)

![](_page_22_Picture_3.jpeg)

![](_page_22_Picture_4.jpeg)

## Appels vidéo à l'aide d'un Webex Board

Webex Board

 $\begin{tabular}{c} \bf -1 & \bf -1 & \bf 1 \\ \bf -1 & \bf 1 \\ \bf -2 & \bf 1 \\ \bf -3 & \bf 1 \\ \bf -4 & \bf 1 \\ \bf -1 & \bf 1 \\ \bf -2 & \bf 1 \\ \bf -3 & \bf 1 \\ \bf -1 & \bf 1 \\ \bf -2 & \bf 1 \\ \bf -3 & \bf 1 \\ \bf -1 & \bf 1 \\ \bf -1 & \bf 1 \\ \bf -2 & \bf 1 \\ \bf -3 & \bf 1 \\ \bf -1 & \bf 1 \\ \bf -1 & \bf 1 \\ \bf -2 & \bf 1 \\ \bf -3 & \bf 1 \\ \bf -1 & \bf 1 \\ \bf -1 & \bf$ CISCO

![](_page_22_Figure_10.jpeg)

<span id="page-23-0"></span>![](_page_23_Picture_0.jpeg)

 $\{Q\}$ 

![](_page_23_Figure_13.jpeg)

Effleurez le bouton Appeler. <br>Un curseur apparaît dans le champ de saisie de texte et le clavier virtuel s'ouvre.

![](_page_23_Figure_15.jpeg)

Lorsque vous avez saisi ou localisé une personne à appeler, effleurez le nom, puis effleurez le bouton vert Appeler pour passer l'appel.

![](_page_23_Figure_17.jpeg)

![](_page_23_Figure_19.jpeg)

![](_page_23_Figure_20.jpeg)

![](_page_23_Figure_21.jpeg)

![](_page_23_Figure_22.jpeg)

![](_page_23_Picture_2.jpeg)

![](_page_23_Figure_4.jpeg)

Saisissez un nom, un numéro ou une adresse. Des correspondances possibles et/ou des suggestions s'affichent au fur et à mesure que vous saisissez. Si la correspondance correcte apparaît dans la liste effleurez-la, sinon poursuivez la saisie.

Passer un appel Appels vidéo: Webex Board

> Toute personne figurant dans votre répertoire téléphonique, ou que vous avez déjà appelée ou qui vous a appelé, est visible dans la liste suggérée des correspondances possibles, qui apparaît au fur et à mesure que vous tapez. Le Webex Board traite de la même façon les appels récents, les favoris ou les entrées d'annuaire.

Les fonctionnalités Récents/ Favoris/Annuaire téléphonique nécessitent un Touch 10 connecté au Webex Board.

Il faudra parfois saisir des numéros lors d'un appel, généralement pour joindre des numéros de poste ou pour entrer un code PIN. Pour cela, vous avez besoin d'un clavier numérique.

![](_page_23_Picture_11.jpeg)

Lors d'un appel, effleurez l'écran pour générer les boutons comme illustré. Appuyez sur le bouton bleu pour ouvrir le clavier numérique.

![](_page_23_Figure_7.jpeg)

![](_page_24_Picture_6.jpeg)

Appel entrant lorsque vous n'êtes pas en communication. Effleurez le bouton vert (à gauche) pour l'accepter et le bouton rouge (à droite) pour le rejeter.

![](_page_24_Picture_4.jpeg)

Appel entrant lorsque vous êtes déjà en communication. Effleurez le bouton vert (à gauche) pour l'accepter et le bouton rouge (à droite) pour le rejeter.

<span id="page-24-0"></span>![](_page_24_Picture_0.jpeg)

#### Recevoir des appels Appels vidéo: Webex Board

![](_page_24_Picture_2.jpeg)

- Quand une personne vous appelle, vous pouvez accepter, refuser ou ignorer l'appel.
- Si vous refusez l'appel, l'appelant entend le signal occupé.
- Si vous ignorez l'appel, l'appelant pense que vous êtes absent (vous ne prenez pas l'appel).

**Conseil:** pour afficher l'écran comme illustré ci-dessous, au cours d'un appel, effleurez l'écran.

![](_page_24_Picture_13.jpeg)

![](_page_24_Figure_14.jpeg)

![](_page_24_Picture_15.jpeg)

#### Lorsqu'une personne vous appelle

<span id="page-25-0"></span>![](_page_25_Figure_0.jpeg)

![](_page_25_Picture_1.jpeg)

![](_page_25_Picture_2.jpeg)

## Proximité intelligente

![](_page_25_Picture_5.jpeg)

 $\begin{array}{c|c|c|c} \hline \textbf{.} & \textbf{.} & \textbf{.} \\ \hline \textbf{.} & \textbf{.} \\ \hline \textbf{.} & \textbf{.} \end{array}$ 

![](_page_25_Picture_6.jpeg)

La fonctionnalité Intelligent Proximity vous permet de partager le contenu d'un ordinateur, sans fil, sur l'appareil vidéo. Les tablettes et téléphones intelligents sont également en mesure de visualiser le contenu partagé directement sur leurs propres écrans.

Vous pouvez même utiliser votre propre téléphone intelligent, tablette, PC ou MAC pour le contrôle des appels sur l'appareil vidéo.

#### Respectez les consignes suivantes:

Vous devrez télécharger (gratuitement) l'application Cisco Intelligent Proximity à partir de l'App Store ou de Google Play.

Les utilisateurs de Windows ou d'OS X doivent visiter le site <https://proximity.cisco.com/>.

Votre service d'assistance vidéo n'a peut-être activé aucune des fonctionnalités, les a activées toutes, ou seulement une partie d'entre elles.

La fonctionnalité Intelligent Proximity utilise des ultrasons pour connecter les utilisateurs (en savoir plus à gauche). Ne bloquez pas le microphone de votre ordinateur, de votre téléphone intelligent ou de votre tablette.

La fonctionnalité intelligent Proximity a été conçue pour fonctionner en dehors de la salle de réunion lorsque les portes de la salle sont fermées. Vous devez être à proximité du point de terminaison vidéo pour utiliser la fonctionnalité.

Pour des raisons de confidentialité, fermez toujours la porte de la salle de conférence, afin d'éviter que des personnes situées dans les salles adjacentes ne vous écoutent.

![](_page_26_Figure_23.jpeg)

#### Signal ultrasons de la proximité Cisco Proximité intelligente

#### À propos de Proximity

Les systèmes vidéo Cisco émettent des ultrasons dans le cadre de la fonctionnalité de proximité. La plupart des individus sont exposés à des ultrasons de manière quasi-quotidienne dans de nombreux environnements, notamment dans les secteurs industriel, des applications commerciales et de l'électroménager.

Même si les ultrasons à l'air libre peuvent avoir des effets subjectifs sur certains individus, il est très peu probable que des effets se produisent à des niveaux de pression acoustique inférieurs à 75 dB. Les instructions pour les limites d'exposition aux ultrasons varient fortement entre les pays, mais 75 dB correspondent à la limite la plus basse actuellement trouvée pour la bande de fréquence autour des 20 kHz, qui est celle utilisée pour le signal de proximité Cisco.

Les instructions sur l'état de santé du Canada constituent un bon texte de référence pour cette information, [http://www.hc-sc.gc.ca/ewh-semt/](http://www.hc-sc.gc.ca/ewh-semt/pubs/radiation/safety-code_24-securite/index-eng.php#a2.2.2) [pubs/radiation/safety-code\\_24-securite/index](http://www.hc-sc.gc.ca/ewh-semt/pubs/radiation/safety-code_24-securite/index-eng.php#a2.2.2)[eng.php#a2.2.2.](http://www.hc-sc.gc.ca/ewh-semt/pubs/radiation/safety-code_24-securite/index-eng.php#a2.2.2)

![](_page_26_Picture_4.jpeg)

D15430.09 Guide de l'utilisateur du Cisco Webex Board FÉVRIER 2021 Gamme de tréquences la plus sensible. A plus sensible adjacentes ne vous écoutent. 27<sup>7</sup> adjacentes ne vous écoutent. 27<sup>7</sup>

<span id="page-26-0"></span> $\prod^{\mathsf{O}}$ 

 $\mathbb{R}$ 

 $\widehat{\bigcirc}$ 

 $\sqcup$ 

 $\overline{\phantom{0}}$ 

 $\Xi$ 

 $\{\begin{matrix} 1 \\ 2 \end{matrix} \}$ 

Ces directives précisent qu'il n'a pas été démontré que des niveaux de pression acoustique inférieurs à 120 dB causent des pertes auditives, ni de façon permanente, ni de façon temporaire. Cisco n'a pas réalisé de tests ou de qualification des effets possibles du signal sur les chiens. En raison des niveaux limités, on pense que si le signal est clairement audible, il n'est pas gênant pour les chiens.

Dans le cas des Cisco Webex Boards, le niveau de pression acoustique des ultrasons est inférieur à 75 dB à une distance d'au moins 20 centimètres devant l'écran. Le niveau peut être légèrement supérieur directement sous l'affichage en raison de l'orientation vers le bas des haut-parleurs. Un chien dans un bureau ou une salle de réunion sera soumis à des ultrasons à des niveaux comparables au bruit de fond normal ou à la plupart des niveaux de conversation. Il n'y a pas eu de rapport mentionnant des animaux dérangés par les signaux au cours des années où cette fonctionnalité figure dans nos produits.

En pratique, dans la plupart des cas, le niveau perçu par l'oreille de l'utilisateur sera beaucoup plus faible que ces niveaux maximum, en raison de la directivité du haut-parleur, de l'atténuation de la distance et du degré élevé d'absorption des hautes fréquences des pièces usuelles. Les niveaux iront du niveau de bruit de fond et de bruit ambiant typique des espaces de réunion jusqu'au niveau conversationnel de la parole normale. Il est donc considéré comme sans danger pour Toutefois, la question de l'effet des ultrasons sur les chiens est légitime, car il existe des appareils répulsifs pour chiens utilisant des ultrasons. Ces périphériques prétendent généralement utiliser des ultrasons gênants, mais non nocifs. Cisco ne connaît pas la conception des répulsifs pour chiens, mais l'analyse des spécifications de ces périphériques révèle généralement que les niveaux d'exposition sont de 100 dB et plus.

du niveau, et la plage de niveau d'audition d'un chien n'est pas significativement différente de celle d'un humain. Le seuil auditif des chiens à 20 kHz peut être aussi bas que de 0 à 10 dB, similaire au seuil de l'oreille humaine dans sa gamme de fréquences la plus sensible.

l'homme d'être en permanence sujet au signal de proximité. La plupart des gens ne seront pas conscients de la présence du signal et n'en subiront aucun effet. Quelques personnes dont l'ouïe est particulièrement fine peuvent cependant l'entendre, ce qui se produit le plus souvent directement devant et à proximité du haut-parleur. Il est évident que certains animaux, comme les chiens, entendront le signal de proximité, puisque leur gamme de fréquences audibles est beaucoup plus large. Cependant, l'effet du son dépend également Dans le cas des solutions utilisant des codecs vidéo Cisco avec des systèmes de haut-parleurs tiers, Cisco n'est pas en mesure de contrôler le niveau de pression acoustique des ultrasons. Dans la plupart des cas, la sensibilité nécessaire et de réponse en fréquence du haut-parleur se traduiront par des niveaux inférieurs à la limite de 75 dB. Cependant, si une amplification externe excessive est appliquée, ou si le système de haut-parleurs a une réponse en haute fréquence accentuée, des niveaux supérieurs à la limite peuvent être produits.

![](_page_27_Picture_6.jpeg)

 $\begin{array}{c|c|c|c} \hline \textbf{.} & \textbf{.} & \textbf{.} \\ \hline \textbf{.} & \textbf{.} \\ \textbf{.} & \textbf{.} \end{array}$ 

![](_page_27_Picture_7.jpeg)

<span id="page-27-0"></span>![](_page_27_Figure_0.jpeg)

![](_page_27_Picture_1.jpeg)

![](_page_27_Picture_2.jpeg)

![](_page_27_Picture_3.jpeg)

## Partage de contenu à l'aide d'un contrôleur tactile

Votre appareil prend en charge la capacité d'afficher des présentations lors d'un appel vidéo.

Si la Proximité intelligente est activée sur votre ordinateur portable, laissez ce dernier se jumeler avec l'appareil vidéo pour partager du contenu sans fil.

Remarquez que vous pouvez changer la disposition de l'écran pendant les présentations; pour plus d'informations, voir les pages suivantes.

![](_page_28_Figure_6.jpeg)

Appuyez sur Aperçu local pour afficher le contenu sur votre propre appareil vidéo uniquement. Le contenu n'est pas partagé avec les participants à distance.

## partage de contenu

<span id="page-28-0"></span>![](_page_28_Figure_0.jpeg)

![](_page_28_Figure_9.jpeg)

![](_page_28_Figure_10.jpeg)

![](_page_28_Figure_11.jpeg)

![](_page_28_Figure_12.jpeg)

![](_page_28_Figure_13.jpeg)

![](_page_28_Picture_14.jpeg)

Effleurez le X dans le coin supérieur droit, comme illustré, pour revenir à l'écran précédent.

Utilisez votre appareil vidéo lors de réunions locales pour présenter et partager du contenu en dehors des appels.

Connectez l'appareil source au périphérique vidéo via un câble approprié, veillez à ce qu'il soit allumé et appuyez sur Partager.

Si la Proximité intelligente est activée sur votre ordinateur portable, laissez ce dernier se jumeler avec l'appareil vidéo pour partager du contenu immédiatement.

![](_page_29_Figure_15.jpeg)

![](_page_29_Picture_16.jpeg)

Appuyez sur Partage pour afficher le contenu sur le ou les écrans de votre appareil.

![](_page_29_Figure_0.jpeg)

#### Partage de contenu local

![](_page_29_Figure_1.jpeg)

3

![](_page_29_Picture_9.jpeg)

![](_page_29_Figure_3.jpeg)

fin à la session.

![](_page_29_Picture_5.jpeg)

 $\Xi$ 

<span id="page-29-0"></span> $\prod^{\mathsf{O}}$ 

 $\Box$ 

 $\widehat{O}$ 

 $\bigoplus$ 

 $\Box$ 

 $\Delta$ 

Effleurez le X dans le coin supérieur droit, comme illustré, pour revenir à l'écran précédent.

![](_page_30_Picture_37.jpeg)

<span id="page-30-0"></span>![](_page_30_Figure_0.jpeg)

![](_page_30_Figure_1.jpeg)

![](_page_30_Picture_2.jpeg)

![](_page_30_Picture_3.jpeg)

![](_page_30_Picture_4.jpeg)

## Partage de contenu sur un Webex Board

Webex Board

 $\begin{tabular}{c} \bf -1 & \bf -1 & \bf 1 \\ \bf -1 & \bf 1 \\ \bf -2 & \bf 1 \\ \bf -3 & \bf 1 \\ \bf -4 & \bf 1 \\ \bf -1 & \bf 1 \\ \bf -2 & \bf 1 \\ \bf -3 & \bf 1 \\ \bf -1 & \bf 1 \\ \bf -2 & \bf 1 \\ \bf -3 & \bf 1 \\ \bf -1 & \bf 1 \\ \bf -1 & \bf 1 \\ \bf -2 & \bf 1 \\ \bf -3 & \bf 1 \\ \bf -1 & \bf 1 \\ \bf -1 & \bf 1 \\ \bf -2 & \bf 1 \\ \bf -3 & \bf 1 \\ \bf -1 & \bf 1 \\ \bf -1 & \bf$ CISCO

![](_page_30_Figure_10.jpeg)

![](_page_30_Picture_11.jpeg)

Votre Webex Board est essentiellement un tableau blanc numérique doté de fonctionnalités d'appel vidéo.

Pour accéder à la fonction tableau blanc, accédez à l'écran d'accueil (appuyez sur le bouton Accueil), puis appuyez sur Tableau blanc.

Utilisez le stylet ou vos doigts pour écrire ou dessiner.

La taille d'une page du tableau blanc est aussi grande que vous le souhaitez. Zoomez et utilisez deux doigts pour déplacer le tableau blanc.

<span id="page-31-0"></span>![](_page_31_Figure_0.jpeg)

Pour enregistrer vos dessins de tableau blanc, vous pouvez les envoyer en tant que courriers électroniques. Pour que cela soit possible, votre équipe d'assistance vidéo doit avoir configuré votre Webex Board de façon à utiliser un serveur de messagerie.

Les tableaux blancs sont partagés au format PDF.

#### **CISCO**

![](_page_31_Picture_12.jpeg)

#### À propos du tableau blanc

![](_page_32_Picture_6.jpeg)

Au cours d'une session, vos tableaux blancs, vos annotations et votre activité Web sont stockés sur votre périphérique. Vous pouvez passer d'une activité à une autre, puis revenir à vos fichiers et poursuivre votre travail.

Vous pouvez mettre fin à votre session à tout moment à partir de votre appareil, en effaçant tous les tableaux blancs et vos données de navigation pour le prochain utilisateur.

Par défaut, vos tableaux blancs et vos données Web sont supprimés automatiquement tous les jours à minuit. Contactez votre administrateur système si le nettoyage automatique est désactivé ou s'il se produit à une heure différente.

Vous pouvez également mettre fin à votre session en appuyant sur le bouton d'accueil pendant quelques secondes.

**CISCO** 

![](_page_32_Picture_15.jpeg)

#### Mettre fin à la session pour effacer votre Webex Board Partage de contenu

#### À propos des sessions

Lorsque vous êtes prêt à mettre fin à votre session, effleurez Mettre fin à la sessiondans la partie inférieure de l'écran d'accueil.

![](_page_32_Picture_3.jpeg)

<span id="page-32-0"></span> $\prod^{\mathsf{O}}$ 

**N** 

 $\widehat{\bigcirc}$ 

 $\Box$ 

 $\qquad \qquad \Box$ 

 $\Delta$ 

![](_page_32_Picture_4.jpeg)

Vous pouvez choisir d'effacer tous les tableaux blancs, toutes les données de sites Web ou les deux. Notez que la suppression des données d'un site Web ne s'affiche que si le moteur Web a été activé par votre administrateur système.

![](_page_32_Picture_1.jpeg)

Votre Webex Board prend en charge la capacité d'afficher des présentations lors d'un appel vidéo.

### Partager du contenu lors d'un appel Partage de contenu: Webex Board  $\overrightarrow{A}$  propos du

Si la Proximité intelligente est activée sur votre ordinateur portable, laissez ce dernier se jumeler avec le Webex Board pour partager du contenu sans fil.

Appuyez sur Arrêter le partage pour interrompre votre présentation.

![](_page_33_Figure_16.jpeg)

![](_page_33_Figure_17.jpeg)

![](_page_33_Figure_18.jpeg)

![](_page_33_Picture_19.jpeg)

Vous pouvez changer l'affichage sur l'écran au cours des présentations. Pour en savoir plus, reportez-vous aux pages suivantes.

![](_page_33_Picture_10.jpeg)

Appuyez sur le bouton bleu Partage d'écran.

## partage de contenu

effleurez le bouton Accueil.

<span id="page-33-0"></span> $\int_{0}^{2}$ 

 $\Box$ 

 $\widehat{O}$ 

 $\Box$ 

 $\Box$ 

 $\Delta$ 

 $\Xi$ 

 $\left\{\begin{matrix} 0 \\ 0 \end{matrix}\right\}$ 

![](_page_33_Picture_1.jpeg)

Pour revenir à l'appel maintenant, appuyez sur le champ vert (Effleurer pour revenir à l'appel) en haut de l'écran.

![](_page_33_Figure_13.jpeg)

![](_page_33_Figure_3.jpeg)

Connectez votre source de présentation avec un câble ou Proximity, appuyez sur Démarrer le partage. Vous allez maintenant partager le contenu sélectionné de votre source de présentation.

![](_page_34_Picture_8.jpeg)

Votre Webex Board prend en charge la capacité d'afficher des présentations localement, en dehors d'un appel vidéo.

Si la Proximité intelligente est activée sur votre ordinateur portable, laissez ce dernier se jumeler avec le Webex Board et vous pourrez partager du contenu sans fil.

![](_page_34_Figure_14.jpeg)

![](_page_34_Figure_15.jpeg)

![](_page_34_Figure_16.jpeg)

![](_page_34_Picture_17.jpeg)

Appuyez sur **Partager l'écran**. **Connectez la source de votre présentation** avec un câble ou Proximity. Vous allez maintenant partager le contenu sélectionné de votre source de présentation. Effleurez Démarrer le partage.

Effleurez Arrêter le partage pour interrompre votre présentation.

![](_page_34_Picture_5.jpeg)

 $\Xi$ 

<span id="page-34-0"></span> $\int_{0}^{1}$ 

 $\Box$ d

 $\widehat{O}$ 

 $\bigoplus$ 

![](_page_34_Picture_0.jpeg)

 $\Box$ 

 $\Delta$ 

## partage de contenu

Si vous choisissez de ne pas partager de contenu, appuyez sur le bouton Accueil pour revenir à l'écran d'accueil.

![](_page_34_Figure_1.jpeg)

![](_page_34_Figure_2.jpeg)

![](_page_34_Figure_3.jpeg)

Votre Webex Board prend en charge la capacité d'annoter une présentation en dehors des appels vidéo.

Lorsque vous choisissez d'annoter une image, un instantané de cette image est généré, de sorte que l'annotation ne se répercute pas sur la présentation.

Lorsque vous réalisez une annotation, l'image annotée existe en tant que page du tableau blanc. Notez que les tableaux blancs sont supprimés du périphérique après un certain temps pour des raisons de confidentialité.

Si vous souhaitez conserver les annotations, vous pouvez les envoyer par e-mail à condition que votre équipe vidéo ait configuré votre Webex Board pour qu'il utilise un serveur de messagerie.

Les annotations sont partagées au format PDF.

![](_page_35_Figure_21.jpeg)

![](_page_35_Figure_23.jpeg)

![](_page_35_Picture_24.jpeg)

### <span id="page-35-0"></span>Annoter du contenu partagé Partage de contenu: Webex Board

#### À propos des annotations

![](_page_35_Picture_11.jpeg)

En dehors des appels, partagez une présentation comme décrit à la page précédente et assurez-vous d'afficher l'image que vous souhaitez annoter.

Effleurez l'écran, si nécessaire, pour générer l'icône Annotation, puis effleurez l'icône Annotation.

Effectuez vos annotations à l'aide des outils disponibles et effleurez Terminé lorsque vous avez terminé.

![](_page_35_Figure_13.jpeg)

Vous pouvez maintenant ajouter un autre tableau blanc ou en supprimer un.

Notez que les tableaux blancs sont supprimés quand votre session est terminée, sauf si vous les envoyez par courrier électronique, reportez-vous à la page suivante pour plus de détails.

![](_page_35_Figure_1.jpeg)

![](_page_35_Figure_4.jpeg)

Vous pouvez reprendre la présentation ou à l'arrêter complètement.

Votre image annotée est enregistrée en tant que page du tableau blanc. Effleurez comme indiqué pour produire des miniatures de tous vos tableaux blancs.

![](_page_35_Picture_7.jpeg)

 $\qquad \qquad$ 

- K

 $\widehat{\bigcirc}$ 

![](_page_35_Picture_8.jpeg)

![](_page_36_Figure_8.jpeg)

<span id="page-36-0"></span>![](_page_36_Picture_0.jpeg)

### Envoyer des annotations ou dessins par courrier électronique Partage de contenu: Webex Board

Vous pouvez envoyer un ou plusieurs tableaux blancs sous forme de pièce jointe aux destinataires de votre choix, à condition que votre équipe vidéo ait configuré le Webex Board pour qu'il utilise un serveur de messagerie.

Appuyez sur l'icône E-mail.<br>
Si vous disposez de plusieurs pages de tableau blanc, sélectionnez celle à envoyer par e-mail. Effleurez ensuite la flèche Suivant.

![](_page_36_Figure_10.jpeg)

Les tableaux blancs sont partagés au format PDF.

Notez qu'il s'agit de la seule façon de conserver les pages du tableau blanc une fois votre session de tableau blanc terminée.

![](_page_36_Figure_16.jpeg)

![](_page_36_Figure_17.jpeg)

![](_page_36_Figure_18.jpeg)

![](_page_36_Picture_19.jpeg)

#### À propos des annotations

Une fois que vous avez saisi les destinataires, effleurez comme indiqué pour envoyer l'e-mail.

![](_page_36_Picture_2.jpeg)

![](_page_36_Figure_4.jpeg)

Effleurez pour ajouter un ou plusieurs destinataire(s).

![](_page_36_Picture_6.jpeg)

### <span id="page-37-0"></span>Redirection tactile câblée Partage de contenu: Webex Board

Vous pouvez contrôler votre ordinateur portable à partir de l'écran Webex Board. Cela fonctionne lorsque vous avez connecté votre ordinateur portable Windows 10 au Webex Board avec un câble HDMI et un câble USB-C. Cette fonctionnalité est particulièrement adaptée aux tâches qui impliquent des glisser-déplacer, aux programmes de dessin et aux mappages.

La redirection tactile est disponible si vous partagez du contenu en local ou si vous le partagez lors d'un appel en cours.

La fonctionnalité est testée et vérifiée avec Windows 10. Les fonctionnalités de base doivent également fonctionner avec un autre système d'exploitation.

#### Restrictions:

- Lorsque vous utilisez la fonction Redirection tactile, vous ne pouvez pas utiliser l'annotation sur l'écran que vous partagez.
- Le contrôle du volume sur le Webex Board n'est pas disponible lorsque la fonction de redirection tactile est en cours d'utilisation. Utilisez le contrôle du volume de votre ordinateur portable.
- Si le Webex Board est connecté à un contrôleur Touch 10 ou un navigateur de salle, vous ne pouvez pas déplacer la vue locale tant qu'un câble USB-C est connecté au Board.

Si vous souhaitez basculer vers d'autres activités du Webex Board alors que vous utilisez la fonction Redirection tactile, appuyez sur le bouton Accueil du Board.

#### Activation de la fonction glisser-déposer sur votre

### navigateur

Pour utiliser la fonction de Redirection tactile sur votre navigateur, vous devez l'activer sur votre navigateur.

- Chrome: rendez-vous sur chrome://flags/#touch-events et sélectionnez Activé.
- Firefox: accédez à about:config et définissez Dom.w3c\_ touch\_events.legacy\_apis.enabled = true.
- Edge: accédez à about: flags et définissez Enable Touch Events = always on.

![](_page_37_Picture_13.jpeg)

![](_page_37_Picture_14.jpeg)

#### Utilisation de la fonction Redirection tactile avec des ordinateurs portables Windows 10

- 1. Faites passer votre ordinateur portable en mode tablette en sélectionnant le centre d'action dans la barre des tâches à côté de la date et de l'heure, puis sélectionnez Mode tablette pour l'activer.
- Branchez votre ordinateur portable à un Webex Board doté d'un câble HDMI et d'un câble USB-C. Vous pouvez utiliser un câble USB-C-USB-C ou un câble USB-C-USB-A.
- 3. Remarque: les câbles USB-C-USB-A sont pris en charge pour les câbles de longueur supérieure.
- 4. La fonction de Redirection tactile est disponible instantanément si votre Webex Board est configuré pour le partage AutoShare. Si ce n'est pas le cas, sélectionnez Partager dans l'interface utilisateur du Board.

**REMARQUE:** cette fonctionnalité n'est disponible que sur les Webex Boards de la série S.

 $1111111$ **CISCO** 

![](_page_37_Picture_26.jpeg)

<span id="page-38-0"></span>![](_page_38_Figure_0.jpeg)

![](_page_38_Picture_1.jpeg)

![](_page_38_Picture_2.jpeg)

![](_page_38_Picture_3.jpeg)

## Réunions planifiées

![](_page_38_Picture_6.jpeg)

![](_page_38_Picture_7.jpeg)

![](_page_38_Picture_8.jpeg)

Effleurez Rejoindre pour participer à la réunion.

Votre périphérique vidéo peut être connecté à un système de gestion capable de planifier des vidéoconférences. Toutes les réunions planifiées s'affichent sur votre appareil.

Si la réunion a déjà commencé, vous pouvez néanmoins la rejoindre.

Lorsqu'une réunion programmée est visible sur l'écran de l'appareil, ce dernier sort de veille.

![](_page_39_Picture_14.jpeg)

![](_page_39_Figure_15.jpeg)

![](_page_39_Figure_16.jpeg)

![](_page_39_Figure_17.jpeg)

![](_page_39_Picture_18.jpeg)

### Rejoindre une réunion planifiée Réunions planifiées

#### Rejoindre une réunion

Si la réunion est sur le point de commencer, vous êtes invité à y participer. Effleurez Participer.

![](_page_39_Picture_4.jpeg)

<span id="page-39-0"></span> $\prod^{\mathsf{O}}$ 

 $\Box$ 

 $\widehat{O}$ 

![](_page_39_Figure_5.jpeg)

![](_page_39_Picture_6.jpeg)

![](_page_39_Picture_7.jpeg)

Utilisez Touch 10 ou le navigateur de salle (en bas à gauche) ou Webex Board (en bas à droite).

![](_page_39_Picture_2.jpeg)

<span id="page-40-0"></span>![](_page_40_Picture_0.jpeg)

 $\qquad \qquad \Box$ 

 $\Box$ 

 $\sum$ 

Votre périphérique vidéo peut être connecté à un système de gestion connecté à Webex. Effleurez le bouton Rejoindre Webex. Vous êtes alors invité à saisir le numéro de la réunion que vous avez reçu dans l'invitation à la réunion. Appuyez sur Rejoindre pour participer à la réunion.

 $\begin{array}{c|c|c|c|c|c} \hline \rule{0pt}{2.5ex} & & & & & & \\ \hline \rule{0pt}{2.5ex} & & & & & & \\ \hline \rule{0pt}{2.5ex} & & & & & & \\ \hline \rule{0pt}{2.5ex} & & & & & & \\ \hline \rule{0pt}{2.5ex} & & & & & & \\ \hline \rule{0pt}{2.5ex} & & & & & & \\ \hline \rule{0pt}{2.5ex} & & & & & & \\ \hline \rule{0pt}{2.5ex} & & & & & & \\ \hline \rule{0pt}{2.5ex} & & & & & & \\ \hline \rule{0pt}{2.5ex}$ CISCO

![](_page_40_Picture_12.jpeg)

### Rejoindre une réunion Webex Réunions planifiées

#### Rejoindre une réunion

![](_page_40_Picture_88.jpeg)

Utilisez Touch 10 ou le navigateur de salle (en bas à gauche) ou Webex Board (en bas à droite).

![](_page_40_Picture_3.jpeg)

![](_page_40_Picture_4.jpeg)

![](_page_40_Picture_5.jpeg)

<span id="page-41-0"></span>![](_page_41_Figure_0.jpeg)

 $\{0\}$ 

![](_page_41_Picture_1.jpeg)

![](_page_41_Picture_2.jpeg)

![](_page_41_Picture_3.jpeg)

## Contacts sur le contrôleur tactile

![](_page_41_Picture_5.jpeg)

 $\begin{array}{c|c|c|c} \hline \textbf{.} & \textbf{.} & \textbf{.} \\ \hline \textbf{.} & \textbf{.} \\ \textbf{.} & \textbf{.} \end{array}$ 

![](_page_41_Picture_6.jpeg)

La liste de contacts comprend trois éléments:

Favoris. Ces contacts sont ajoutés à cette liste par vous-même. Ces entrées correspondent aux personnes que vous appelez fréquemment ou que vous devez parfois joindre rapidement.

Les appels Récents correspondent aux appels que vous avez passés, reçus ou manqués.

Le Carnet d'adresses est généralement un répertoire d'entreprise installé sur votre appareil par votre service d'assistance vidéo.

Remarquez que la suppression d'entrées des appels *Récents* ne peut être effectuée qu'à partir de l'interface Web.

![](_page_42_Figure_16.jpeg)

![](_page_42_Figure_17.jpeg)

![](_page_42_Figure_18.jpeg)

![](_page_42_Figure_19.jpeg)

![](_page_42_Picture_20.jpeg)

<span id="page-42-0"></span>![](_page_42_Picture_0.jpeg)

![](_page_42_Figure_1.jpeg)

![](_page_42_Picture_2.jpeg)

![](_page_42_Picture_3.jpeg)

![](_page_42_Picture_4.jpeg)

![](_page_42_Picture_5.jpeg)

![](_page_42_Figure_6.jpeg)

![](_page_42_Figure_7.jpeg)

### listes de contacts

Les *favoris* représentent la liste de vos contacts que vous appelez fréquemment ou que vous voulez joindre aisément.

La liste *Favoris* peut être remplie à partir des listes *Récents* ou *Répertoire* ou par saisie manuelle.

![](_page_43_Figure_18.jpeg)

![](_page_43_Picture_19.jpeg)

![](_page_43_Picture_0.jpeg)

### À propos des favoris

![](_page_43_Picture_1.jpeg)

3

Lors d'un appel, effleurez l'icône Participants dans le coin supérieur droit, comme illustré, pour afficher la liste des participants.

![](_page_43_Figure_3.jpeg)

4

![](_page_43_Picture_10.jpeg)

Le participant est désormais ajouté à la liste des Favoris (l'étoile est devenue dorée).

Pour supprimer une entrée dans la liste, accédez à Favoris dans les listes Contacts et répétez la procédure.

Effleurez n'importe où en dehors du menu lorsque vous avez terminé.

Effleurez Favori.

![](_page_43_Picture_5.jpeg)

 $\Xi$ 

<span id="page-43-0"></span> $\int_{0}^{0}$ 

 $\Box$ 

 $\widehat{O}$ 

 $\bigoplus$ 

 $\qquad \qquad \Box$ 

 $\Delta$ 

Dans la liste des participants, effleurez celui qui va devenir un favori.

Ein On participants **acano**<br>Cette talle de réunoi 74145 Favori

![](_page_44_Picture_11.jpeg)

Appuyez sur **Appeler** (non illustré) pour ouvrir la liste Contacts, comme illustré. Effleurez Récents ou Répertoire et recherchez l'entrée à transformer en favori.

Effleurez l'entrée à transformer en favori. Cette opération ouvre l'écran ci-dessus.

Un favori est désigné par une étoile dorée, comme indiqué.

Pour supprimer une entrée de la liste des favoris, répétez la procédure.

Pour quitter ce menu, effleurez le X, comme illustré.

![](_page_44_Figure_20.jpeg)

![](_page_44_Picture_21.jpeg)

<span id="page-44-0"></span>![](_page_44_Picture_0.jpeg)

![](_page_44_Picture_1.jpeg)

![](_page_44_Picture_2.jpeg)

### Ajouter un contact aux Favoris, en dehors d'un appel Contacts: contrôleur tactile

Les favoris représentent la liste de vos contacts que vous appelez fréquemment ou que vous voulez joindre aisément.

La liste Favoris peut être remplie à partir des listes Récents ou Répertoire ou par saisie manuelle.

![](_page_44_Figure_16.jpeg)

### À propos de cette fonctionnalité

![](_page_44_Figure_4.jpeg)

![](_page_44_Figure_6.jpeg)

Effleurez Ajouter aux Favoris. L'entrée sélectionnée a dorénavant le statut de favori.

Effleurez Appeler (non illustré) pour ouvrir la liste Contacts, comme illustré. Effleurez Favoris pour accéder à la liste des favoris.

> Modifiez l'entrée du favori et effleurez Enregistrer pour quitter l'application et mettre en œuvre la modification. Sinon effleurez Annuler.

![](_page_45_Figure_13.jpeg)

![](_page_45_Picture_15.jpeg)

![](_page_45_Picture_10.jpeg)

![](_page_45_Figure_11.jpeg)

<span id="page-45-0"></span>![](_page_45_Picture_0.jpeg)

### Modifier un favori existant Contacts: contrôleur tactile

Cette fonction vous permet de mettre à jour un favori à n'importe quel moment.

### À propos de cette fonctionnalité

![](_page_45_Figure_2.jpeg)

![](_page_45_Figure_4.jpeg)

Effleurez Modifier un favori.

![](_page_45_Picture_6.jpeg)

 $\Xi$ 

<span id="page-46-0"></span>![](_page_46_Figure_0.jpeg)

![](_page_46_Picture_1.jpeg)

![](_page_46_Picture_2.jpeg)

![](_page_46_Picture_4.jpeg)

## Caméra

![](_page_46_Figure_6.jpeg)

 $\begin{array}{c|c|c|c} \hline \cdots \end{array}$  <br> CISCO

![](_page_46_Picture_7.jpeg)

Avec la fonctionnalité de désactivation de la vidéo, vous pouvez contrôler la transmission vidéo à partir de votre caméra sur les appareils non équipés d'une option permettant de bloquer la caméra mécaniquement.

![](_page_47_Figure_7.jpeg)

![](_page_47_Picture_8.jpeg)

### désactivation de la vidéo

<span id="page-47-0"></span>![](_page_47_Figure_0.jpeg)

L'icône devient rouge pour indiquer qu'aucune vidéo n'est envoyée à partir du système. Effleurez à nouveau pour désactiver la fonction.

![](_page_47_Picture_2.jpeg)

 $\Xi$ 

Avec la fonctionnalité de désactivation de la vidéo, vous pouvez contrôler la transmission vidéo à partir de votre caméra sur les appareils non équipés d'une option permettant de bloquer la caméra mécaniquement.

![](_page_48_Picture_11.jpeg)

Effleurez le bouton de la caméra, comme illustré. Effleurez à nouveau pour réactiver la vidéo sortante.

![](_page_48_Figure_13.jpeg)

![](_page_48_Picture_14.jpeg)

![](_page_48_Picture_0.jpeg)

![](_page_48_Picture_1.jpeg)

## désactivation de la vidéo

1

2 Effleurez à n'importe quel endroit de l'écran pour afficher les boutons présentés le long de la partie inférieure de l'écran, le cas échéant.

![](_page_48_Picture_4.jpeg)

![](_page_48_Picture_6.jpeg)

 $\Xi$ 

<span id="page-48-0"></span> $\begin{bmatrix} 0 \\ 1 \end{bmatrix}$ 

 $\Box$ 

 $\widehat{O}$ 

 $\boxed{\Box}$ 

Effleurez et maintenez l'image locale. L'image locale devient bleue. Vous voyez également les positions secondaires disponibles pour l'image Selfview. Maintenez l'image.

![](_page_49_Picture_11.jpeg)

Libérez l'image en soulevant votre doigt de l'écran. L'image Selfview est désormais dans sa nouvelle position.

Déplacer l'image locale en incrustation (PIP) (Touch10/Navigateur de salle) Caméra: contrôleur tactile

> L'image locale affiche ce que les autres personnes voient de votre appareil vidéo. Vous pouvez l'utiliser pour confirmer qu'ils voient ce que vous souhaitez qu'ils voient.

L'image locale apparaît en tant qu'image incrustée (PiP).

Occasionnellement, vous devrez peut-être activer l'image locale pendant une conférence. Cela peut, par exemple, vous permettre de vous assurer que vous restez visible à l'écran.

Il peut arriver que Selfview masque d'importantes parties de l'image affichée à l'écran. Vous pouvez la déplacer.

![](_page_49_Figure_18.jpeg)

**CISCO** 

![](_page_49_Picture_20.jpeg)

#### Pourquoi déplacer l'image locale ?

![](_page_49_Figure_1.jpeg)

![](_page_49_Figure_2.jpeg)

![](_page_49_Figure_3.jpeg)

Faites glisser l'image vers une nouvelle position, illustrée ici par l'angle supérieur gauche.

![](_page_49_Picture_5.jpeg)

 $\Xi$ 

<span id="page-49-0"></span> $\prod^{\circ}$ 

 $\Box$ k

 $\widehat{\bigcirc}$ 

لكا

 $\overline{\phantom{0}}$ 

![](_page_49_Picture_9.jpeg)

![](_page_50_Picture_9.jpeg)

### Déplacer l'image locale en incrustation (PIP) (Webex Board) Caméra: Webex Board

L'image locale affiche ce que les autres personnes voient de votre appareil vidéo. Vous pouvez l'utiliser pour confirmer qu'ils voient ce que vous souhaitez qu'ils voient.

L'image locale apparaît en tant qu'image incrustée (PiP).

Occasionnellement, vous devrez peut-être activer l'image locale pendant une conférence. Cela peut, par exemple, vous permettre de vous assurer que vous restez visible à l'écran.

Il peut arriver que Selfview masque d'importantes parties de l'image affichée à l'écran. Vous pouvez la déplacer.

#### Rendre l'image locale permanente

Effleurez l'écran pour produire l'image locale.

Effleurez l'image locale elle-même. Puis, appuyez sur Épingler l'image locale.

Pour désépingler, appuyez sur l'image locale, puis sur Ne plus épingler l'image locale.

Vous ne pouvez pas rendre l'image locale permanente si un Touch 10 est connecté au Board.

![](_page_50_Figure_23.jpeg)

![](_page_50_Figure_24.jpeg)

#### Pourquoi déplacer l'image locale ?

Sauf si vous avez rendu l'image locale permanente, l'image locale n'apparaît que lorsque la rangée de boutons est affichée. Effleurez l'écran pour créer ces boutons. Pour rendre l'image locale permanente, consultez le texte à droite.

Effleurez et maintenez l'image locale.

Faites-la glisser vers le nouvel emplacement.

![](_page_50_Picture_11.jpeg)

L'image locale est désormais dans sa nouvelle position.

![](_page_50_Picture_1.jpeg)

![](_page_50_Picture_4.jpeg)

Ensuite, enlevez votre doigt de l'écran.

![](_page_50_Picture_6.jpeg)

 $\sum_{i=1}^{n}$ 

<span id="page-50-0"></span> $\int_{0}^{2}$ 

 $\Box$ 

 $\widehat{O}$ 

 $\Box$ 

 $\Box$ 

![](_page_51_Picture_6.jpeg)

![](_page_51_Picture_0.jpeg)

Votre Desk Pro vous cadre automatiquement avec la meilleure présentation. Dans certaines situations, toutefois, vous pouvez souhaiter régler le cadrage.

Zoom numérique jusqu'à 5x.

Effleurez l'image locale et Régler la vue de la caméra pour ouvrir les options de la caméra.

![](_page_51_Picture_14.jpeg)

Remarque: vous ne pouvez modifier la position de la caméra que lorsque vous êtes en communication.

Si vous disposez d'unTouch 10 connecté à votre Webex Board, vous pouvez également utiliser le Touch 10 pour contrôler la vue de la caméra.

![](_page_51_Picture_12.jpeg)

#### Pourquoi modifier la position de la caméra ?

![](_page_51_Picture_1.jpeg)

Lorsque vous êtes en communication, effleurez l'écran pour voir l'image locale.

Utilisez les commandes de la caméra pour ajuster le champ, l'inclinaison et le zoom si nécessaire.

Tapez n'importe où hors du menu pour le fermer.

![](_page_51_Figure_18.jpeg)

![](_page_51_Picture_3.jpeg)

Activer/désactiver la Vue d'ensemble optimale.

![](_page_51_Picture_5.jpeg)

 $\Xi$ 

<span id="page-51-0"></span> $\int_{0}^{0}$ 

 $\sum_{i=1}^{n}$ 

 $\boxed{\Box}$ 

 $\qquad \qquad \Box$ 

 $\bigcirc$ 

<span id="page-52-0"></span>![](_page_52_Figure_0.jpeg)

![](_page_52_Picture_1.jpeg)

![](_page_52_Picture_2.jpeg)

![](_page_52_Picture_4.jpeg)

## Paramètres

![](_page_52_Picture_6.jpeg)

 $\begin{array}{c|c|c|c} \hline \cdots \end{array}$  <br> CISCO

![](_page_52_Picture_7.jpeg)

#### Pour la désactiver, effleurez Valeur par défaut.

Allez à Suppression du bruit et sélectionnez-la.

<span id="page-53-0"></span>![](_page_53_Picture_0.jpeg)

#### Contrôle du volume

Sur un Touch 10, utilisez les boutons matériels pour contrôler le niveau sonore. Vous pouvez couper le son à l'aide du bouton Coupure micro.

Sur un navigateur de salle, utilisez les boutons logiciels pour contrôler le niveau sonore.

Sur un Webex Board, balayez le bas de l'écran et utilisez le curseur pour régler le niveau sonore.

#### Suppression du bruit

Vous pouvez utiliser la fonction de suppression de bruit pour filtrer les bruits parasites de votre environnement lors d'un appel. La suppression du bruit est particulièrement utile dans un espace partagé ou dans un bureau à domicile.

Sur votre contrôleur tactile, effleurez l'icône microphone située en haut à droite de l'écran d'accueil. Effleurez Suppression du bruit pour l'activer.

La suppression du bruit est disponible pour la série de salles.

Sur votre Webex Board, effleurez le Nom du périphérique sur de l'écran d'accueil, puis effleurez Paramètres.

Pour désactiver la suppression du bruit, désélectionnez-la.

![](_page_53_Picture_13.jpeg)

 $\Xi$ 

 $\overline{\phantom{a}}$   $\overline{\phantom{a}}$ 

 $\widehat{\bigcirc}$ 

ك

 $\Box$ 

 $\Delta$ 

#### Sonnerie et volume

Pour modifier la sonnerie et régler le volume de la sonnerie, effleurez le Nom du périphérique dans l'écran d'accueil et sélectionnez Paramètres. Accédez à Sonnerie et volume. Sélectionnez une sonnerie dans la liste et utilisez le curseur pour définir le niveau sonore.

 $1111111$ **CISCO** 

![](_page_53_Picture_20.jpeg)

Dans le menu Paramètres, vous pouvez consulter les informations relatives à l'appareil et modifier plusieurs paramètres. Les paramètres disponibles peuvent avoir été restreints par votre administrateur.

Vous pouvez entre autres modifier la sonnerie et le volume, redémarrer l'appareil et rechercher des informations sur l'appareil.

<span id="page-54-0"></span>![](_page_54_Figure_0.jpeg)

![](_page_54_Figure_1.jpeg)

![](_page_54_Figure_2.jpeg)

![](_page_54_Picture_3.jpeg)

![](_page_54_Picture_4.jpeg)

![](_page_54_Picture_5.jpeg)

![](_page_54_Picture_6.jpeg)

Les paramètres disponibles dépendent de votre produit et de ce qui a été activé par votre administrateur.

Les informations sur l'étiquette d'évaluation de la salle sont disponibles dans le menu Paramètres. Pour les consulter, allez à Paramètres > À propos de l'écran tactile > Règlement.

![](_page_54_Picture_128.jpeg)

![](_page_54_Figure_15.jpeg)

![](_page_54_Picture_16.jpeg)

#### À propos des paramètres

![](_page_55_Picture_0.jpeg)

![](_page_55_Picture_1.jpeg)

 $\{0\}$ 

## allalla

Siège social aux États-Unis Cisco Systems, Inc. San Jose, CA

Siège social en Asie-Pacifique Cisco Systems (USA) Pte. Ltd. Singapour

Cisco compte plus de 200 agences à travers le monde. Les adresses, numéros de téléphone et numéros de fax sont répertoriés sur le site de Cisco, à l'adresse www.cisco.com/go/offices.

Cisco et le logo Cisco sont des marques commerciales ou déposées de Cisco et/ou de ses filiales aux États-Unis et dans d'autres pays. Pour voir la liste des marques commerciales de Cisco, rendez-vous sur: www.cisco.com/go/ mentionnées dans le présent document sont la propriété de leurs détenteurs respectifs. L'utilisation du mot « partenaire » n'implique nullement une relation de partenariat entre Cisco et toute autre entreprise. (1110R)

Siège social en Europe Cisco Systems International BV Amsterdam, Pays-Bas